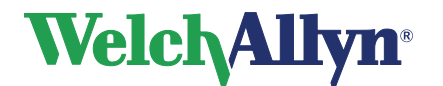

## **CardioPerfect Workstation SpiroPerfect Module - User Manual**

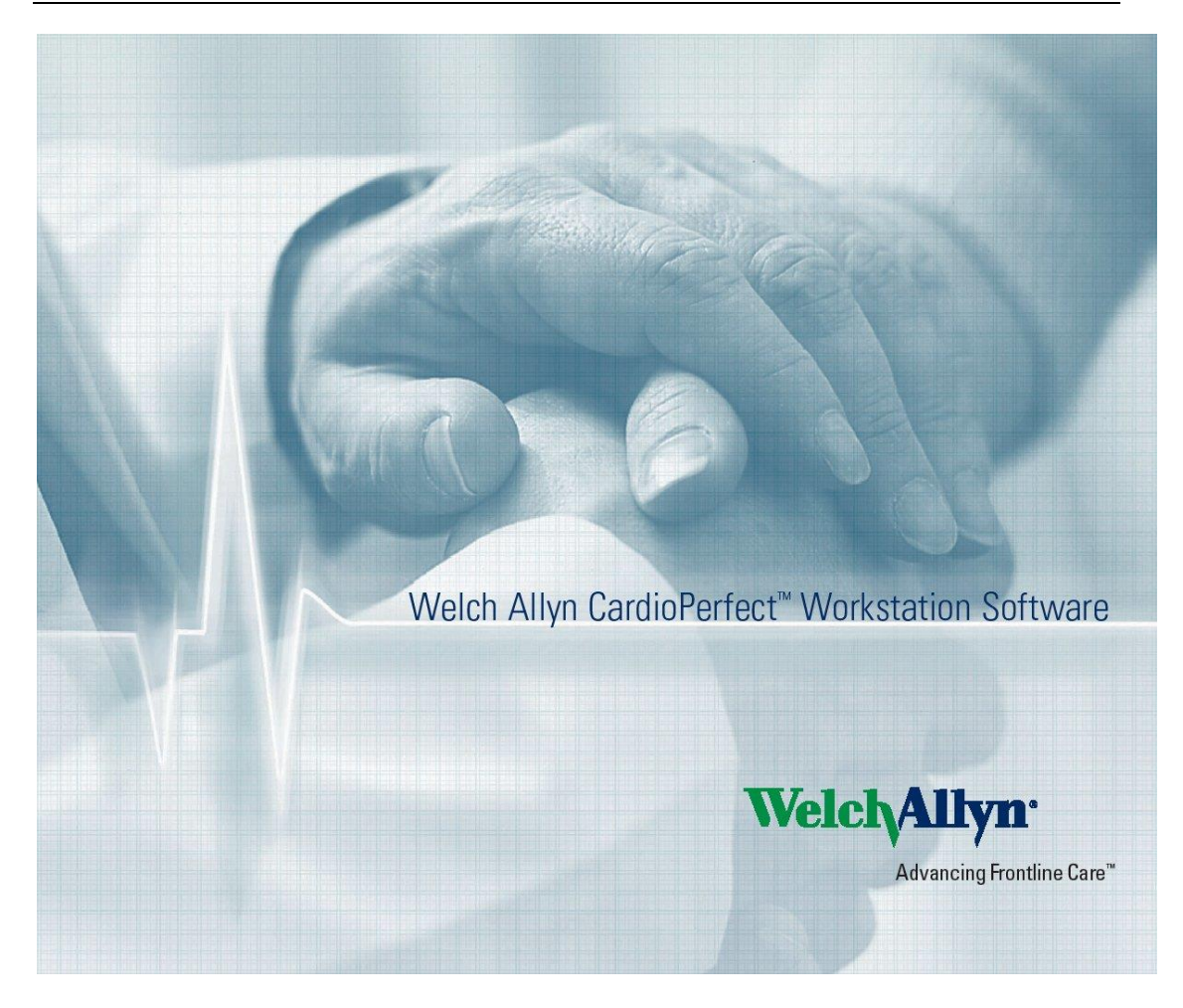

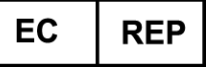

Regulatory Affairs Representative Welch Allyn Limited Navan Business Park Dublin Road Navan, County Meath, Republic of Ireland

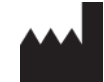

**Welch Allyn, Inc.** 4341 State Street Road Skaneateles Falls, NY 13153 USA www.welchallyn.com

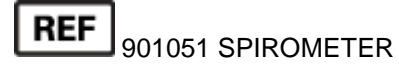

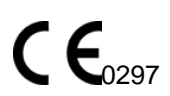

**CardioPerfect Workstation**

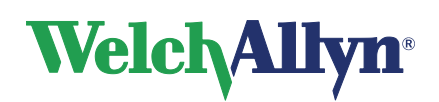

## **SpiroPerfect Module – User Manual**

### **Copyright**

© Copyright 2015, Welch Allyn. All rights are reserved. To support the intended use of the product described in this publication, the purchaser of the product is permitted to copy this publication, for internal distribution only, from the media provided by Welch Allyn. No other use, reproduction, or distribution of this publication, or any part of it, is permitted without written permission from Welch Allyn. Welch Allyn assumes no responsibility for any injury to anyone, or for any illegal or improper use of the product, that may result from failure to use this product in accordance with the instructions, cautions, warnings, or statement of intended use published in this manual.

Unauthorized copying of this publication may not only infringe copyright but also reduce the ability of Welch Allyn to provide accurate and up-to-date information to users and operators alike.

Welch Allyn®, CardioPerfect® Workstation and SpiroPerfect® are registered trademarks of Welch Allyn.

Software in this product is Copyright 2015, Welch Allyn. All rights are reserved. The software is protected by United States of America copyright laws and international treaty provisions applicable worldwide. Under such laws, the licensee is entitled to use the copy of the software provided on the original distribution medium. The software may not be copied, decompiled, reverse-engineered, disassembled or otherwise reduced to human-perceivable form. This is not a sale of the software or any copy of the software; all right, title and ownership of the software remains with Welch Allyn.

The information contained in this manual is subject to change without notice. All changes will be in compliance with regulations governing manufacture of medical equipment.

### **User responsibility**

This product is designed to perform in conformity with the description thereof contained in this manual and accompanying labels and inserts, when assembled, operated, maintained and repaired in accordance with the instructions provided. A defective product should not be used. Parts that are broken, plainly worn, missing or incomplete, distorted or contaminated should be replaced immediately. Should any repair or replacement become necessary, we recommend that service be performed at the nearest approved service center. The user of the product shall have the sole responsibility for any malfunction, which results from improper use, faulty maintenance, improper repair, damage or alteration by anyone other than Welch Allyn or their authorized service personnel.

### **Accessories**

The Welch Allyn warranty can only be honored if you use Welch Allyn approved accessories and replacement parts.

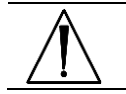

**Caution** Use of accessories other than those recommended by Welch Allyn may compromise product performance.

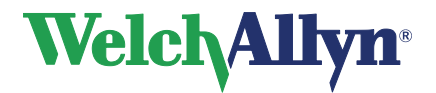

### **Warranty, Service, and Spare Parts**

### **Warranty**

All repairs on products under warranty must be performed or approved by Welch Allyn. Unauthorized repairs will void the warranty. In addition, whether or not covered under warranty, any product repair shall exclusively be performed by Welch Allyn certified service personnel.

#### **Assistance and Parts**

If the product fails to function properly or if assistance, service, or spare parts are required, contact the nearest Welch Allyn Technical Support Center.

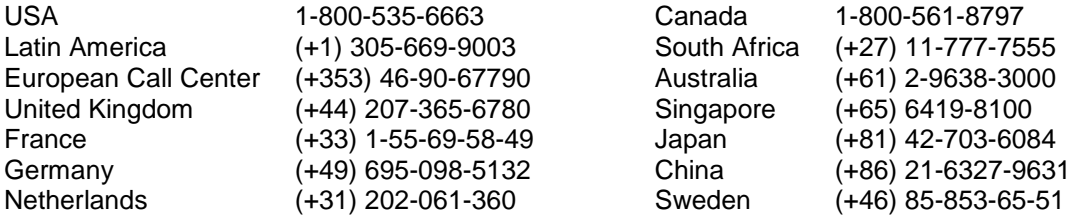

Before contacting Welch Allyn it is helpful to attempt to duplicate the problem and to check all accessories to ensure that they are not the cause of the problem.

#### **When calling, please be prepared to provide:**

- Product name and model number and complete description of the problem
- The serial number of your product (if applicable)
- The complete name, address and phone number of your facility
- For out-of-warranty repairs or spare parts orders, a purchase order (or credit card) number
- For parts order, the required spare or replacement part number(s)

#### **Repairs**

If your product requires warranty, extended warranty, or non-warranty repair service, please call first the nearest Welch Allyn Technical Support Center. A representative will assist you troubleshooting the problem and will make every effort to solve it over the phone, avoiding potential unnecessary return.

In case the return cannot be avoided, the representative will record all necessary information and will provide a Return Material Authorization (RMA) number, as well as the appropriate return address. A Return Material Authorization (RMA) number must be obtained prior to any return.

**Note** Welch Allyn does not accept returned products without an RMA.

#### **Packing Instructions**

If you have to return goods for service, follow these recommended packing instructions:

- Remove all hoses, cables, sensors, power cords, and ancillary products (as appropriate) before packing, unless you suspect they are associated with the problem.
- Wherever possible use the original shipping carton and packing materials.
- Include a packing list and the Welch Allyn Return Material Authorization (RMA) number.

It is recommended that all returned goods be insured. Claims for loss or damage to the product must be initiated by the sender.

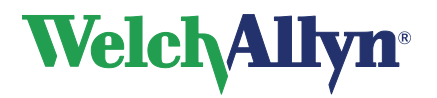

### **CardioPerfect Workstation**

**SpiroPerfect Module – User Manual**

## **Limited Warranty Statement**

Welch Allyn, Inc. warrants that the SpiroPerfect computer based Spirometer you have purchased (the Product) meets the labeled specifications of the Product and will be free from defects in materials and workmanship that occur within 1 year after the date of purchase. Accessories used with the Product are warranted for 90 days after the date of purchase. Such accessories include: disposable flow transducers, pressure tubing, and nose clip.

The date of purchase is: 1) the date specified in our records, if you purchased the Product directly from us, 2) the date specified in the warranty registration card that we ask you to send to us, or 3) if you don't return the warranty registration card, 120 days after the date on which the Product was sold to the dealer from whom you bought the Product, as documented in our records.

This warranty does not cover damage caused by: 1) handling during shipping, 2) use or maintenance contrary to labeled instructions, 3) alteration or repair by anyone not authorized by Welch Allyn, and 4) accidents.

You assume all responsibility for use of the Product with any hardware or software that does not meet the system requirements described in the Product documentation.

If a Product or accessory covered by this warranty is determined to be defective because of defective materials, components, or workmanship, and the warranty claim is made within the warranty period described above, Welch Allyn will, at its discretion, repair or replace the defective Product or accessory free of charge.

You must obtain a return authorization from Welch Allyn to return your Product before you send it to Welch Allyn's designated service center for repair.

THIS WARRANTY IS IN LIEU OF ALL OTHER WARRANTIES, EXPRESS OR IMPLIED, INCLUDING BUT NOT LIMITED TO THE IMPLIED WARRANTIES OF MERCHANTABILITY AND FITNESS FOR A PARTICULAR PURPOSE. WELCH ALLYN'S OBLIGATION UNDER THIS WARRANTY IS LIMITED TO REPAIR OR REPLACEMENT OF PRODUCTS CONTAINING A DEFECT. WELCH ALLYN IS NOT RESPONSIBLE FOR ANY INDIRECT OR CONSEQUENTIAL DAMAGES RESULTING FROM A PRODUCT DEFECT COVERED BY THE WARRANTY.

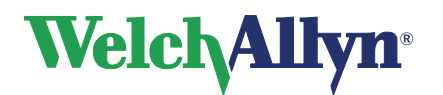

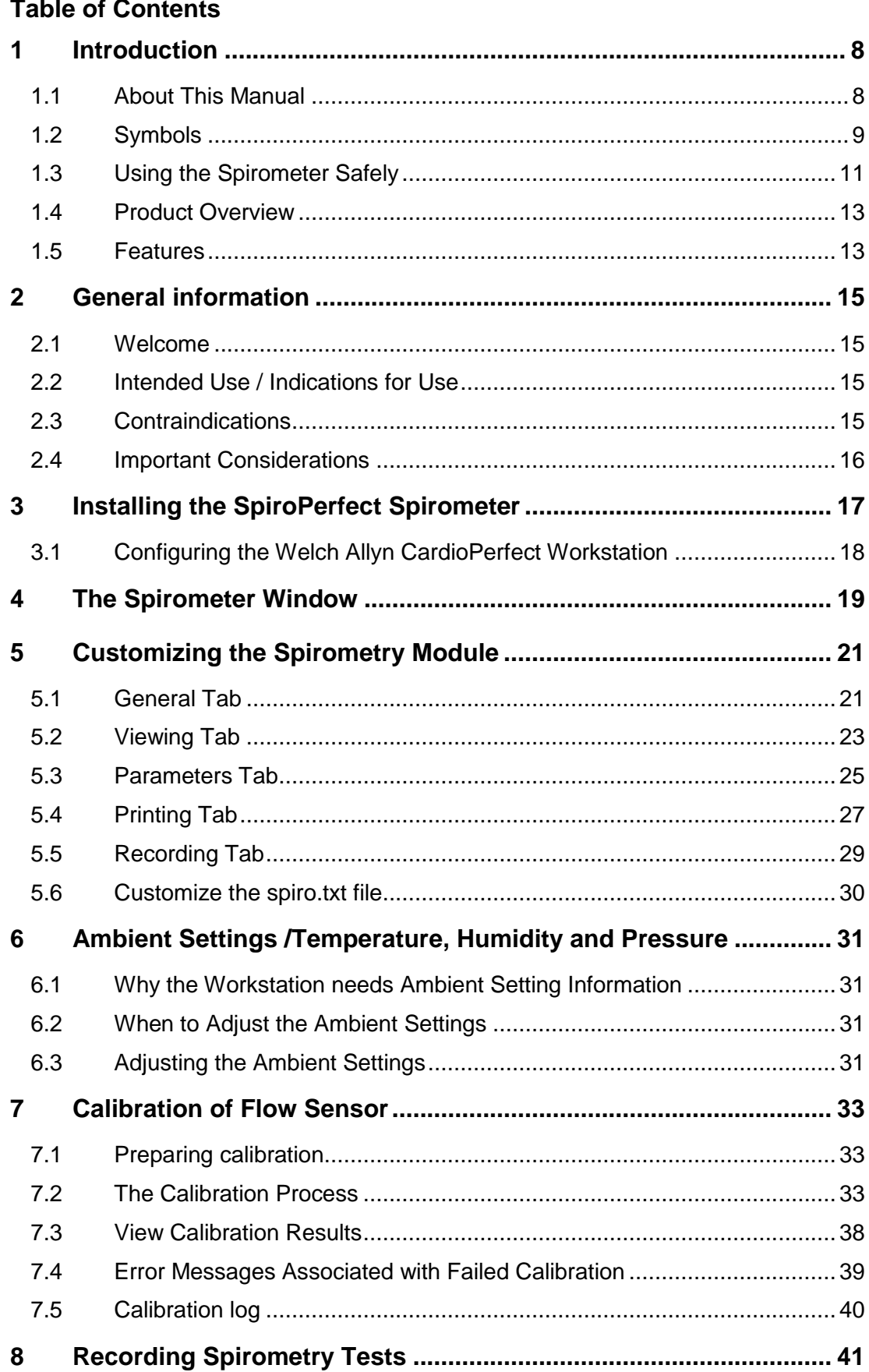

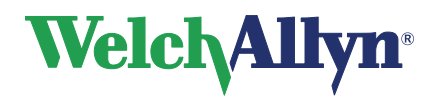

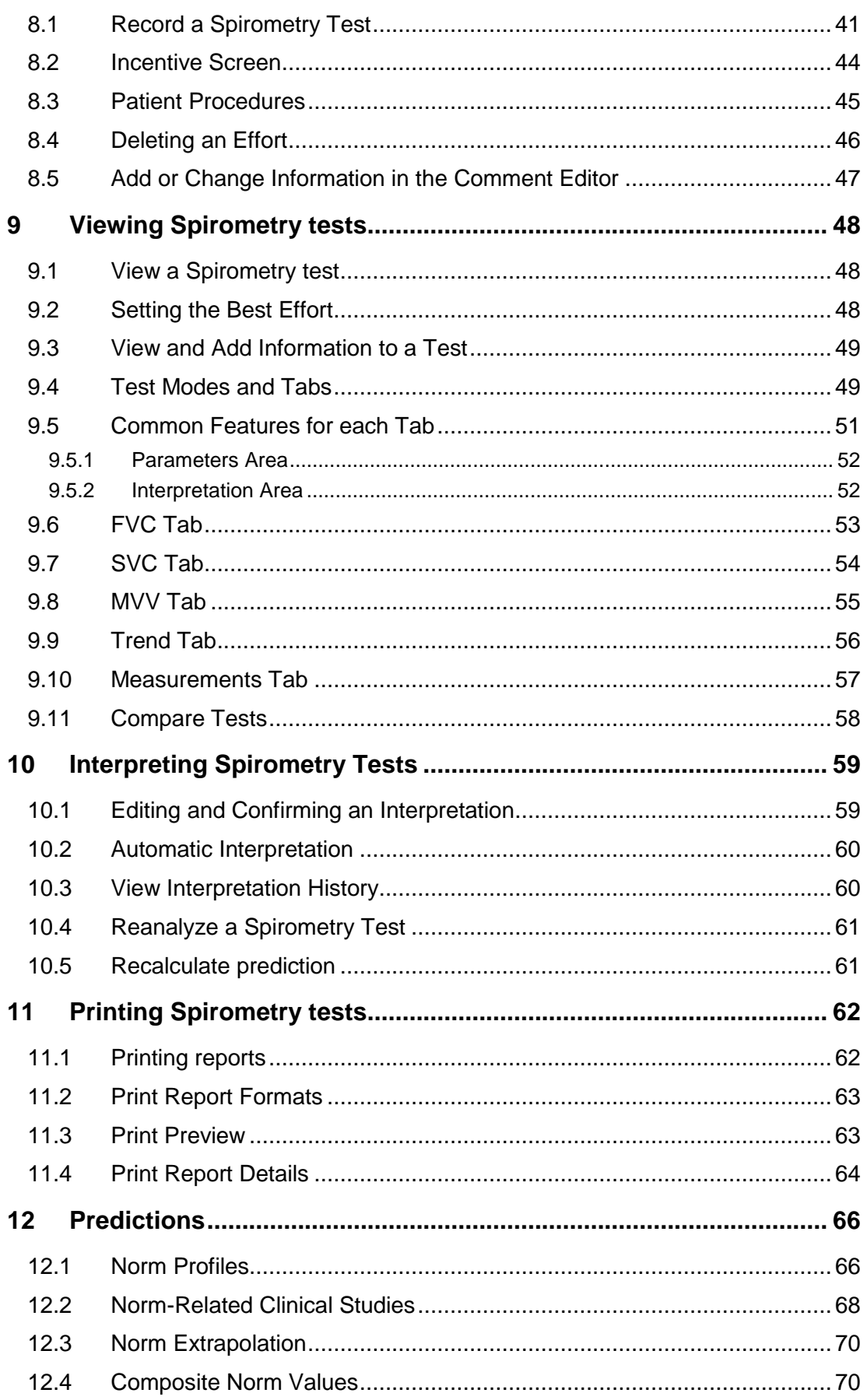

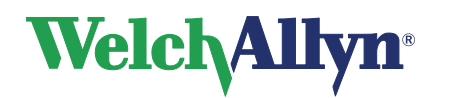

## **CardioPerfect Workstation**

## **SpiroPerfect Module – User Manual**

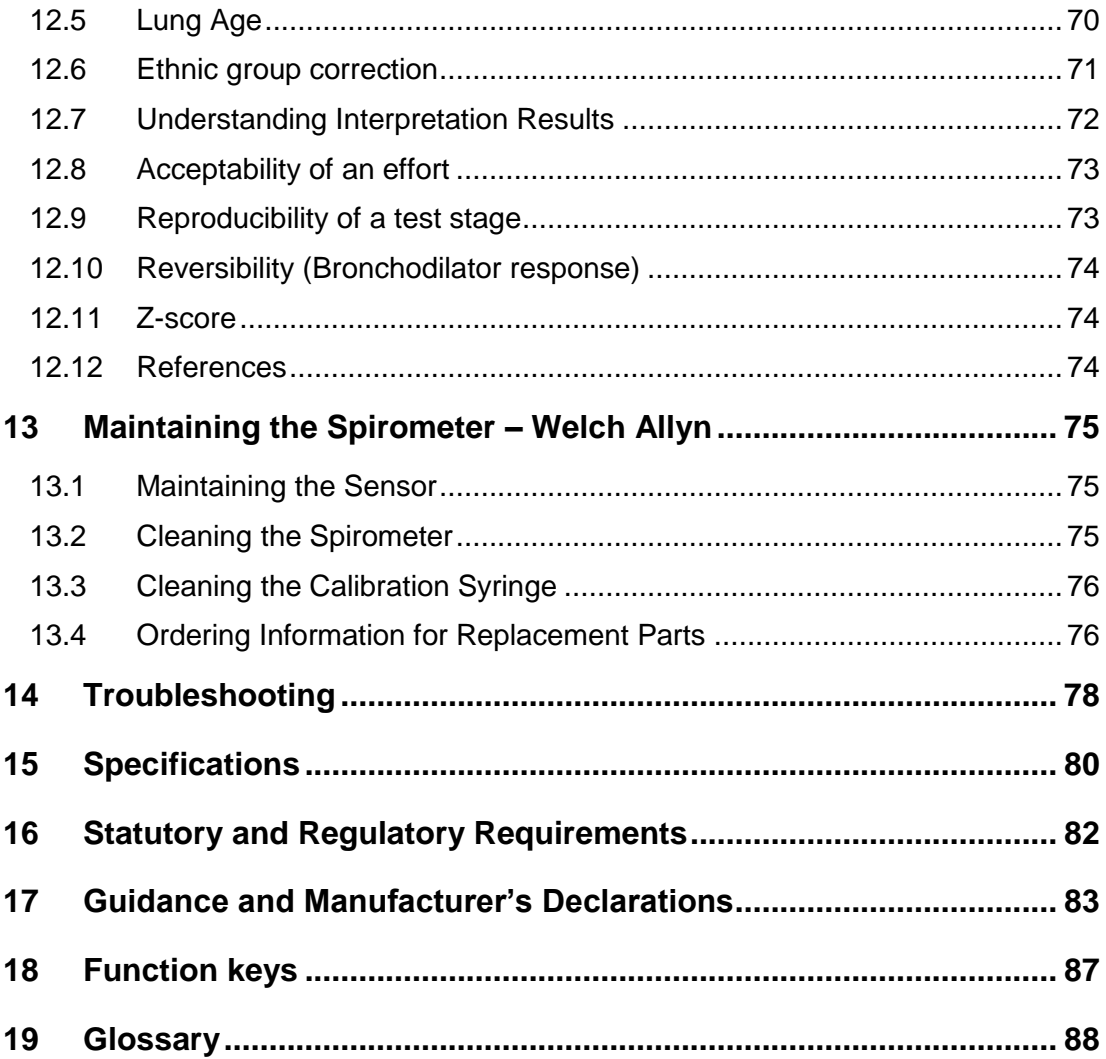

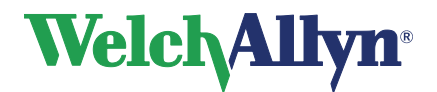

## <span id="page-7-0"></span>**1 Introduction**

## <span id="page-7-1"></span>**1.1 About This Manual**

This manual is written for clinical professionals performing pulmonary function testing. Users must be familiar with measurements and the clinical significance of basic spirometry products.

Caregivers need to know how to properly coach patients, recognize acceptable waveforms and know whether results are reproducible or not and whether they meet ATS criteria or not.

The hospital's Biomedical/IT support staff shall require primary skills including disciplines related to maintenance and servicing computer controls/platforms. It is recommended that users attend a certified spirometry training course. The instructions given here are only a guide and should not be used to train a technician.

For definitions of specialized terms and abbreviations related to spirometry, see the [Glossary.](#page-87-0)

Before using the spirometer, all users and technicians must read and understand this manual and all other information accompanying the SpiroPerfect spirometry option and the CardioPerfect workstation.

### **Note**

This manual supplements the CardioPerfect workstation manual, entitled *CardioPerfect Workstation User Manual*. For information that the workstation and spirometry functions share — for example, instructions for moving through the menus, searching for patient data — see the CardioPerfect workstation manual.

#### **Please take note of all safety precautions and warnings provided with this device before using this device and the accompanying software.**

We at Welch Allyn are dedicated to provide safe products to our customers. It is the user's responsibility to follow the rules of safety as established for their protection and for the protection of their patients as described in this manual. Please take special note of the safety and precautions as described in [Using the Spirometer Safely](#page-10-0) on page [11.](#page-10-0)

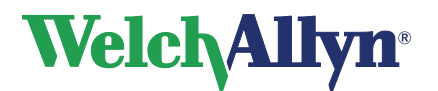

## <span id="page-8-0"></span>**1.2 Symbols**

The symbols shown below may appear on the spirometer components, on the packaging, on the shipping container, or in this manual.

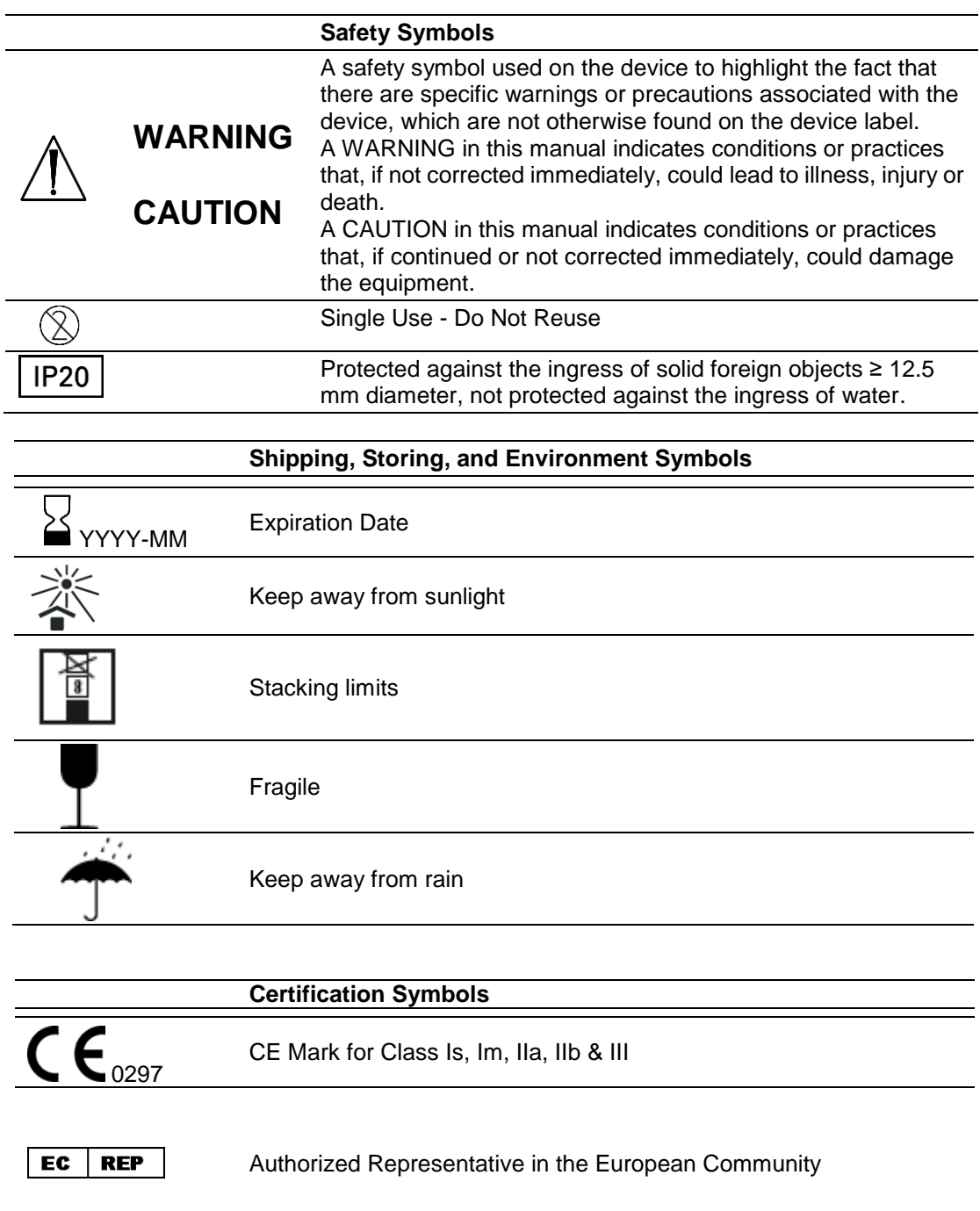

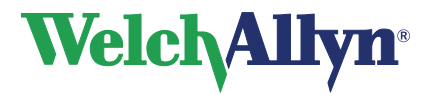

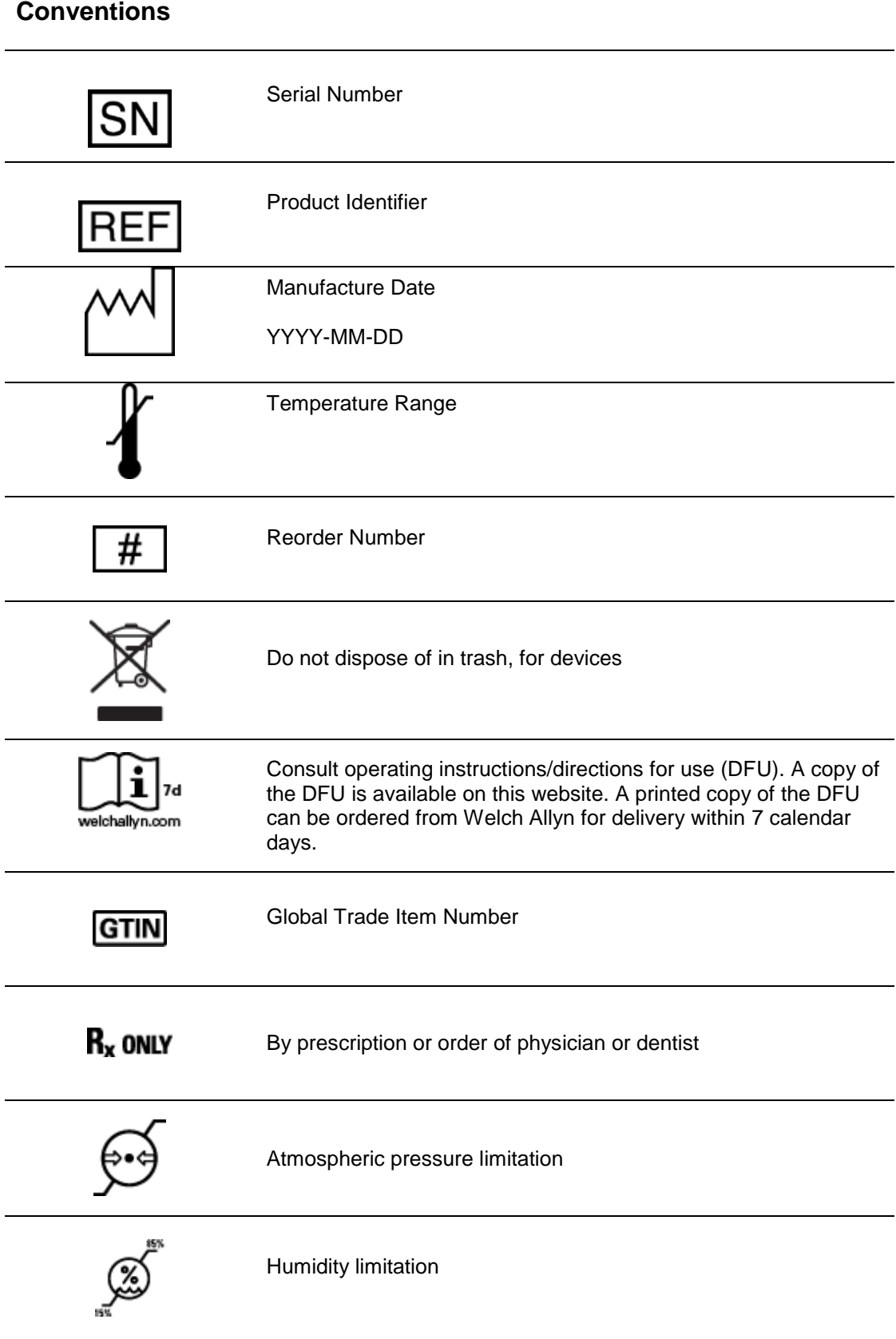

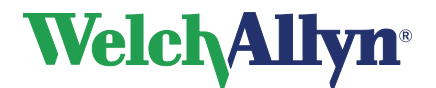

## <span id="page-10-0"></span>**1.3 Using the Spirometer Safely**

Before using or servicing the spirometer, you must read and understand the following safety-related information.

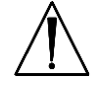

### **WARNING:**

### **Do not perform spirometry test if any of the following conditions apply to the patient:**

- hemoptysis of unknown origin (forced expiratory maneuver may aggravate the underlying condition);
- pneumothorax;
- unstable cardiovascular status (forced expiratory maneuver may worsen angina or cause changes in blood pressure) or recent myocardial infarction or pulmonary embolus;
- thoracic, abdominal, or cerebral aneurysms (danger of rupture due to increased thoracic pressure);
- recent eye surgery (e.g., cataract);
- presence of an acute disease process that might interfere with test performance (e.g., nausea, vomiting);
- recent surgery of thorax or abdomen.

**WARNING** The spirometer captures and presents data reflecting a patient's physiological condition. When reviewed by a trained physician or clinician, this data can be useful in determining a diagnosis. However, the data should not be used as a sole means for determining a patient's diagnosis.

**WARNING** To minimize chances of a misdiagnosis, it is the physician's responsibility to assure that spirometry tests are properly administered, evaluated, and interpreted.

**WARNING** People may become light-headed, dizzy, or even faint during a spirometry effort. Watch patients closely. If they choose to stand during testing, keep a chair immediately behind them. If there is any reason for concern, stop the test and take appropriate action.

**WARNING** To prevent cross-contamination, do not try to clean the flow transducers and nose clips. Discard these items after a single patient use.

**WARNING** The American Thoracic Society (ATS) recommends using gloves when replacing disposable flow transducers, and washing hands after touching them.

**WARNING** No modification of this equipment is allowed.

**WARNING** Fire and explosion hazard. Do not operate the spirometer in the presence of a flammable anesthetic mixture with air, oxygen, or nitrous oxide; in oxygen-enriched environments; or in any other potentially explosive environment.

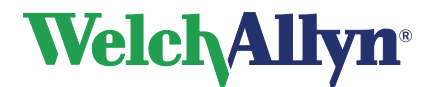

### **CardioPerfect Workstation**

**SpiroPerfect Module – User Manual**

# **WARNING:**

**The CardioPerfect family of devices is an integral part of a personal computer based diagnostic system. The user shall adhere to warnings in order to ensure safe and reliable performance of the system.**

The personal computer (non-medical electrical equipment) shall be situated outside the patient environment (reference IEC 60601-1).

The personal computer used should adhere to the appropriate safety standard for non-medical electrical equipment (IEC 60950, or its national variants), and use of an isolation transformer is recommended.

The personal computer used should adhere to the appropriate electromagnetic compatibility (EMC) standard for non-medical electrical equipment (CISPR 22/24 - FCC Part 15 - CE, or related national variants).

If it is required for the personal computer to be situated within the patient environment, it is the responsibility of the user to ensure that the system provides a level of safety in compliance with IEC 60601-1.

**WARNING** A color printer and a color printout are recommended for printing Spirometry reports. Printing these reports with a monochrome printer or in black and white can lead to confusion as it is not easy to identify which curve is a Pre and which is a Post effort.

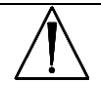

**CAUTION** Do not clean the pressure tubing or sensor. Trapped moisture could affect their accuracy. Replace the pressure tubing when it becomes dirty. Replace the sensor when it becomes faulty.

**CAUTION** You cannot clean the spirometer or any of its components.

**CAUTION** If you choose to clean the calibrations syringe, clean the outer surface of the syringe with only the following solutions or wipes:

- Solution of dish soap and water,  $\frac{1}{2}$  tsp per cup of water
- Solution of bleach and water, 1 part bleach (6% sodium hypochlorite) with 9 parts water
- **EXEDEN** Isopropyl Alcohol and water, 70% by volume
- PDI Sani-Cloth Plus wipes (14.85% Isopropanol)
- Cavi-Wipes (17.2% Isopropanol)

**CAUTION** Use only parts and accessories supplied with the device and available through Welch Allyn. The use of accessories other than those specified my result in degraded performance of the device.

**CAUTION** When you put the spirometer away, store its pressure tubing in a basket or drawer or other place that prevents compression or kinking.

**CAUTION** Avoid installing the spirometer in direct sunlight or in a location where it may be affected by significant changes in humidity, ventilation, or airborne particles containing dust, salt or sulfur.

**CAUTION** Keep the spirometer away from splashing fluids.

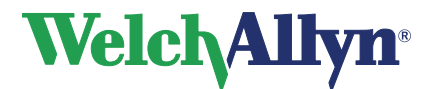

## <span id="page-12-0"></span>**1.4 Product Overview**

SpiroPerfect performs FVC, SVC and MVV testing, including pre-post testing. It instantly displays flow-volume curves and depicts inspiratory and expiratory measurements.

For details, see the following sections:

- Features (page [13\)](#page-12-1)
- Ordering Information for Replacement Parts (page [76\)](#page-75-1)
- Specifications (page [80\)](#page-79-0)

### **Figure 1.1 Components of the SpiroPerfect Spirometer**

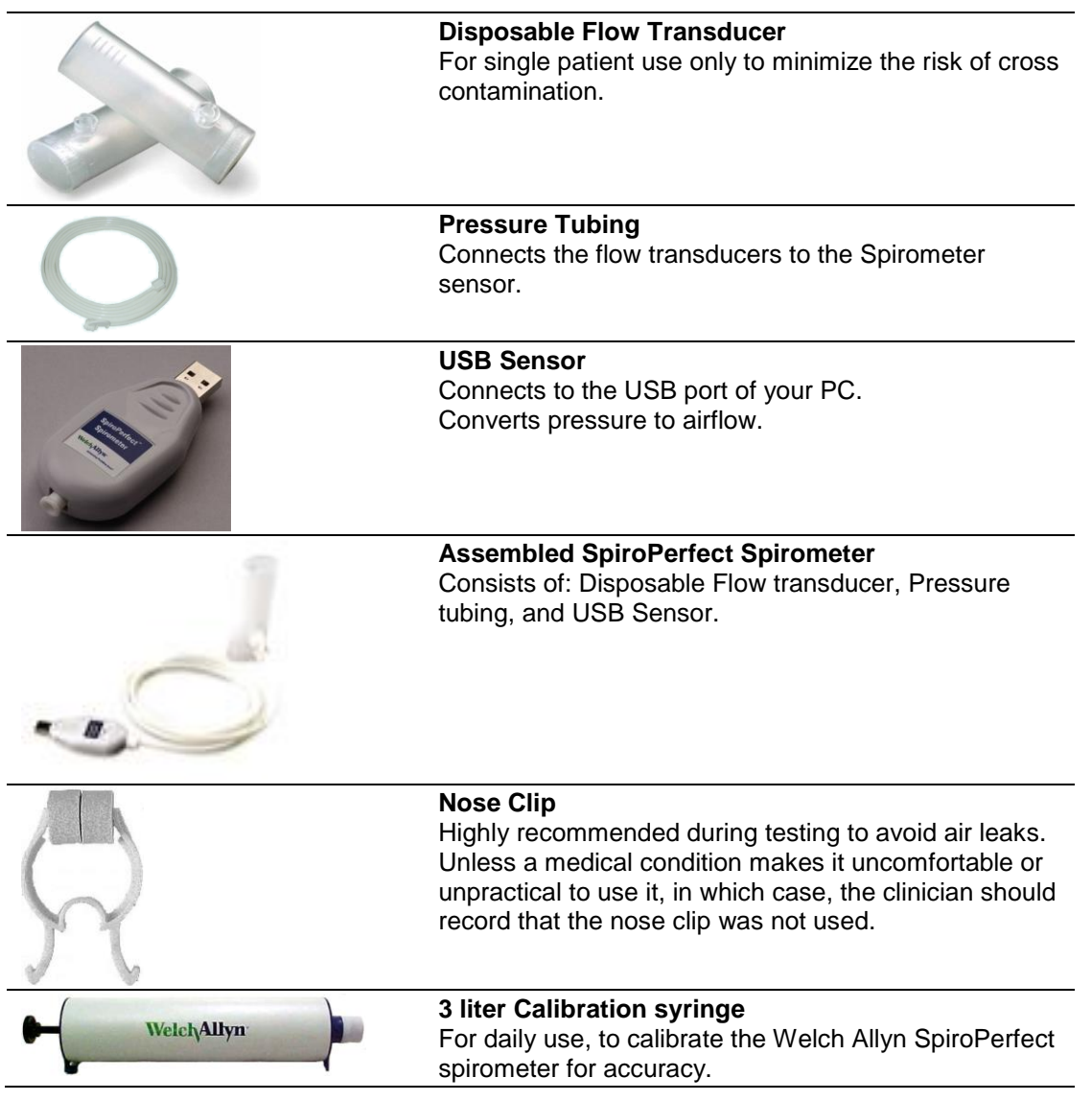

### <span id="page-12-1"></span>**1.5 Features**

- Automatic interpretation and comparison to best pre-bronchodilator.
- Real-time flow/volume and volume/time graphs.
- Incentive graphic for pediatric patient coaching.
- Multiple predicted norms.

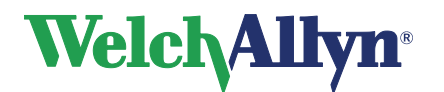

- Customizable report formats.
- Validated to meet the American Thoracic Society spirometry accuracy standards for both ambient and BTPS humidified air.
- Instant quality and variability check for proper test performance.
- Single-stroke and multiple-stroke calibration protocols.
- Reduced risk of cross contamination with Welch Allyn single-use, disposable flow transducers.
- Meets all industry standards, including ATS, NIOSH, OSHA and Social Security.
- Trending of several different tests from the same patient.

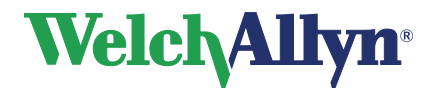

## <span id="page-14-0"></span>**2 General information**

## <span id="page-14-1"></span>**2.1 Welcome**

Welcome to the SpiroPerfect module of the Welch Allyn CardioPerfect Workstation. With this module, you can record, view and interpret spirometric tests. You can also use it to print spirometry tests in various formats.

The SpiroPerfect module exceeds the recommendations for spirometry of the American Thoracic Society (ATS).

This manual contains specific information about the SpiroPerfect module of the Welch Allyn CardioPerfect Workstation. For all general information about the workstation software, please refer to the Workstation manual, which describes:

- Creating and editing Patient cards
- General information about printing

For further information on installation and configuration please refer to the Workstation Installation manual.

## <span id="page-14-2"></span>**2.2 Intended Use / Indications for Use**

Using the optional spirometry module and associated accessories to acquire, view, store, and print measures and waveforms of pulmonary function. The spirometer should only be used with patients able to understand the instructions for performing the test.

Indications for spirometry include, but are not limited to, the following:

- Shortness of breath
- Chronic cough
- Occupational exposure to dust and chemicals
- Assist in the diagnosis of Bronchitis
- Assist in the diagnosis of Asthma
- Wheezing
- Assist in the monitoring of bronchodilators

## <span id="page-14-3"></span>**2.3 Contraindications**

Relative contraindications to performing spirometry are [AARC Clinical Practice Guideline Spirometry, 1996 Update]:

- hemoptysis of unknown origin (forced expiratory maneuver may aggravate the underlying condition);
- pneumothorax;
- unstable cardiovascular status (forced expiratory maneuver may worsen angina or cause changes in blood pressure) or recent myocardial infarction or pulmonary embolus;
- thoracic, abdominal, or cerebral aneurysms (danger of rupture due to increased thoracic pressure);
- recent eye surgery (e.g., cataract);
- presence of an acute disease process that might interfere with test performance (e.g., nausea, vomiting);
- recent surgery of thorax or abdomen.

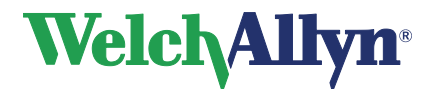

## <span id="page-15-0"></span>**2.4 Important Considerations**

The Spirometer should not be used if any of the following conditions exist or are thought to exist:

- The spirometer is not regularly calibrated.
- The maintenance instructions listed in section [13](#page-74-0) are not satisfactorily completed.
- Any part of the equipment or system is known, or suspected, to be defective.

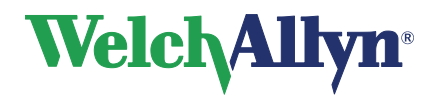

## <span id="page-16-0"></span>**3 Installing the SpiroPerfect Spirometer**

The SpiroPerfect Spirometer consists of two elements: the spirometry sensor, and the software that runs on the computer to which the sensor is connected. Before you can start recording spirometry tests, you need to:

Connect the sensor to the computer.

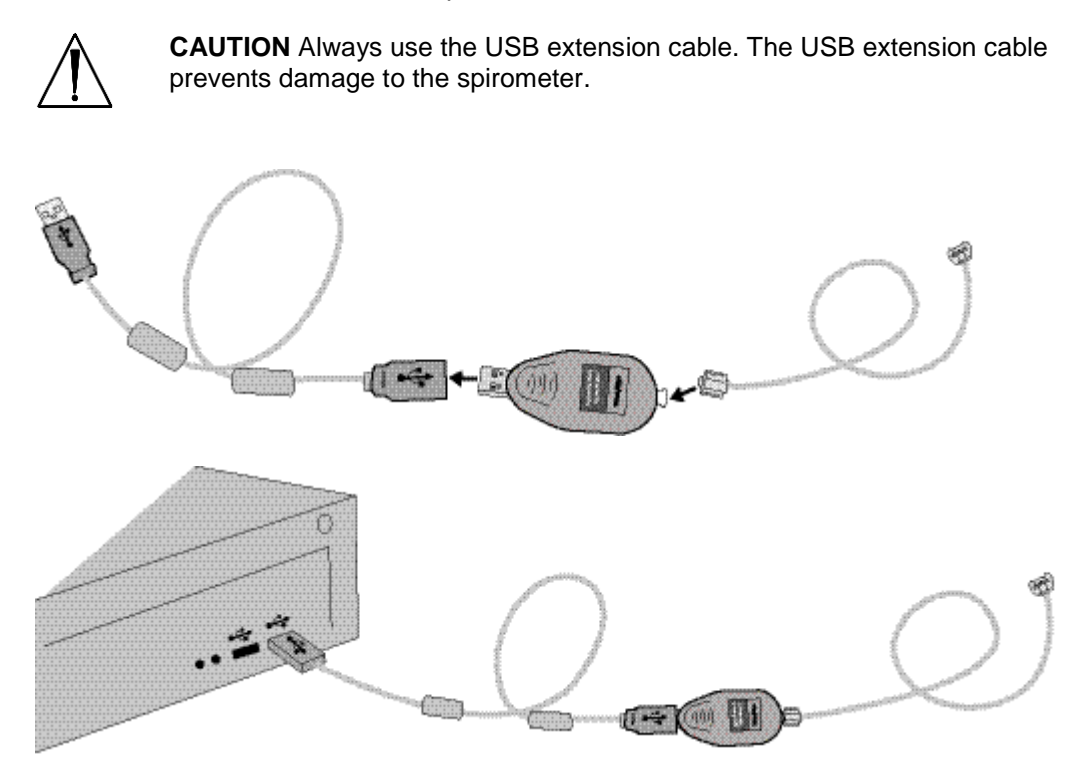

Configure the software.

#### **Warm up the Spirometer**

After connecting the device it is recommended to let the Spirometer warm up.

- 1. Connect the Spirometer to the computer.
- 2. Open the Spiro module. The sensor starts to warm up as soon as the SpiroPerfect module is opened.
- 3. Wait for at least 5 minutes before starting a new test.

### **Flow sensor with USB connection:**

### **SpiroPerfect from Welch Allyn**

OEM SpiroPerfect manufactured by Medikro Oy, Finland for Welch Allyn Inc, USA.

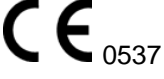

For information on connecting the Flow sensor with USB connection see section [3](#page-16-0) [Installing the SpiroPerfect Spirometer.](#page-16-0)

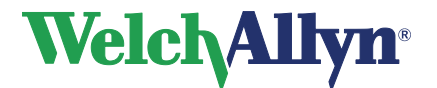

### **Flow sensor with serial connection:**

### **SpiroPerfect from Welch Allyn**

OEM SpiroPerfect manufactured by Medikro Oy, Finland for Welch Allyn Inc, USA.

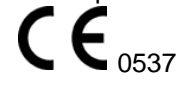

The Flow sensor with serial connection is ready for use after plugging it into the computer. No further driver needs to be installed.

### <span id="page-17-0"></span>**3.1 Configuring the Welch Allyn CardioPerfect Workstation**

After connecting the spirometry sensor, you need to configure Welch Allyn CardioPerfect Workstation.

### **To configure Welch Allyn CardioPerfect Workstation for use with the sensor:**

- 1. Start Welch Allyn CardioPerfect Workstation.
- 2. In the **File** menu, click **Settings** and click **Spirometry**.
- 3. Click the **Recording** tab.
- 4. Select Welch Allyn SpiroPerfect.
- 5. Click **OK** to save the settings.

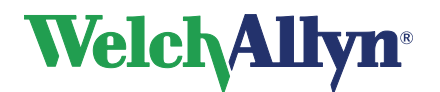

## <span id="page-18-0"></span>**4 The Spirometer Window**

This section guides you through the various parts of SpiroPerfect. The structure of the workspace is similar to the other Welch Allyn CardioPerfect Workstation modules and conforms to the Microsoft UI guidelines.

### **Figure 4.1 Main Window**

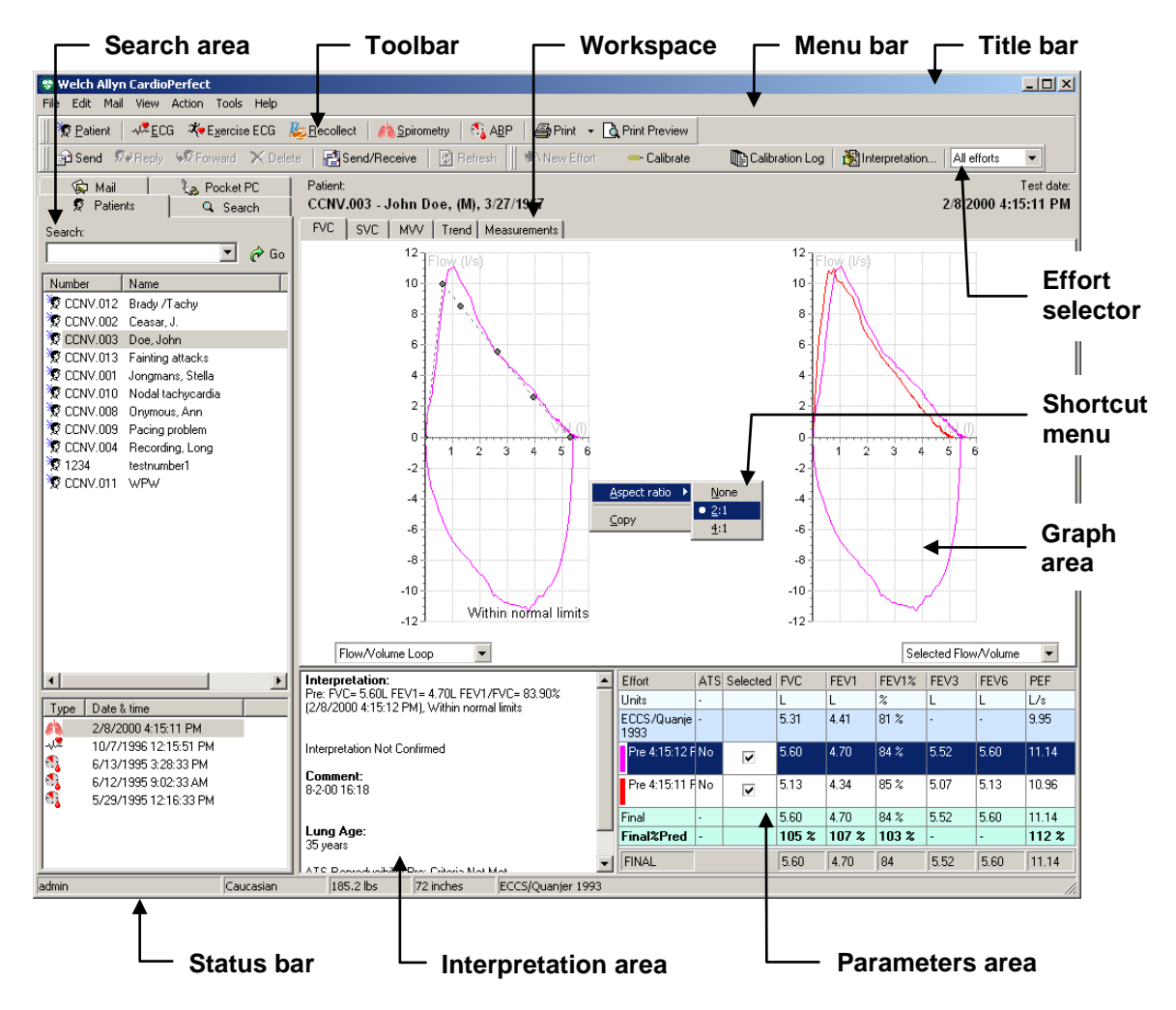

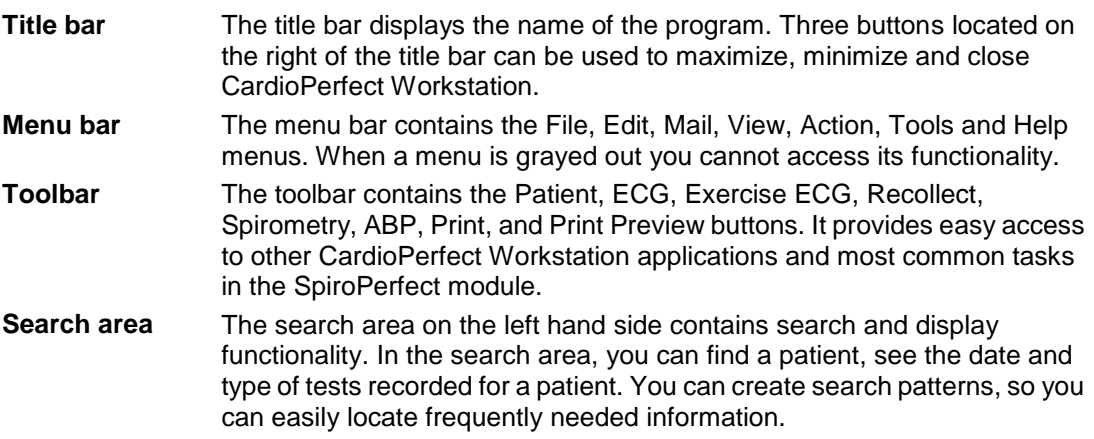

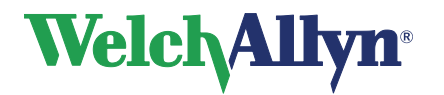

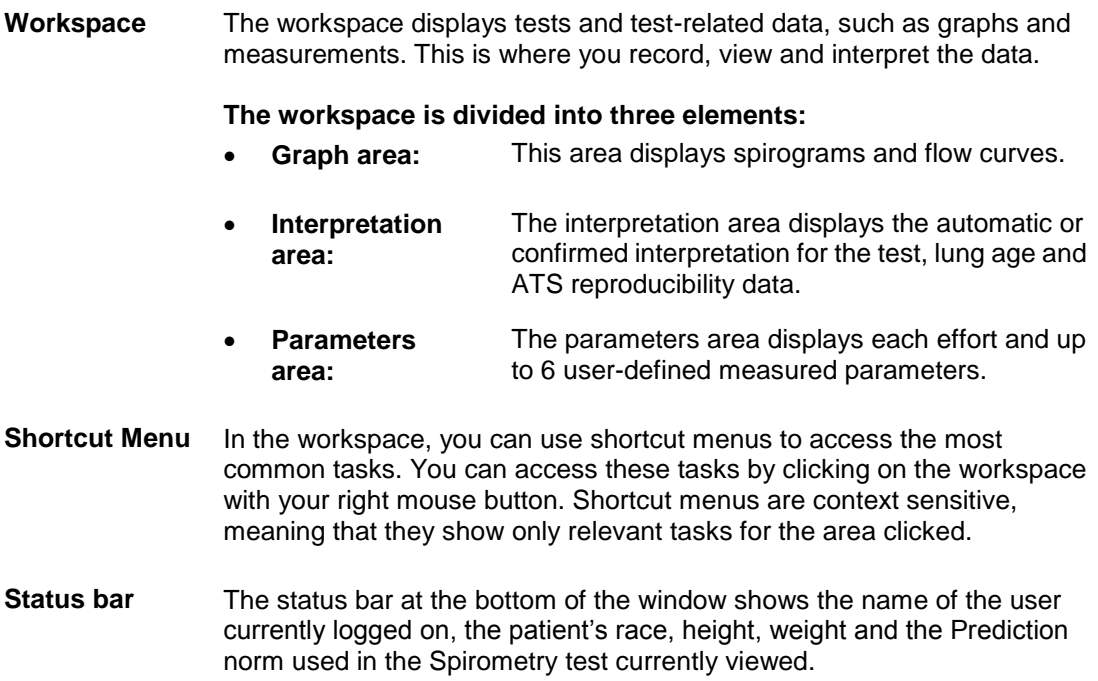

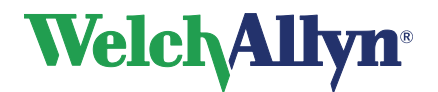

## <span id="page-20-0"></span>**5 Customizing the Spirometry Module**

This chapter shows how to adjust various settings like selecting prediction schemes, determining which parameters to view and print, and set various display options.

Customize features in the Spirometry settings.

### **To open the Spirometry settings:**

- 1. Choose **File**
- 2. Select **Settings** > **Spirometry**

The following screen appears:

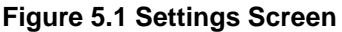

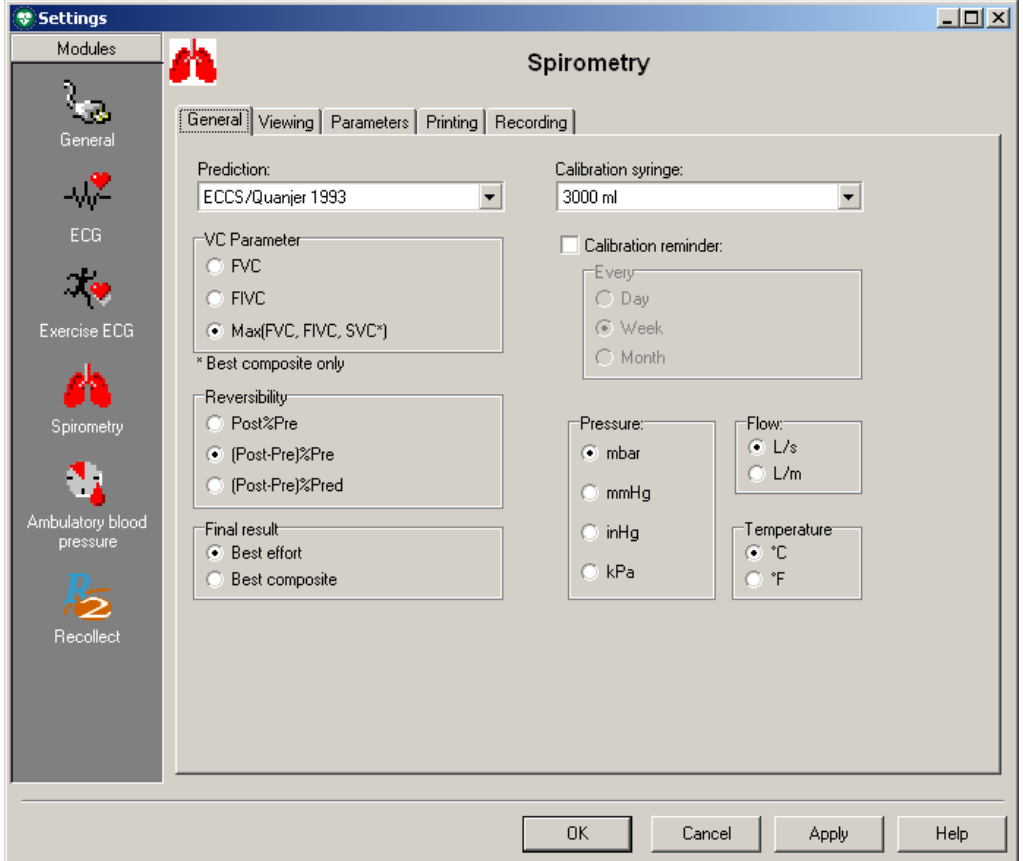

## <span id="page-20-1"></span>**5.1 General Tab**

**To display the General tab:**

- 1. Choose **File**
- 2. Select **Settings** > **Spirometry** > **General**

The following screen appears:

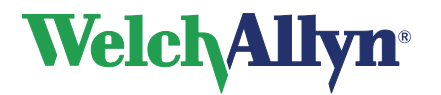

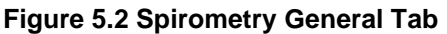

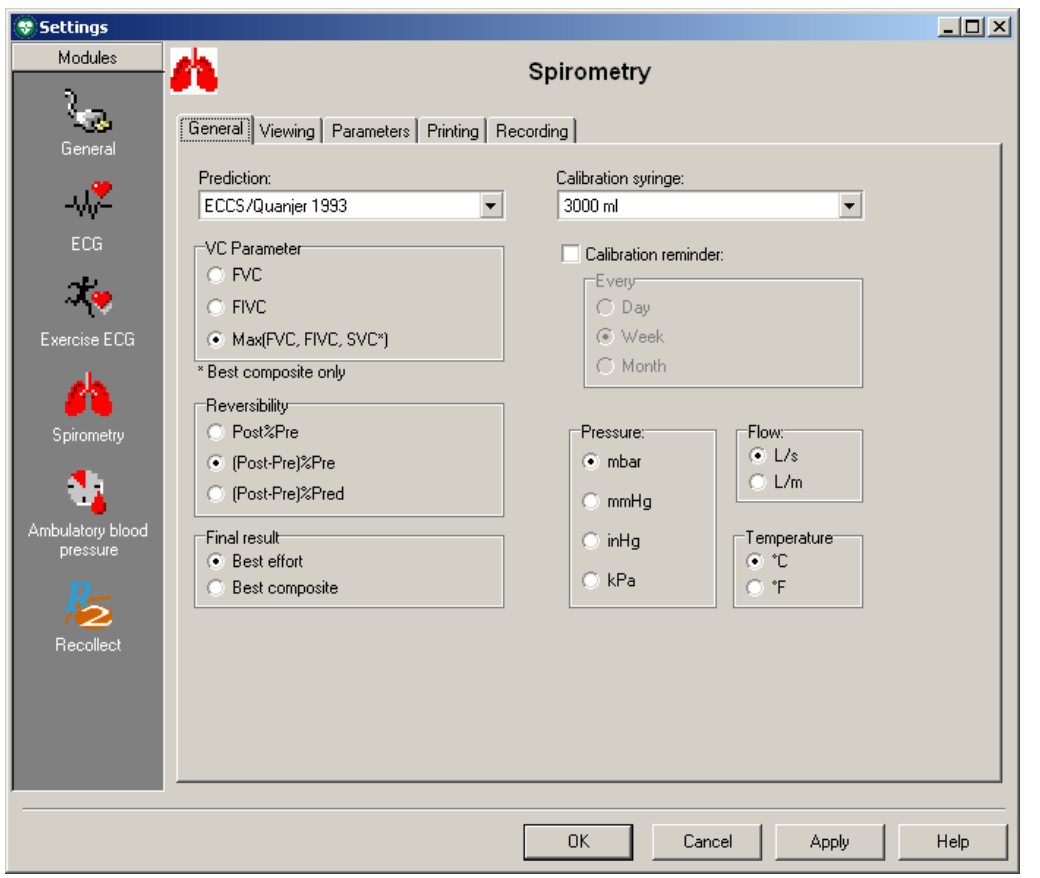

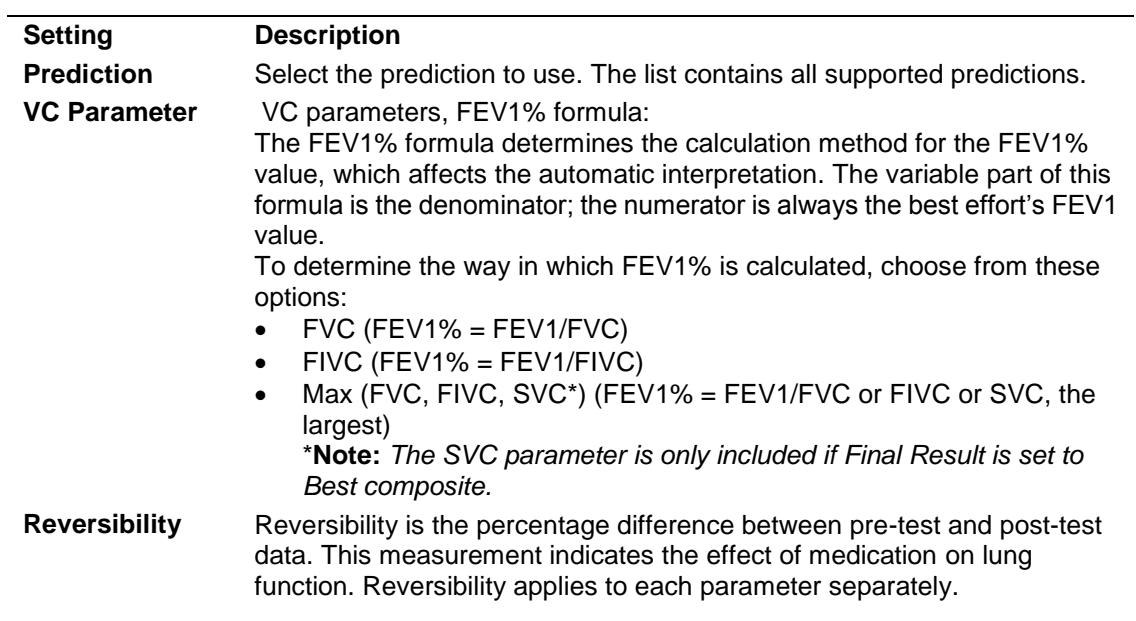

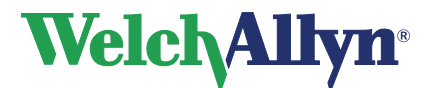

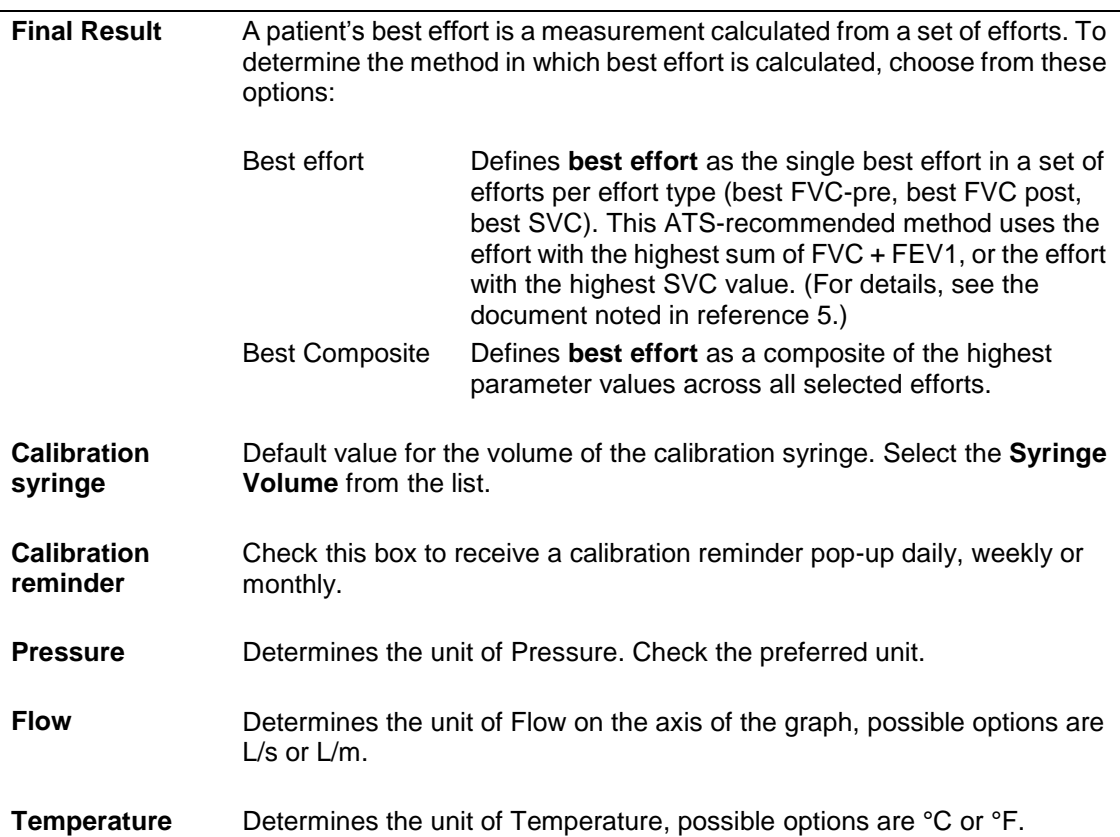

## <span id="page-22-0"></span>**5.2 Viewing Tab**

**To display the Viewing tab:**

- 1. Choose **File**
- 2. Select **Settings** > **Spirometry** > **Viewing**

The following screen appears:

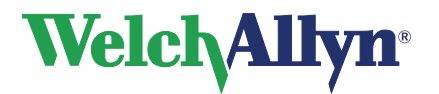

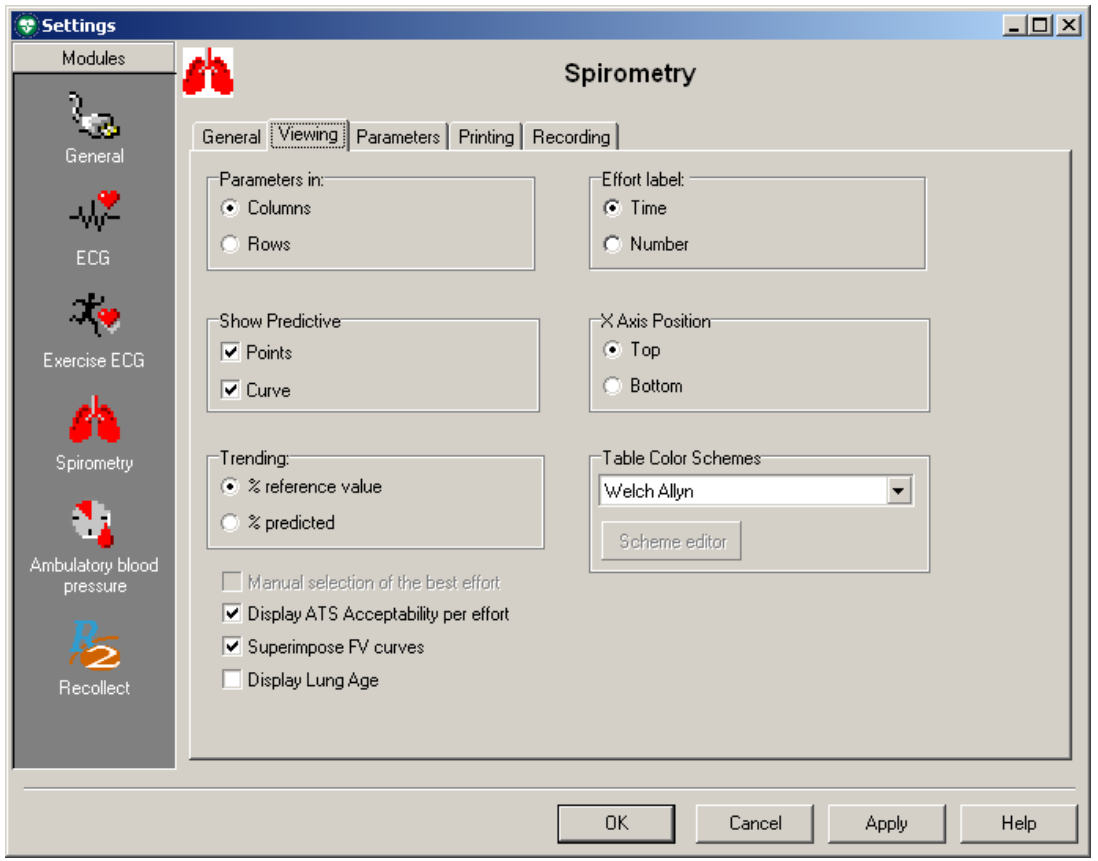

### **Figure 5.3 Spirometry Viewing tab**

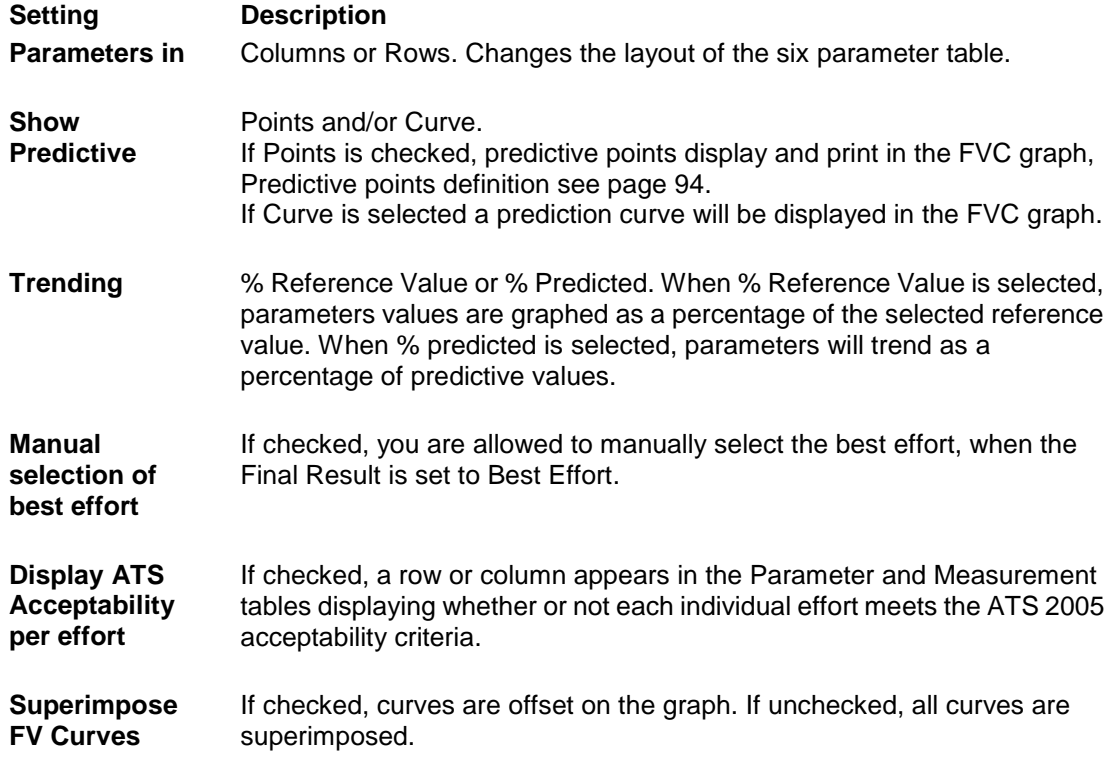

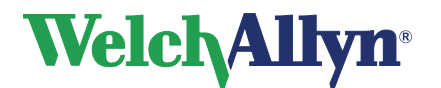

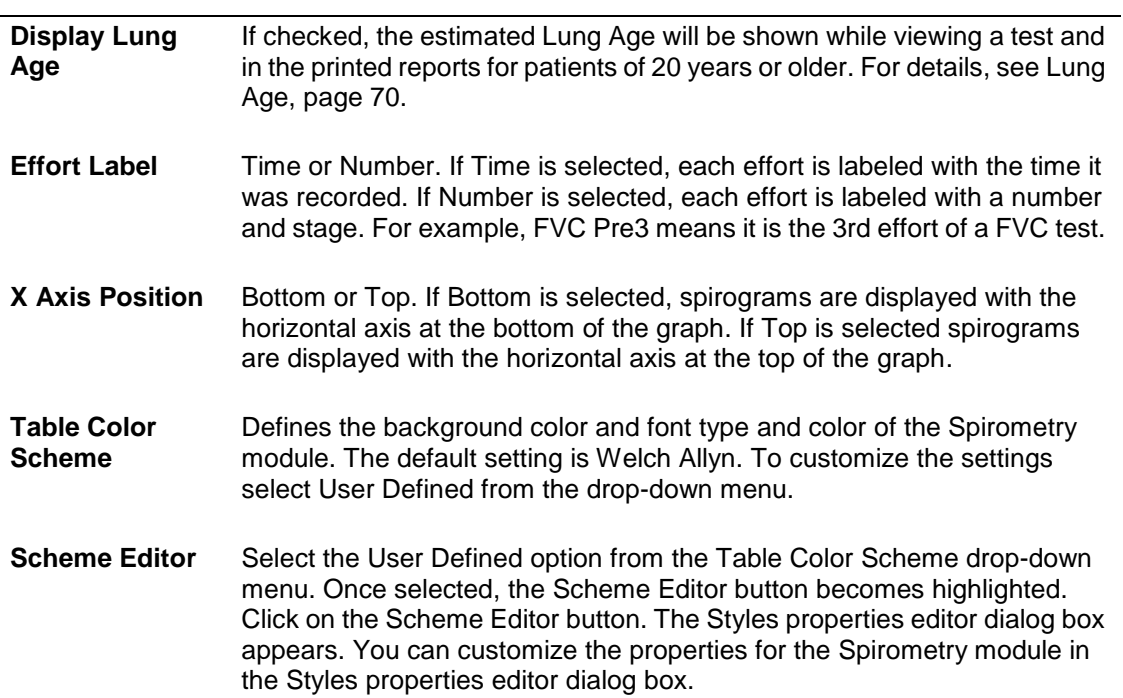

## <span id="page-24-0"></span>**5.3 Parameters Tab**

**To display the Parameters tab:**

- 1. Choose **File**
- 2. Select **Settings** > **Spirometry** > **Parameters**

The following screen appears:

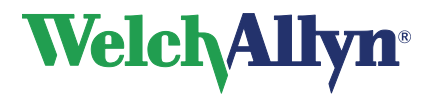

## **CardioPerfect Workstation**

## **SpiroPerfect Module – User Manual**

### **Figure 5.4 Spirometry Parameters tab**

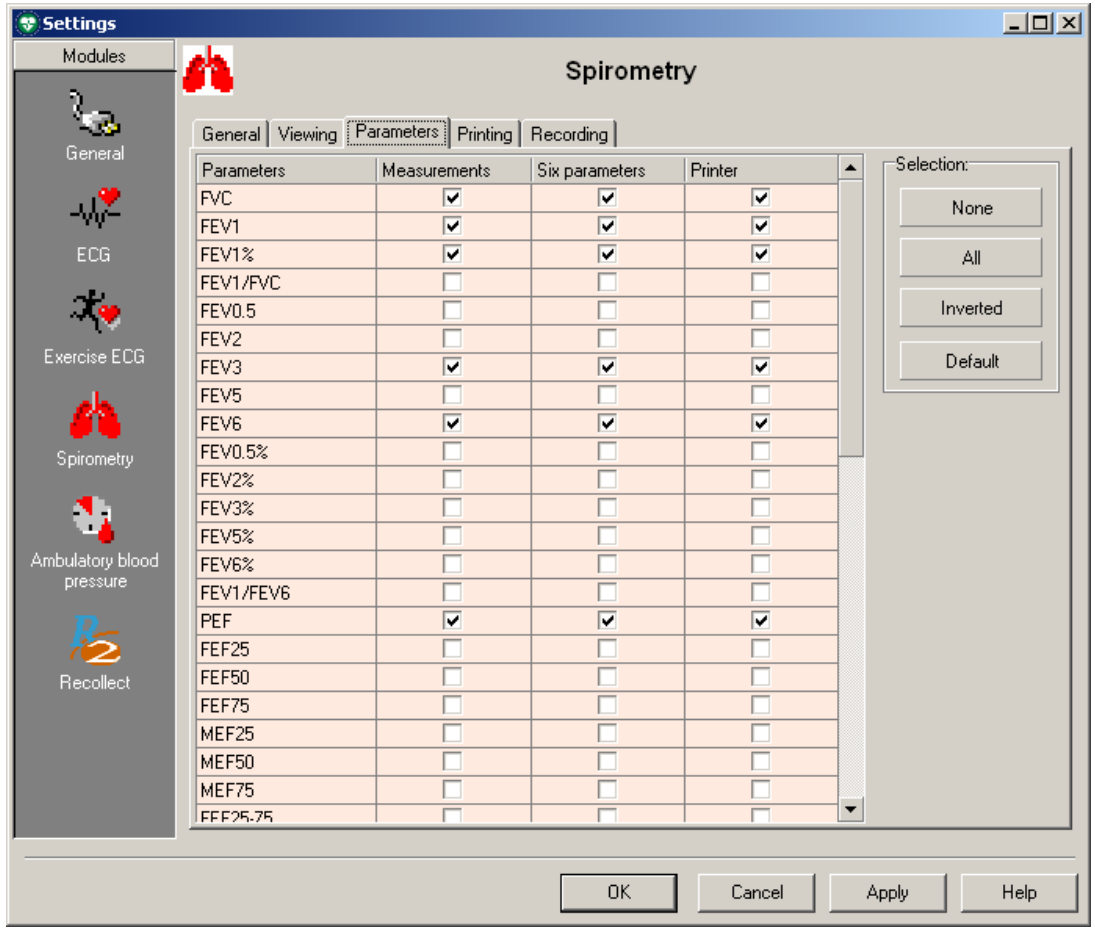

### **Select parameters for three categories:**

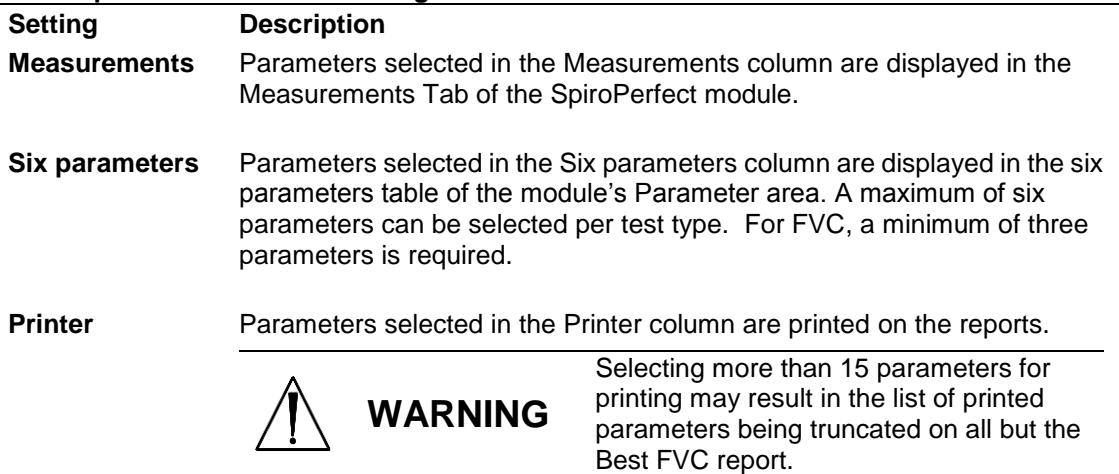

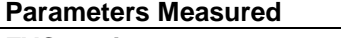

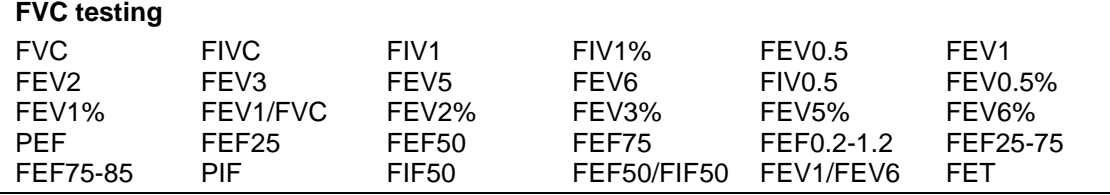

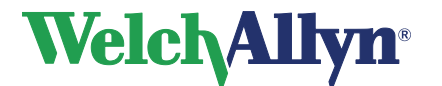

## **CardioPerfect Workstation**

**SpiroPerfect Module – User Manual**

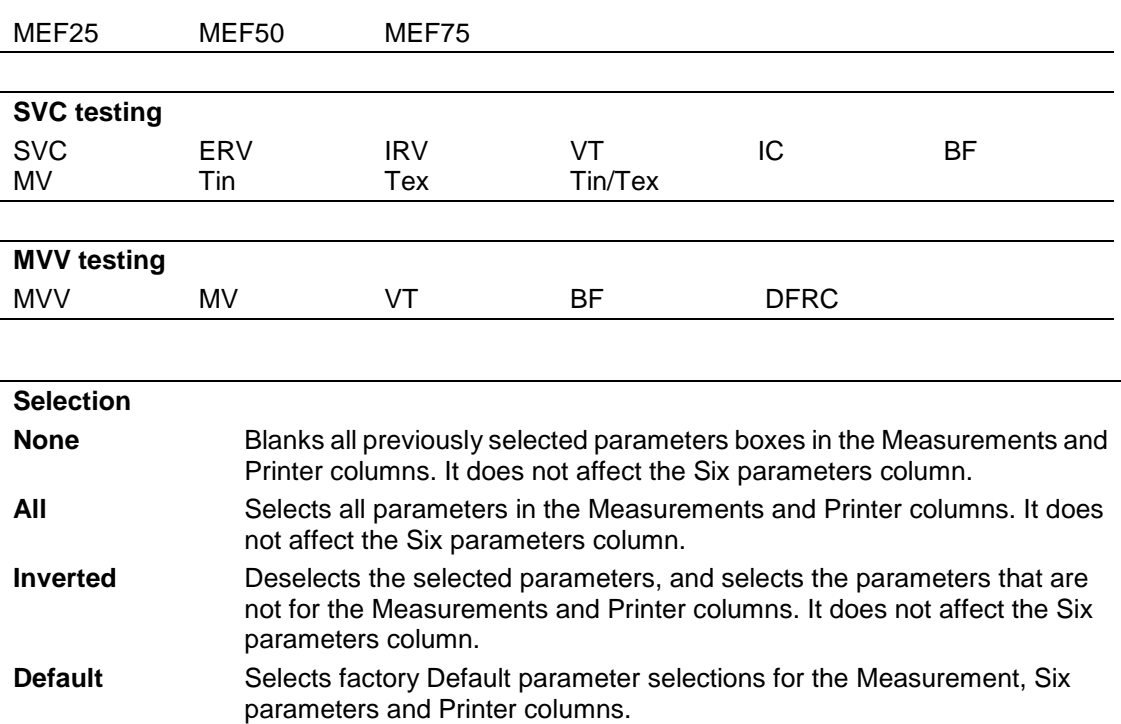

## <span id="page-26-0"></span>**5.4 Printing Tab**

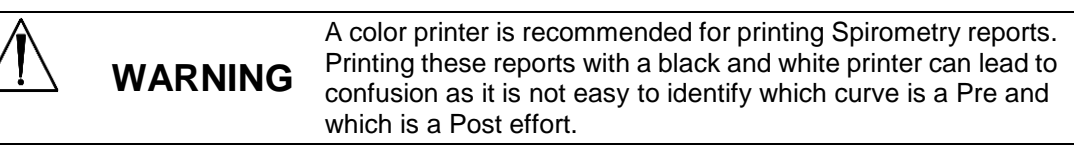

**To display the Printing tab:**

- 1. Choose **File**
- 2. Select **Settings** > **Spirometry** > **Printing**

The following screen appears:

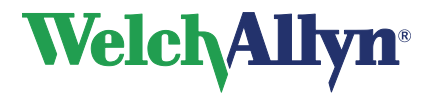

### **Figure 5.5 Spirometry Printing tab**

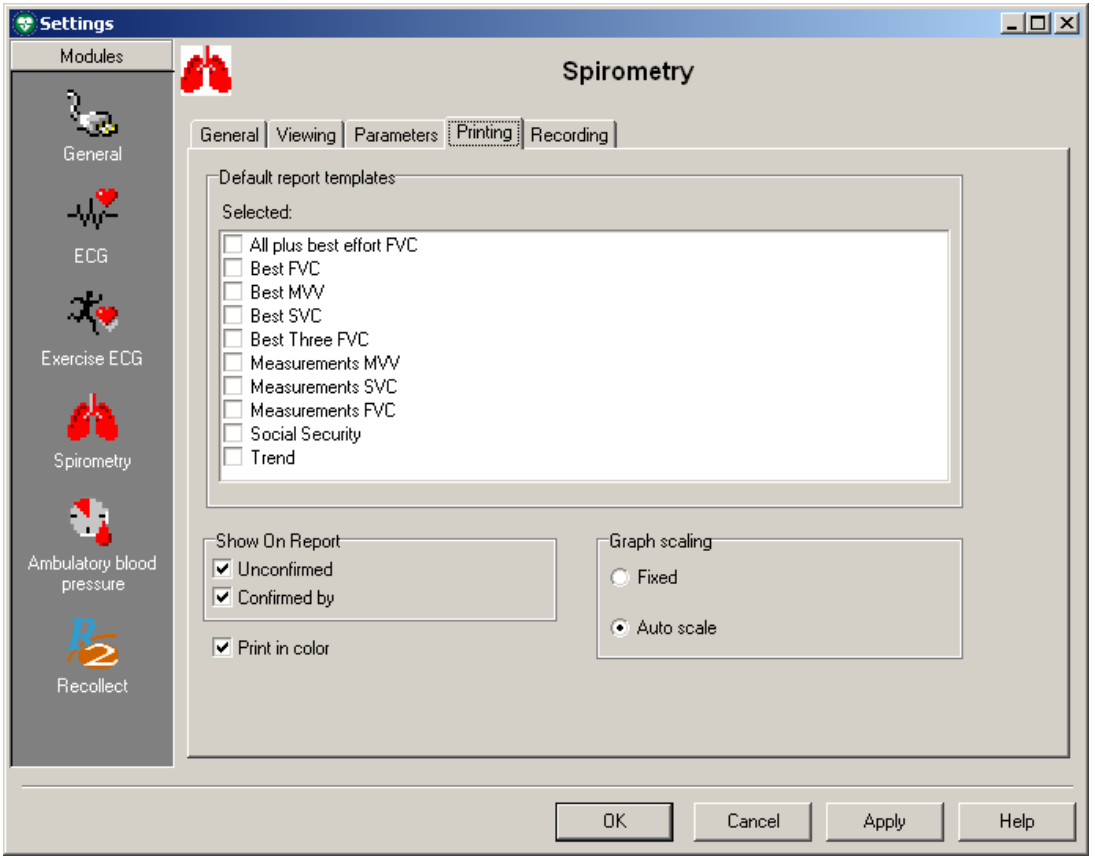

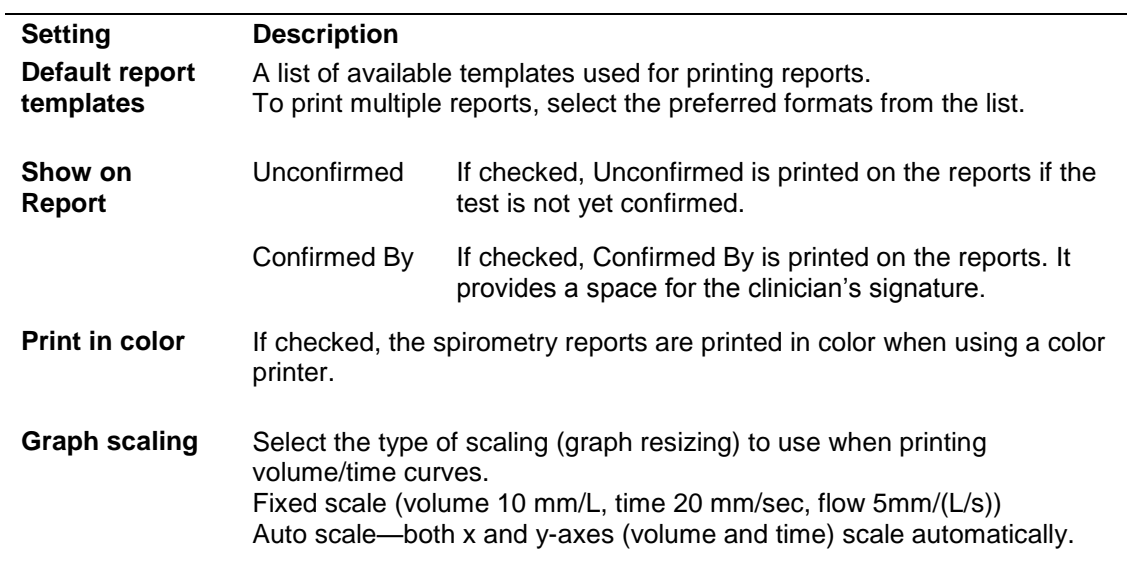

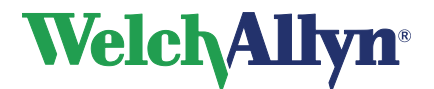

## <span id="page-28-0"></span>**5.5 Recording Tab**

**To display the Recording tab:**

- 1. Choose **File**
- 2. Select **Settings** > **Spirometry** > **Recording**

The following screen appears:

### **Figure 5.6 Spirometry Recording tab**

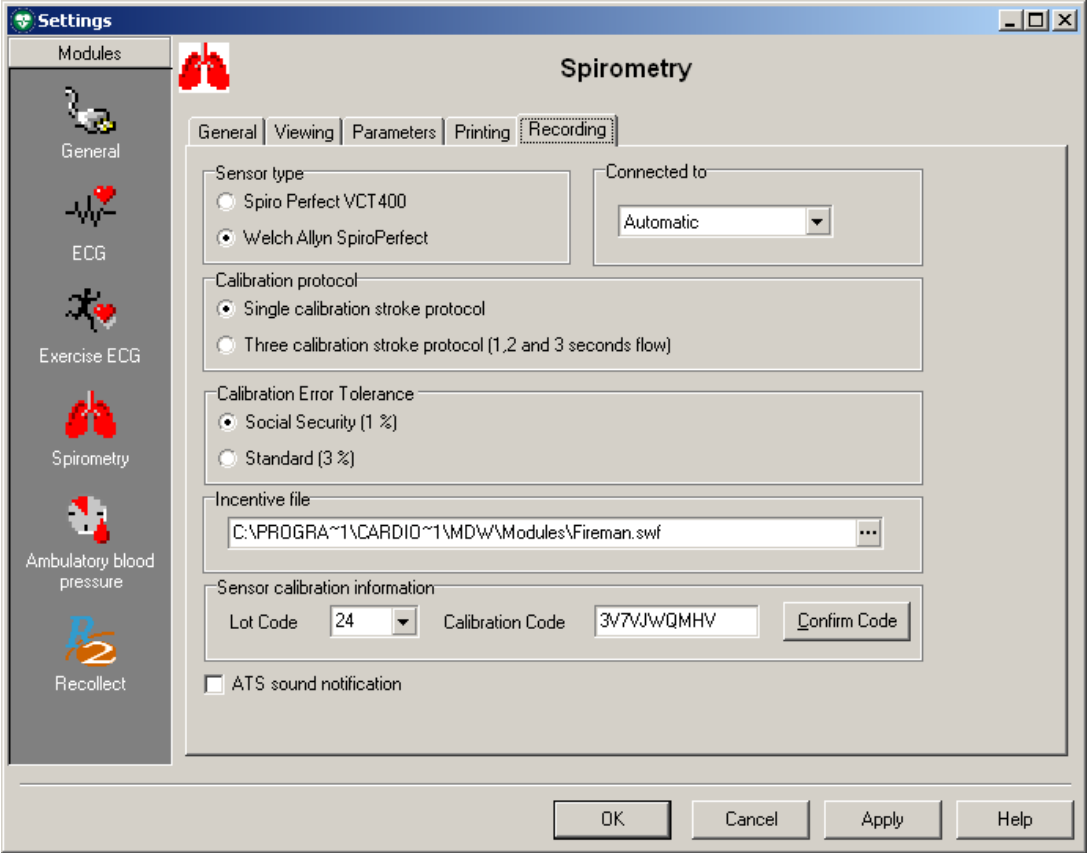

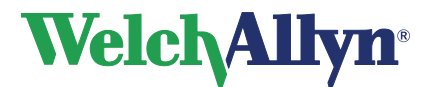

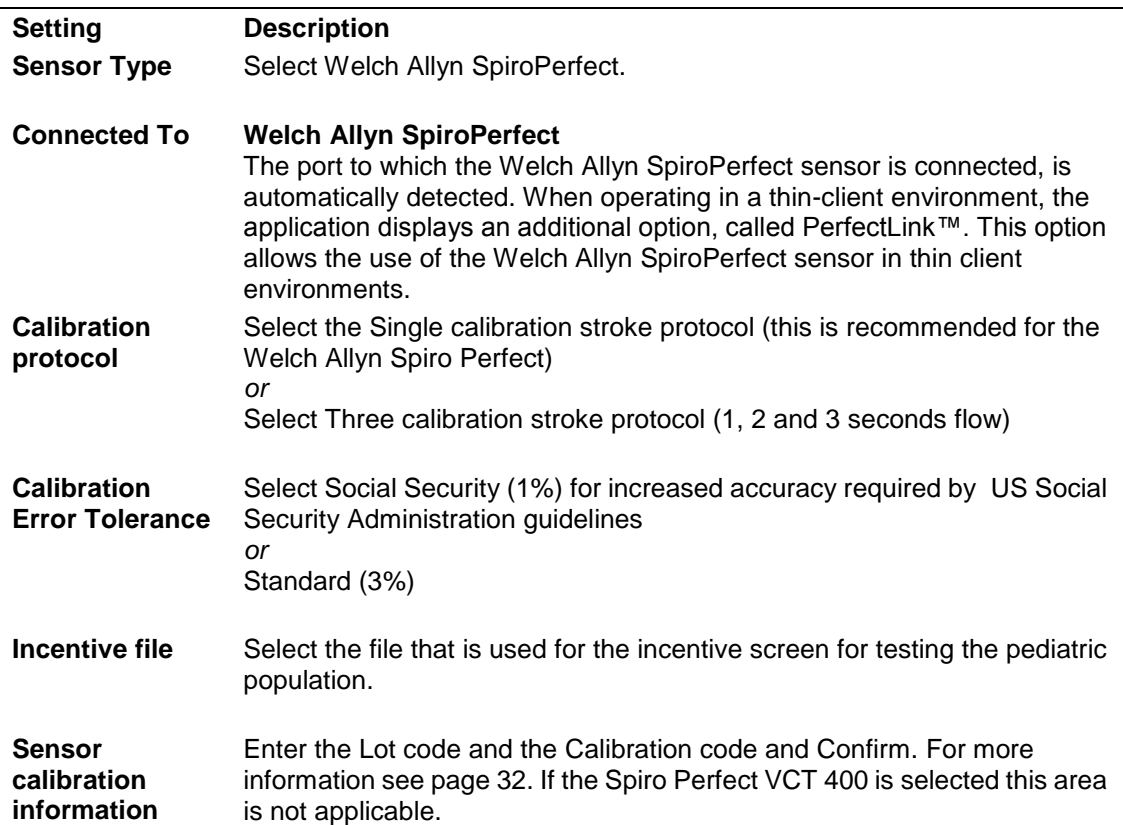

## <span id="page-29-0"></span>**5.6 Customize the spiro.txt file**

Statements used in the Comment editor can be customized. Please refer to the Workstation manual for general instructions on editing this file.

### **Medication list**

In addition to the pre-defined comment and interpretation statements, this file also contains the medications shown in the medication list. These items are immediately followed by an asterisk (\*) in the spiro.txt file.

*Note: If no spiro\_cmt.txt file is available the spiro.txt file is used.*

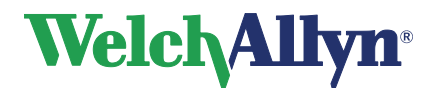

## <span id="page-30-0"></span>**6 Ambient Settings /Temperature, Humidity and Pressure**

Adjust the Ambient Settings (the temperature, humidity and air pressure) before calibrating the flow sensor.

> **CAUTION**  Adjust ambient settings before calibrating the flow sensor. If the ambient settings are not adjusted before calibration, the device will not be properly calibrated and could give false readings. You must recalibrate if there is a significant change in the ambient settings.

> > Ambient settings are stored locally by the program and passed on to the flow sensor before each measurement. This means that when using different PC's with the same flow sensor you have to set the ambient settings on each PC before starting the measurements. Also, when another person logs in to the PC, he/she needs to enter the ambient settings.

## <span id="page-30-1"></span>**6.1 Why the Workstation needs Ambient Setting Information**

Ambient settings information is necessary for calculating the Ambient Temperature Pressure Saturation (ATPS) to Body Temperature Pressure Saturation (BTPS) correction in the Flow sensor.

## <span id="page-30-2"></span>**6.2 When to Adjust the Ambient Settings**

### **Adjust the ambient settings:**

- Daily, the first time logging into the Spirometry module.
- When ambient settings have changed significantly during the day.
- When the same flow sensor is used on different computers. In this case, adjust the ambient settings on each computer.
- Before a calibration takes place, in the pre-calibration window.

## <span id="page-30-3"></span>**6.3 Adjusting the Ambient Settings**

- 1. Make sure the SpiroPerfect module is loaded.
- 2. Press F9 or choose Ambient settings from the Tools menu.

The following screen appears:

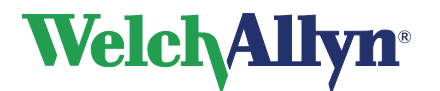

### **Figure 6.1 The Ambient settings dialog box**

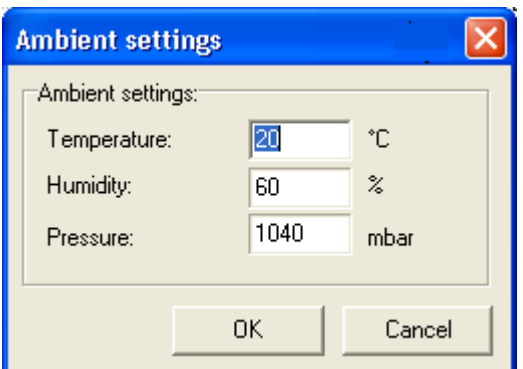

- 1. Enter the Temperature value. (The value for the ambient temperature.)
- 2. Enter the Humidity value. (The value for the ambient air humidity.)
- 3. Enter the Pressure value. (The value for the ambient barometric pressure.)

#### **Tip:**

In the spirometry settings, the ambient units for temperature and pressure can be changed.

### **Tip:**

There is an additional option available to update the Ambient settings:

- 1. Select Calibrate located on the Toolbar (or press F10)
- 2. Enter the ambient setting information in the Pre-Calibration dialog box. Updating ambient settings is recommended when a calibration is going to be performed.

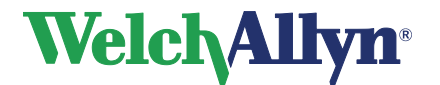

## <span id="page-32-0"></span>**7 Calibration of Flow Sensor**

**CAUTION** The American Thoracic Society and Welch Allyn recommend calibrating spirometers every day before use

Welch Allyn guarantees accurate calibration only with the use of a Welch Allyn 3L calibration syringe. Although SpiroPerfect provides other calibration syringe volumes for use, Welch Allyn is not responsible for the system's accuracy if these syringes are used.

### **Flow Transducers**

Flow Transducers are manufactured to high precision and it is not necessary to calibrate the spirometer system with each Flow Transducer separately.

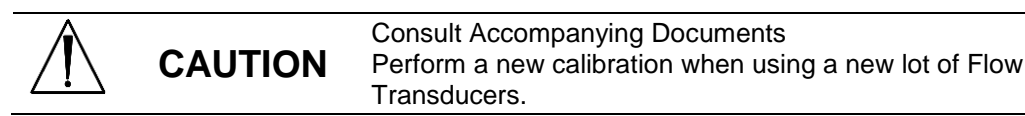

## <span id="page-32-1"></span>**7.1 Preparing calibration**

### **Calibration Protocol**

SpiroPerfect supports two calibration protocols:

- Single Stroke Calibration
- Three Stroke Calibration

The calibration protocol can be set on the Recording tab in the Spirometry Settings. See section [5.5](#page-28-0) [Recording Tab.](#page-28-0)

To calibrate the Welch Allyn SpiroPerfect flow sensor it is strongly recommended to use the *Single Stroke Calibration Protocol* while calibrating. This method will increase the accuracy of the flow sensor. To calibrate the Spiro Perfect VCT-400 use the *Three Stroke Calibration Protocol* for the best results. The protocol can be changed in the spirometry settings.

### **Warm up the Spirometer**

Before calibrating it is recommended to let the Spirometer warm up. If the Spirometer has already been used shortly before calibration, this warm up period is not needed.

- 1. Connect the Spirometer to the computer.
- 2. Open the Spiro module.
- The sensor starts to warm up as soon as the spirometer module is opened.
- 3. Wait for at least 5 minutes before starting the calibration process.

## <span id="page-32-2"></span>**7.2 The Calibration Process**

Make sure the Spirometer is plugged in before continuing.

1. To start the calibration, select the Calibrate button located on the Toolbar (or press F10). The following dialog box will be presented to configure the calibration process.

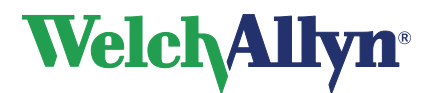

### **Figure 7.1 The Pre-calibration dialog box**

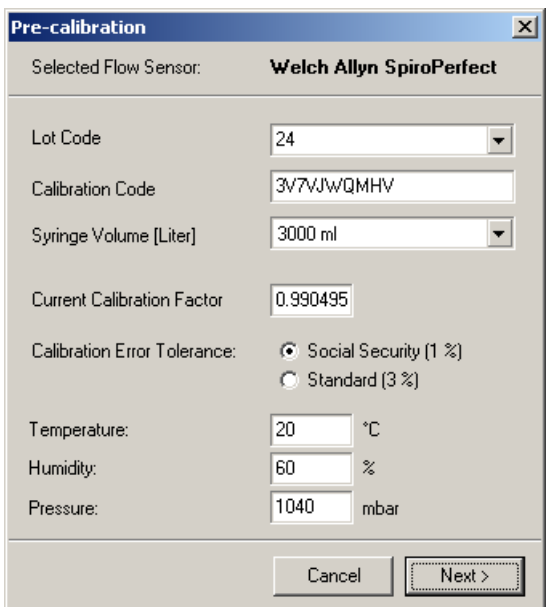

Fill in the appropriate settings. For a description of the options see the following table.

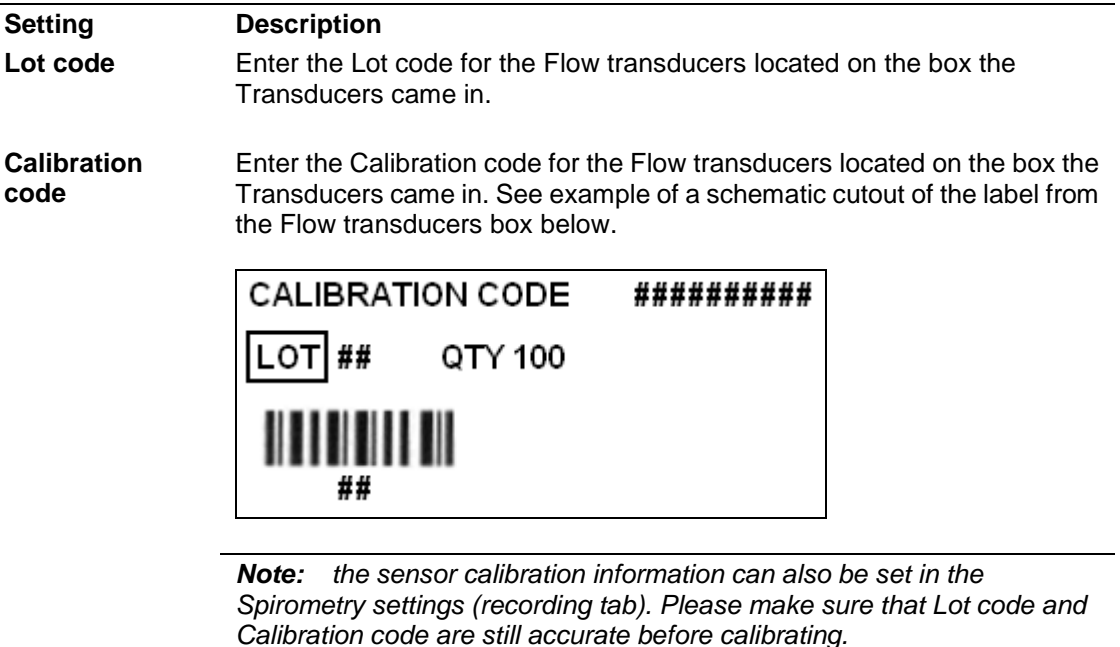

**Syringe Volume** Select the appropriate Syringe Volume.

**Tip:** See page [20](#page-20-1) on how to change the default setting.

**Current Calibration Factor** This value cannot be changed and indicates the correction factor applied to the calibration data from the previous session. Once the calibration is performed, this value will be updated. The factor displayed is the average of the inspiration and expiration calibration factor.

**Calibration Error Tolerance** Select the measured calibration accuracy to be within 1% or 3% of the syringe volume.

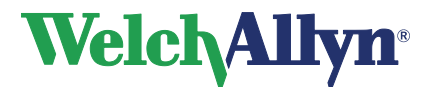

**CardioPerfect Workstation**

**SpiroPerfect Module – User Manual**

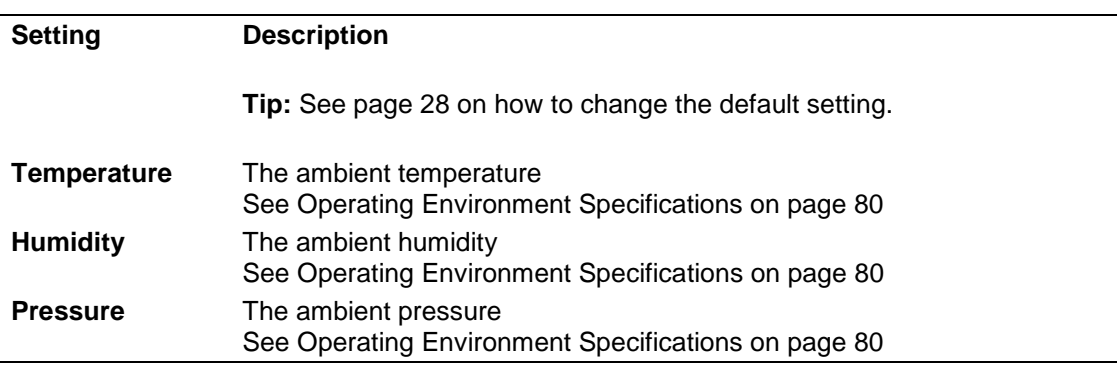

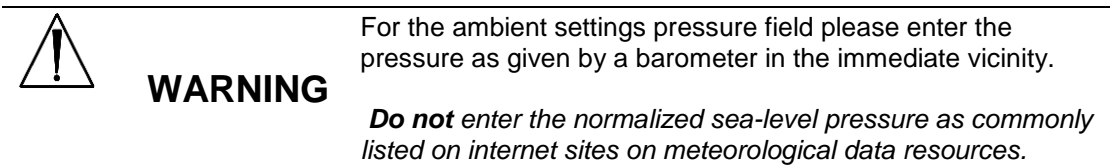

2. Press the Next button to continue.

The following screen appears depending on your setup:

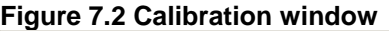

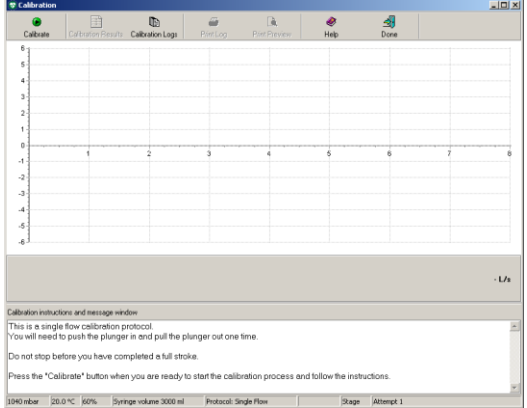

Beneath the Calibration window the calibration instruction and message window is displayed, giving instruction for the calibration procedure.

**Note:** *Please check the calibration and lot code if you cannot continue to the Calibration window.*

- 3. Connect the syringe to the new flow transducer.
- 4. Fill the syringe by pulling the plunger completely out.
- 5. Press the **Calibrate** button in the window.
- 6. Wait until the messages '**Initializing sensor. Opening sensor, please wait...**' disappears.

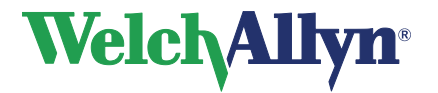

### **Figure 7.3 Start Calibration**

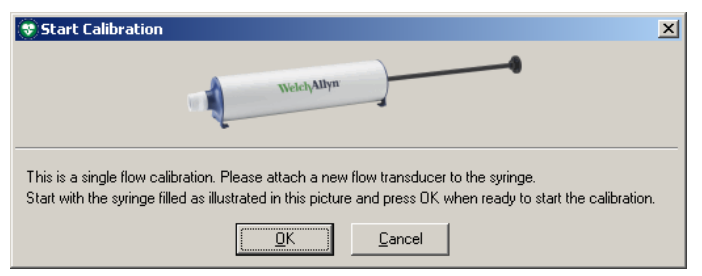

- 7. Verify the syringe is completely filled and press the **OK** button. **Note:** *If the syringe was emptied before calibration, the "No valid stroke recorded" message will appear.*
- 8. Follow the instruction on screen. The blue calibration bar can be used as a guide line by giving you an indication of the speed.

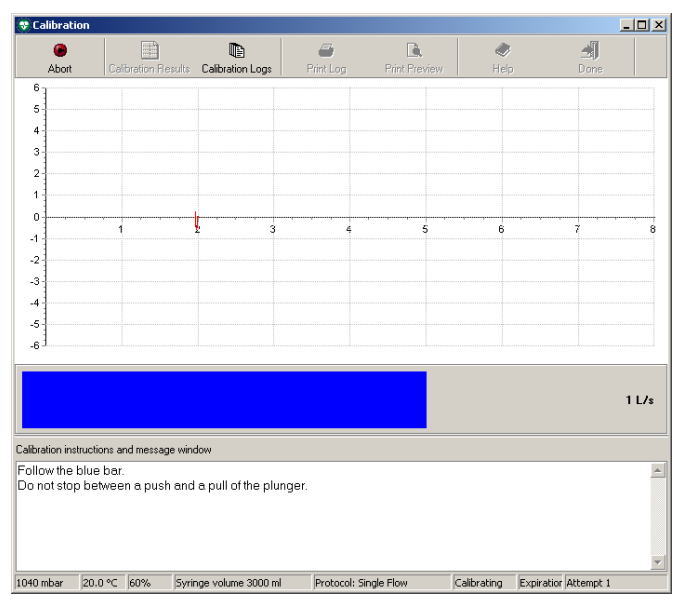

### **Figure 7.4 Calibration bar**

For a single flow calibration protocol

Push the plunger entirely in and pull the plunger out as far as possible, while following the blue bar as closely as possible. The calibration procedure will stop automatically, and inform you of the results.

#### For multiple-stroke calibrations

Push the plunger entirely in and pull the plunger out as far as possible, three times, while following the blue bar as closely as possible.

At the end of each stroke a message appears; you can either choose to accept the calibration stroke or redo the last stroke.
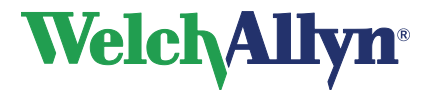

#### **Figure 7.5 Accept stroke**

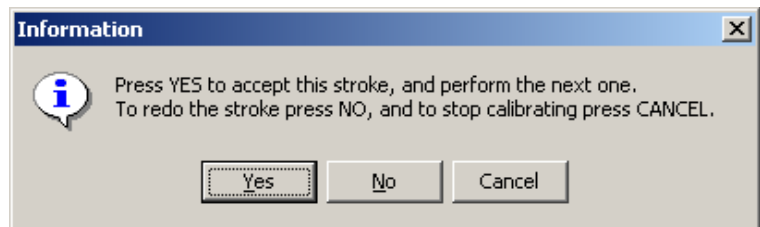

The following options apply:

- Yes: Continue to the next stroke, or show calibration results.
- No: Redo the current stroke with the same speed.
- Cancel: Stop calibrating. The sensor will not be calibrated.
- 9. If the calibration was successful this will be displayed. You can either accept the results or recalibrate. If the ATS standard has not been met you have to recalibrate.
	- See the following section on how to deal with the results.
	- If you have pressed the Recalibrate button: Press the Repeat Calibration button in the Calibration window and follow the instructions above from step 6.

*Note: If you have trouble getting the results within the Calibration Error Tolerance try:*

- *waiting 1 second between emptying and filling the syringe.*
- *a single flow calibration before the three flow calibration, if the three flow calibration is unsuccessful*

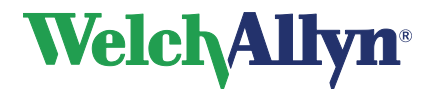

### **7.3 View Calibration Results**

After calibration the Verify Calibration Results window will appear.

#### **Figure 7.6 Verify Calibration Results**

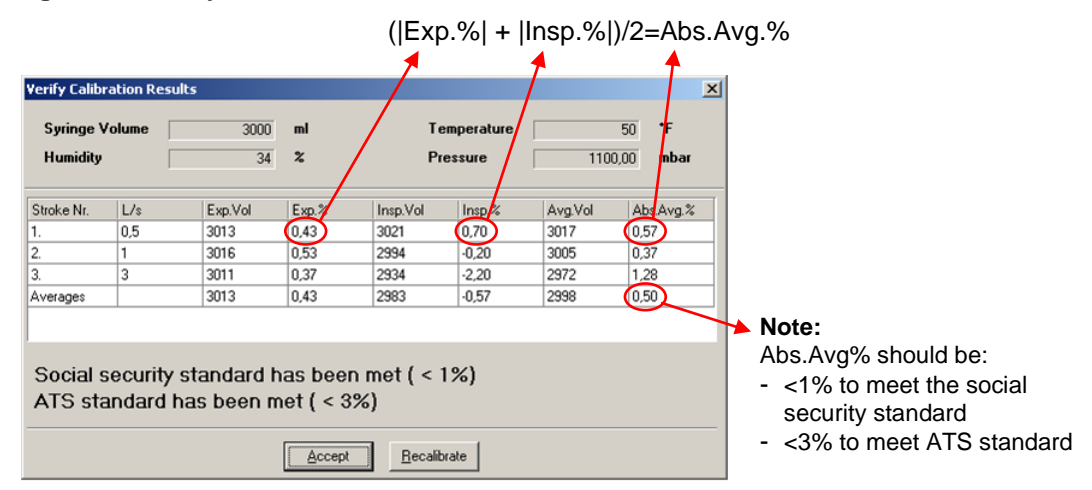

Each row gives the result of a stroke, the last row gives the Averages. The following columns are given:

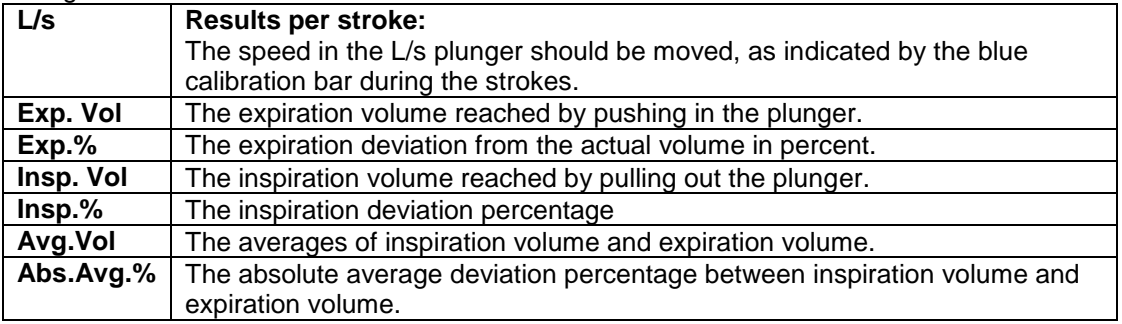

The Averages row gives the averages reached for all strokes. Please refer to this row for improving the calibration results.

After you have accepted the results you can view these values in the table below the graph by selecting the Calibrate Results button.

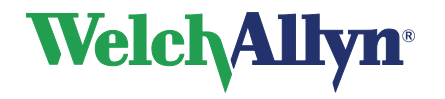

#### **Figure 7.7 Single stroke calibration window with calibrated results**

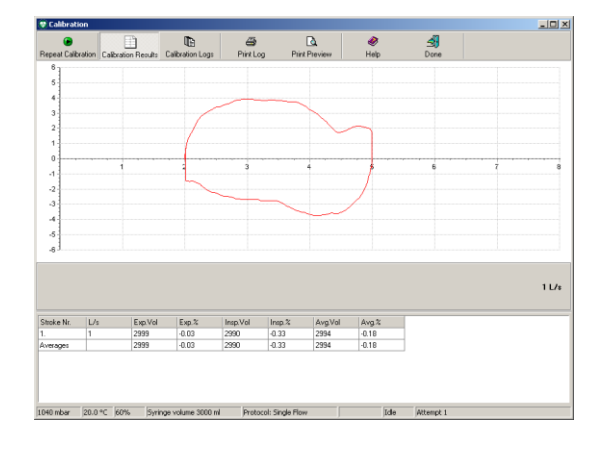

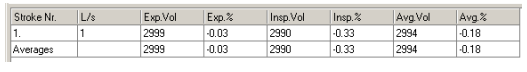

#### <span id="page-38-0"></span>**Figure 7.8a Single stroke calibration [Figure 7.8b](#page-38-0) Three stroke calibration**

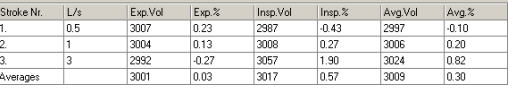

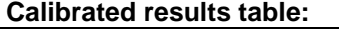

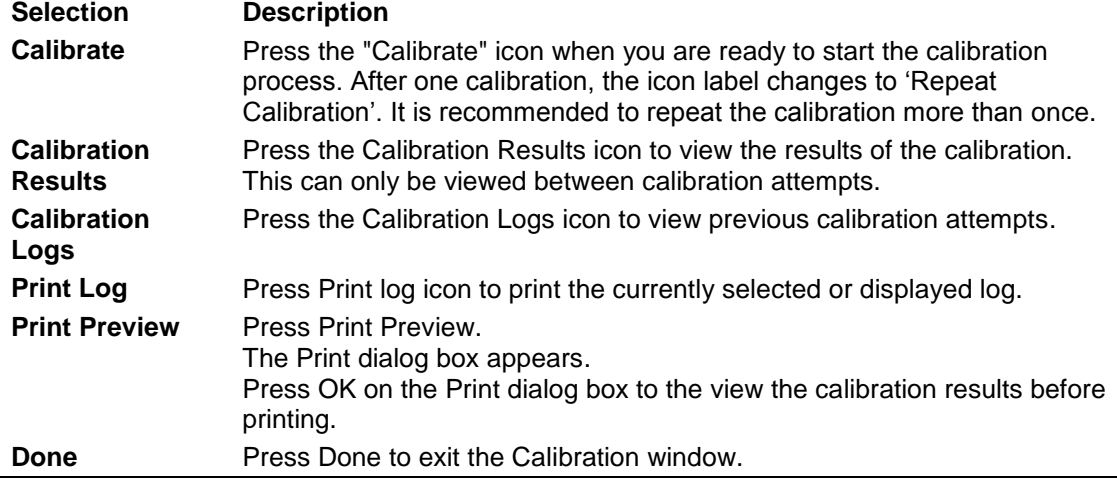

### **7.4 Error Messages Associated with Failed Calibration**

#### **Figure 7.9 No valid stroke recorded**

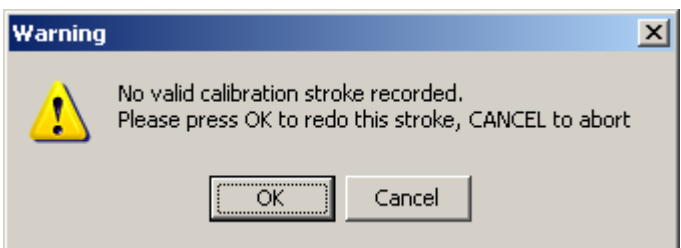

When the calibration attempt was not valid or if the volume read back by the sensor is not within 35% of the selected syringe volume, the calibration fails.

This message also appears if the calibration attempt was performed in the wrong order, first emptying the syringe instead of filling it before starting the calibration.

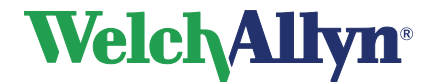

**Caution** It is the user's responsibility to determine whether to accept or reject failed calibration data. If the device does not pass calibration it could give false readings.

### **7.5 Calibration log**

#### **Figure 7.11 Calibration log window**

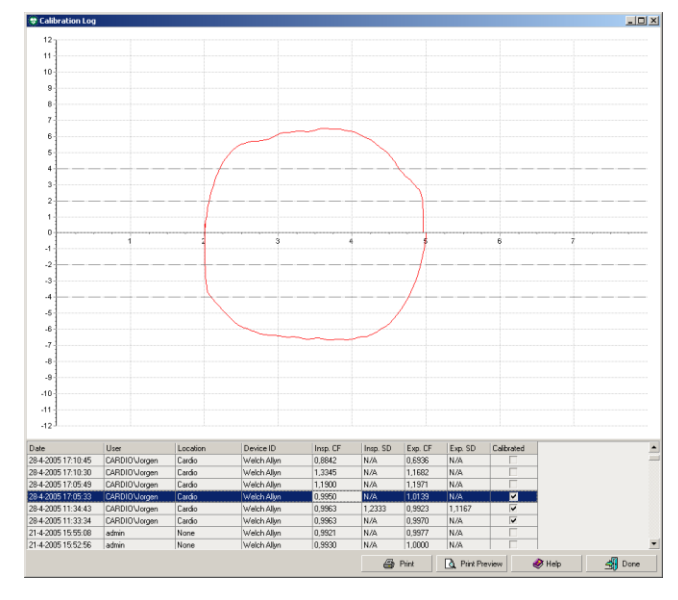

Use the Calibration log to view calibration information of current and previous calibration efforts. Each time the sensor is calibrated, results are stored in the calibration log. Select a calibration effort from the list to see the curve that belongs to it.

#### **Calibration Log**

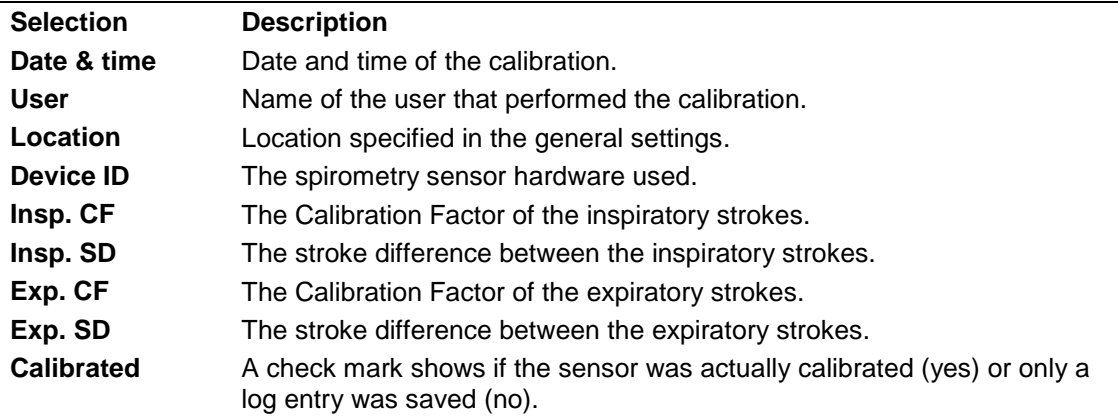

#### **To view the calibration log:**

- 1. Choose Tools
- 2. Select Calibration log

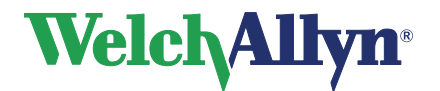

## **8 Recording Spirometry Tests**

Various types of efforts can be recorded with the Spirometer module:

- FVC: Forced Vital Capacity.
- MVV: Maximum Voluntary Ventilation.
- SVC: Slow Vital Capacity.

The following tags can be assigned to each effort:

- Pre
- Post

When recording a post stage effort the medication administered to the patient can be entered.

### **8.1 Record a Spirometry Test**

#### **Follow these steps to record a test.**

- 1. In the Workstation, find or create a patient (see the Workstation manual for instructions).
- 2. Choose Spirometry,  $\frac{1}{2}$  Spirometry located in the toolbar at the top of the screen.

#### **Tip:**

The following screen appears if a new effort or test is being added to the patient's profile within 24 hours since the last test or effort.

#### **Figure 8.1 Warning window**

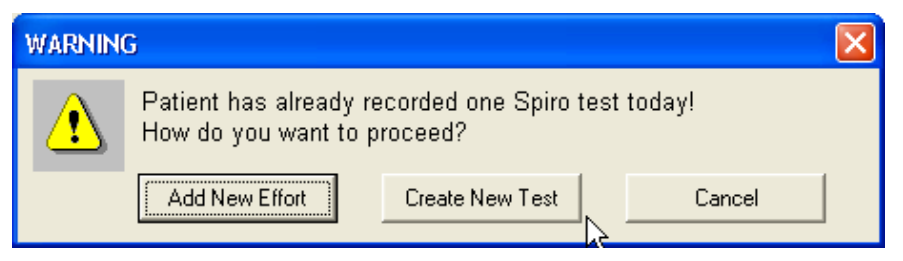

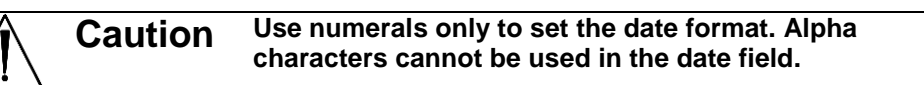

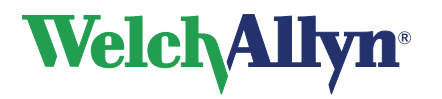

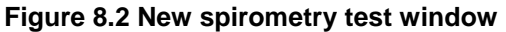

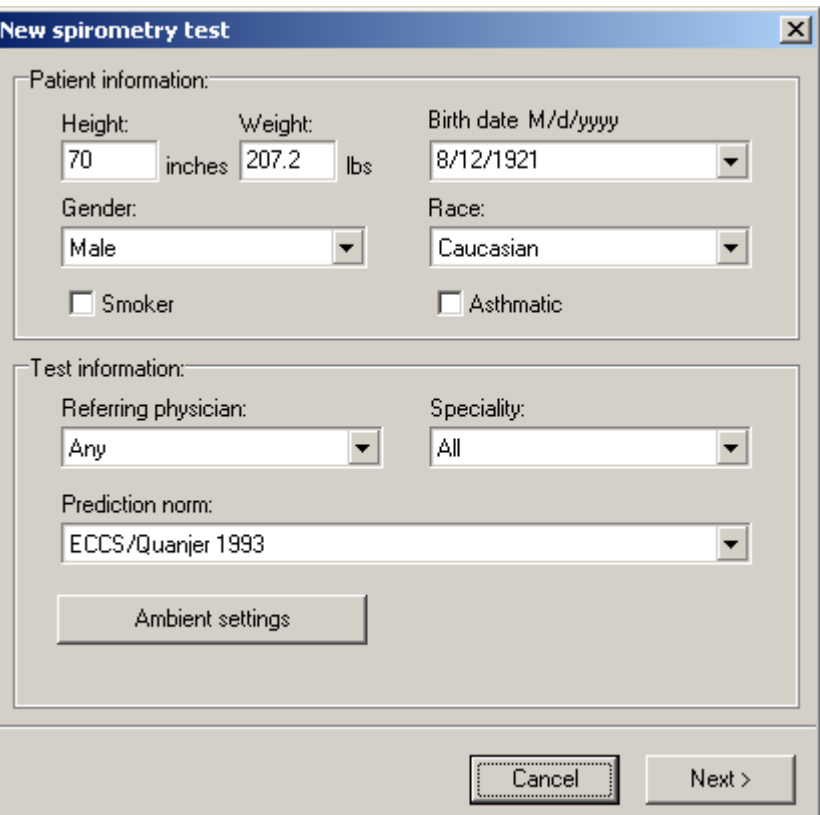

- 3. Complete Patient information fields in the New spirometry test window. Check the Smoker and/or Asthmatic boxes if applicable.
- 4. Select the Specialty and Referring physician, by whom the test was ordered.
- 5. Select the Prediction Norm for the test.

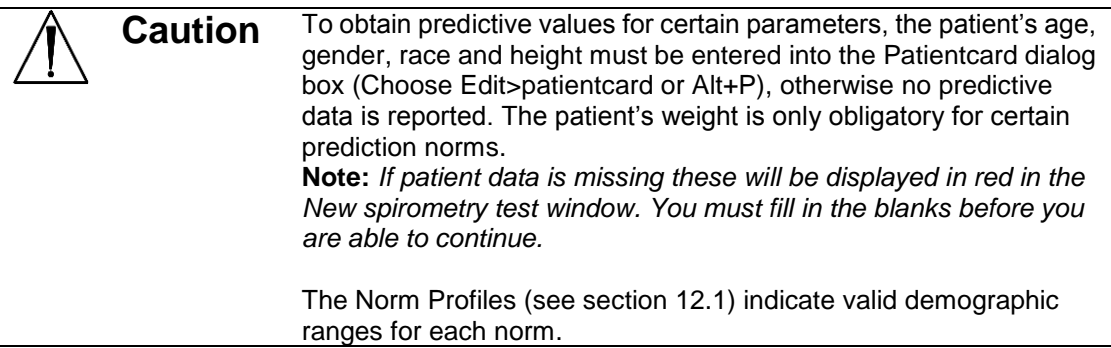

6. Select Ambient Settings. If the humidity, temperature or pressure have changed since the last calibration, adjust as necessary.

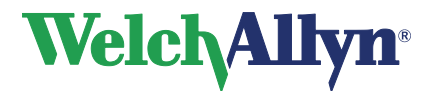

**SpiroPerfect Module – User Manual**

7. Select Next

The following screen appears:

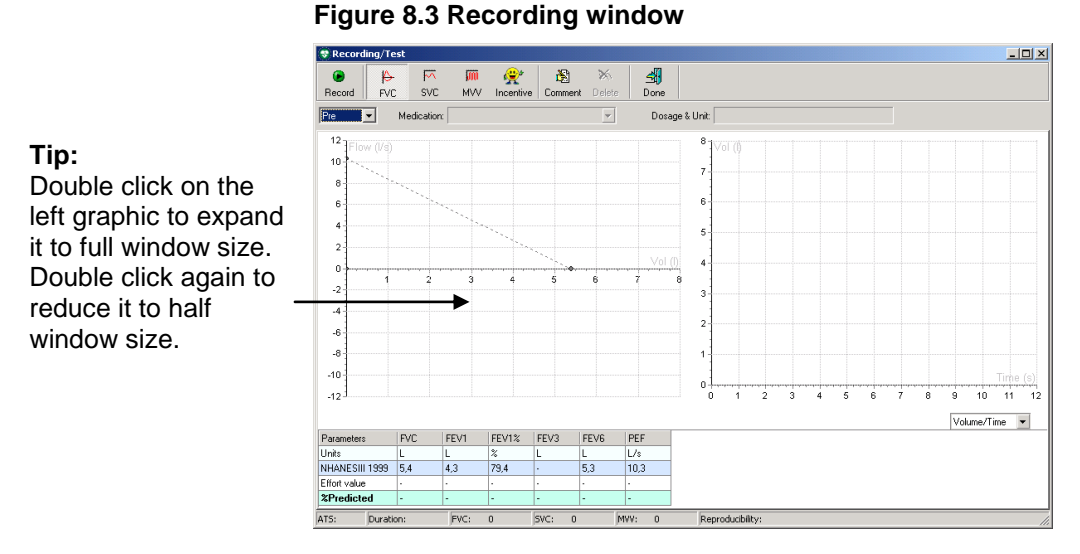

- 8. Select the effort type to perform by selecting the FVC, SVC or MVV.
- 9. Select the effort stage. If you have selected Post, enter the medication dosage and unit.

*Note: The medication and dosage fields are only active if a post-effort is selected. Post-effort is only available after a pre-effort has been recorded.*

10. Select the type of curve from the drop-down menu located at the bottom of the right graph.

#### **Figure 8.4 Type of Curve menu**

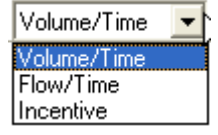

11. Instruct the patient to hold the SpiroPerfect sensor still.

*Note: Make sure the rear of the flow-tube is not blocked. The extra resistance will result in faulty measurements.*

- 12. Select Record to start recording.
- 13. Ask the patient to perform the effort according to the appropriate procedures. See section [8.3.](#page-44-0)
- 14. When the patient has completed the test, select Done. The recording window closes and the main view displays all efforts of the recorded effort stage (Pre/Post).

*Note: The effort along with six corresponding parameter values are displayed in the parameters area.*

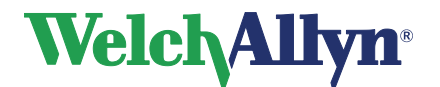

### **SpiroPerfect Module – User Manual**

- 15. The status bar of the Recording window displays, ATS acceptability criteria met, duration of the effort, number of FVC, SVC and MVV efforts completed in a test and if the reproducibility criteria are met.
- 16. When the patient finishes testing, select Done. The Spirometry view appears displaying all the efforts.

### **8.2 Incentive Screen**

The incentive screen is used to encourage pediatric patients to blow into the flow transducer the best they can.

*Note: If the patient's demographics are outside of the Prediction norm demographics no prediction values will be calculated. The incentive screen will not operate without predicted values.*

#### **To display the Incentive screen:**

Select the Incentive button from the Recording/Test toolbar

*or*

Select Incentive from the Type of Curve drop-down menu

The following screen appears

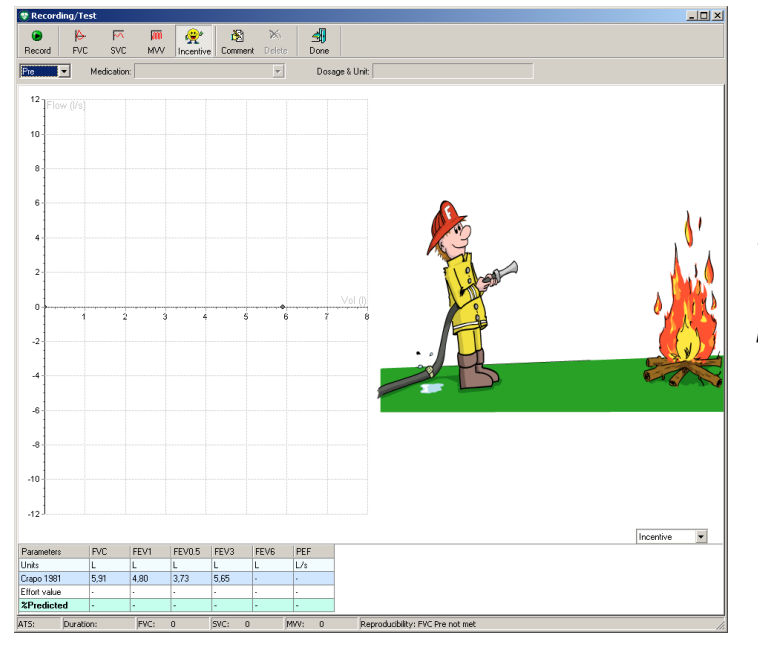

#### **Figure 8.5 Recording window with incentive screen selection**

**Note:** *Incentive screen The fireman extinguishes the fire if the patient's effort reaches 80% of the predicted for PEF & FVC values. If the patient's effort is below 80%, the fire is not extinguished.*

#### **To remove the Incentive screen:**

Select Volume/Time or Flow/Time from the Type of Curve drop-down menu or select the FVC, SVC or MVV button.

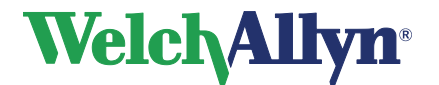

**SpiroPerfect Module – User Manual**

### <span id="page-44-0"></span>**8.3 Patient Procedures**

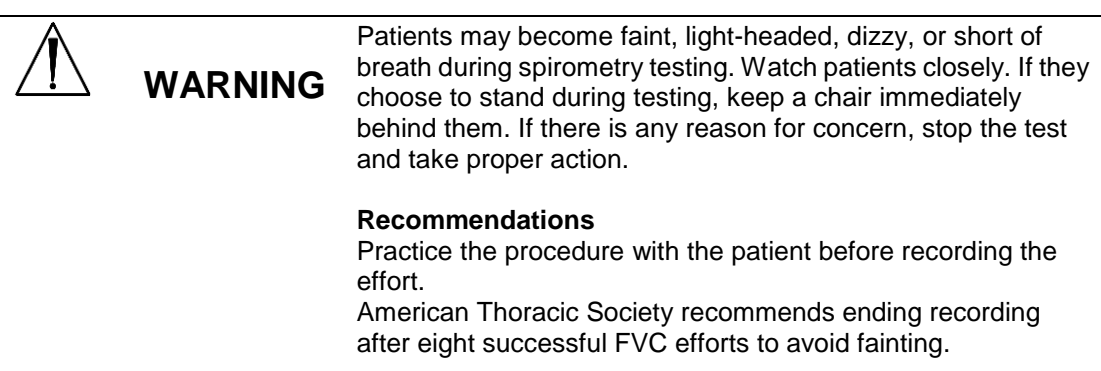

To prepare patients for any spirometry test, explain the entire procedure for the type of effort you want them to perform. Remind patients that the test is painless. Demonstrate at least one effort for the patient.

The accuracy of a spirometry test is highly dependent on the patient's understanding and cooperation. So, be prepared to coach and encourage the patient with your "body language" and your words — for example, "Blow, blow, blow, keep blowing until you can't blow out any more" — to ensure a good effort with reproducible results.

#### **Instruct patients to do the following:**

- Loosen any tight articles of clothing that might constrict lung function, for example, a tight belt, tie, vest, bra, girdle, or corset.
- Remove any foreign objects from the mouth, including loose dentures.
- The use of a nose clip is highly recommended. If used, check for proper fit.
- Place lips and teeth around a new flow transducer, sealing their lips tightly around the transducer. Grip slightly with teeth in the groove.
- Keep tongue away from the flow transducer to avoid blocking it.
- Keep the rear of the Flow sensor free.
- Keep chin up so as not to restrict the airway.

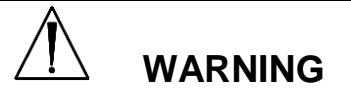

Always check the interior of the flow transducer to ensure that no foreign objects are present.

Once the patients have the flow transducer in place, ask them to perform the effort using the guide below for the patients' predicted performance effort breathing instructions.

*Note: Place the mouthpiece in the patient's mouth after stabilization.*

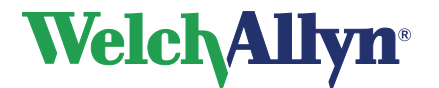

### **SpiroPerfect Module – User Manual**

#### **For an FVC effort, instruct the patient to:**

- 1. Breathe in (until the Total Lung Capacity is reached).
- 2. Blow out forcefully (until the Residual Volume is reached). Allow sufficient time.

#### **For an FVC loop, instruct the patient to:**

- 1. Breathe in (until the Total Lung Capacity is reached).
- 2. Exhale forcefully (until the Residual Volume is reached)
- 3. Breathe in forcefully (until the Total Lung Capacity is reached). Allow sufficient time.

#### -or-

- 1. Start normal breathing (tidal breathing).
- 2. Breathe out (until the Residual Volume is reached).
- 3. Breathe in forcefully (until the Residual Volume is reached). Allow sufficient time.
- 4. Exhale forcefully (until the Total Lung Capacity is reached).

#### **For an SVC effort, instruct the patient to:**

- 1. Start normal breathing (tidal breathing).
- 2. Breathe in calmly, (until the Total Lung Capacity is reached).
- 3. Exhale calmly, (until the Residual Volume is reached). Allow sufficient time.
- 4. If necessary, repeat steps 3 and 4.

Steps 3 & 4 can be reversed, meaning: a maximum expiration followed by a maximum inspiration.

#### **For an MVV effort, instruct the patient to:**

Breathe in and out forcefully at a pace of approximate 30 breaths per minute (2 seconds per complete breath) for 15 seconds (the program automatically stops gathering data after 15 seconds).

#### **About Quality Feedback**

The spirometer provides effort-quality messages as described in the following sections.

#### **About Effort-Quality Messages**

One of the following effort-quality messages appears on the screen after each effort is completed. These messages indicate whether an effort was acceptable, and if not, what the patient needs to do differently.

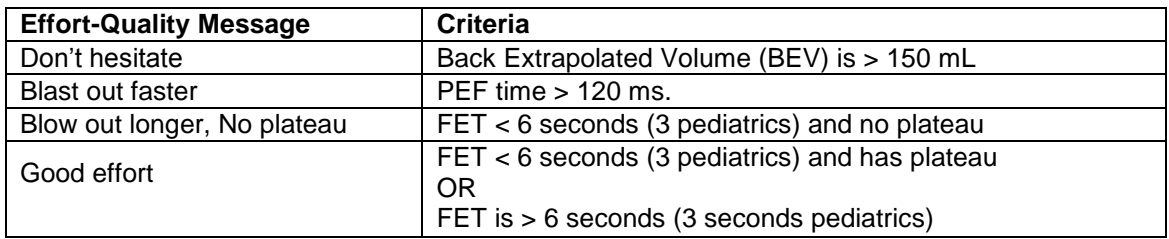

### **8.4 Deleting an Effort**

You can easily delete an effort after recording it.

#### **To delete an effort:**

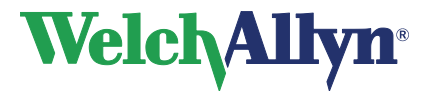

#### **Option 1: In the Recording Test window**

1. Select Delete

The following screen appears

#### <span id="page-46-0"></span>**Figure 8.6 Confirmation dialog box**

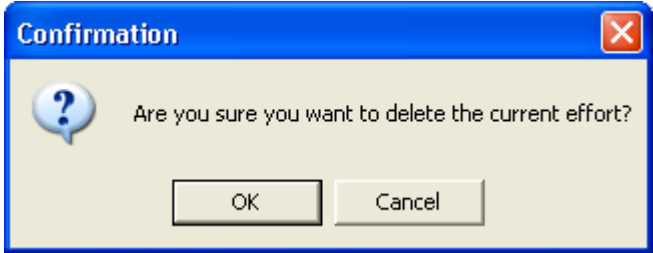

2. Select Ok

#### **Option 2: While viewing the test**

**Highlight the effort to delete in the Parameters area, located in the lower right side of the of workspace window. See Figure 4.1 [Main Window](#page-18-0)**

- 1. Select Action> Delete Effort or Ctrl+D, located on the menu bar, the confirmation dialog box appears. See [Figure 8.6.](#page-46-0)
- 2. Select OK

### **8.5 Add or Change Information in the Comment Editor**

When creating a new spirometry test, the SpiroPerfect offers space for adding or changing comments, while recording.

#### **To add or change comments:**

- 1. Choose Patient, and start a new Spirometry test
- 2. Select Next
- 3. Select the Comment button from the toolbar.

*Note: The Comment editor is displayed containing previously added comments.*

- 4. Select interpretations and or medication from the statement tree on the left side, or type in comments in the comment pane.
- 5. Select Save The Recording/Test window will appear again.

The comment editor is also available form the menu bar, select Edit comment from the Action menu or type CTRL+T.

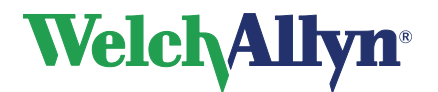

## **9 Viewing Spirometry tests**

### **9.1 View a Spirometry test**

#### **To view a spirometry test:**

- 1. Select a patient. The patient's previously recorded tests appear in the test list.
- 2. From the test list, select a spirometry test to view.

**Note:** *Spirometry tests are indicated with a .*

- 3. SpiroPerfect launches and the test is displayed in the workspace.
- 4. Use the tabs and the Effort selector (in the toolbar) for selecting information to view.

#### **Figure 9.1 Patient list database**

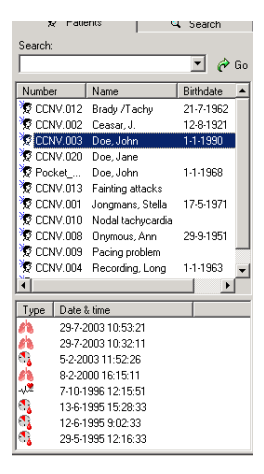

### **9.2 Setting the Best Effort**

Follow these steps for setting the Best Effort:

- 1. Choose File
- 2. Select Settings > Spirometry
- 3. Select the General tab
- 4. Under the Final result, check Best effort
- 5. Select the Viewing tab
- 6. Check Manual selection of the best effort

*Note: This action is not available if "Best composite" is set as Final result in the Spirometry General Settings.*

- 7. Select Ok. The Spirometry settings window closes
- 8. Set the effort selector to Pre or Post, see [Figure 9.4.](#page-48-0) This feature will not function if you have selected All Efforts or Final Results.

**All Efforts:** view and compare all efforts of

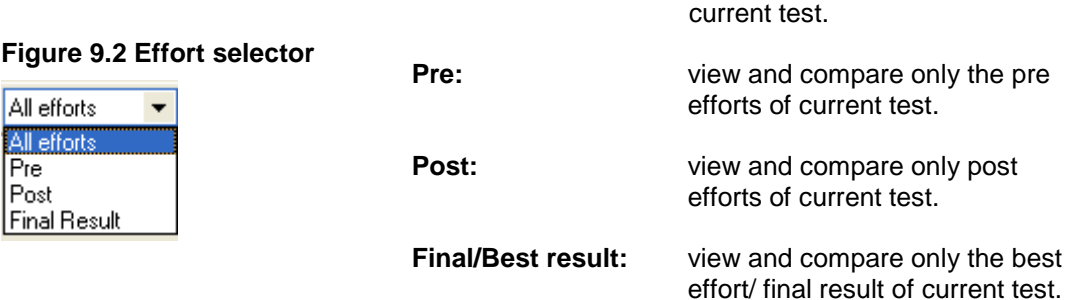

9. Select the pre effort you consider best.

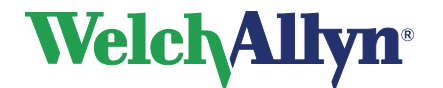

- 10. Next, from the menu bar, select Action> Set Current Effort As Best
- 11. Repeat steps 8-10 for the post effort selection.

### **9.3 View and Add Information to a Test**

#### **To view and/or add information to a test:**

Select Tools > Information

The following screen appears

#### **Figure 9.3 Information dialog box**

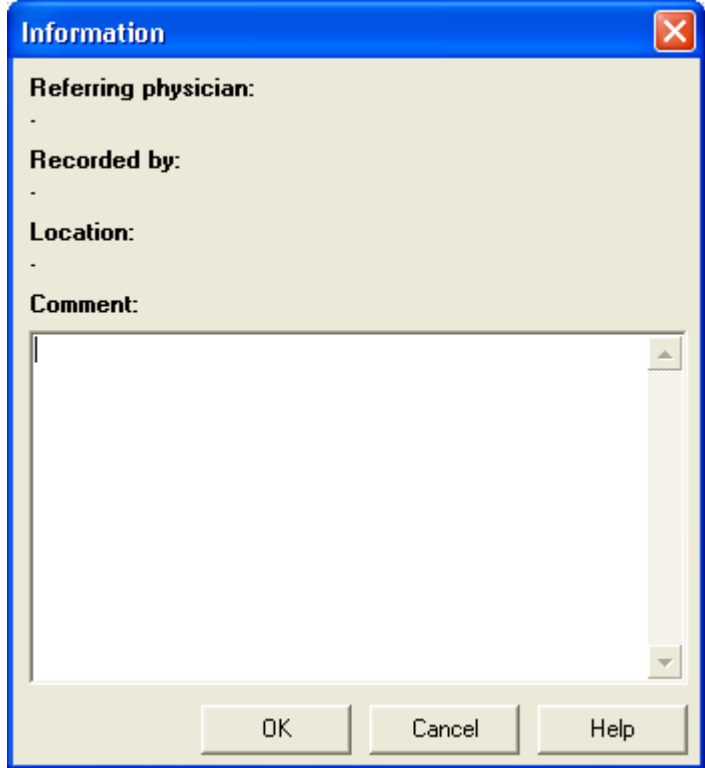

#### **To enter comments:**

- 1. Type comments in the Comment section
- 2. Select OK

### **9.4 Test Modes and Tabs**

**There are four views available from the Effort selector in the toolbar:**

<span id="page-48-0"></span>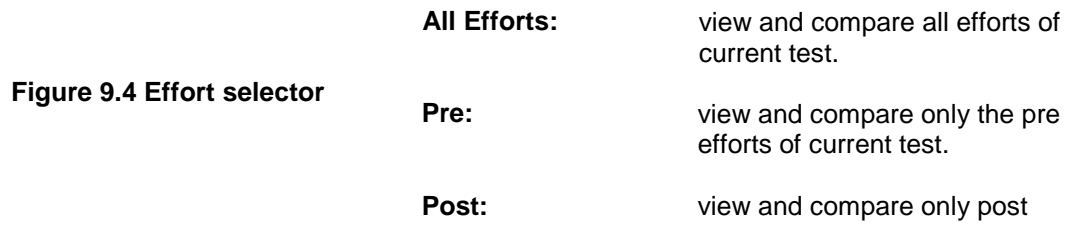

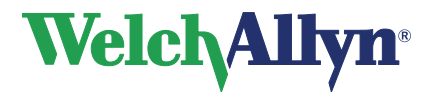

### **SpiroPerfect Module – User Manual**

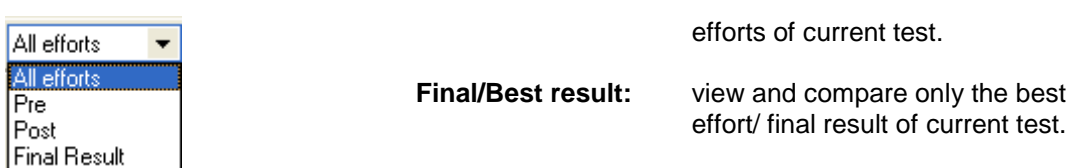

#### **Figure 9.5 Five tabs**

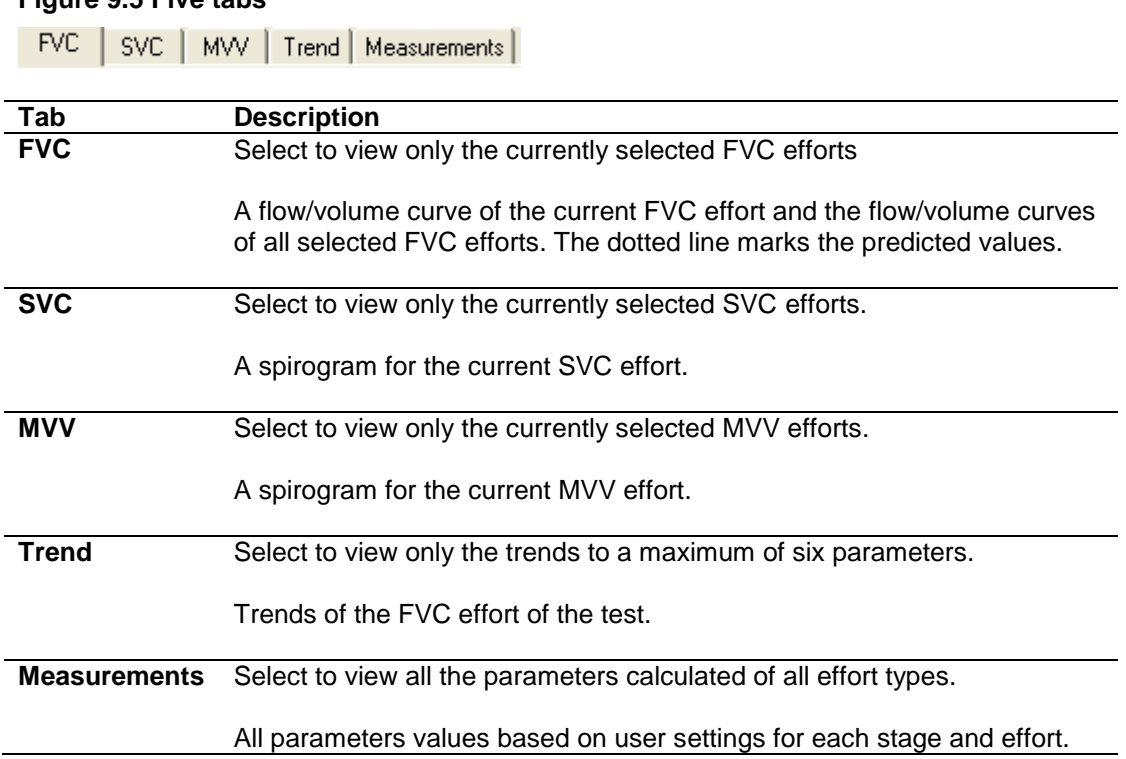

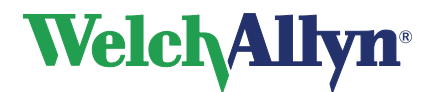

### **9.5 Common Features for each Tab**

#### **Figure 9.6 Tab overview**

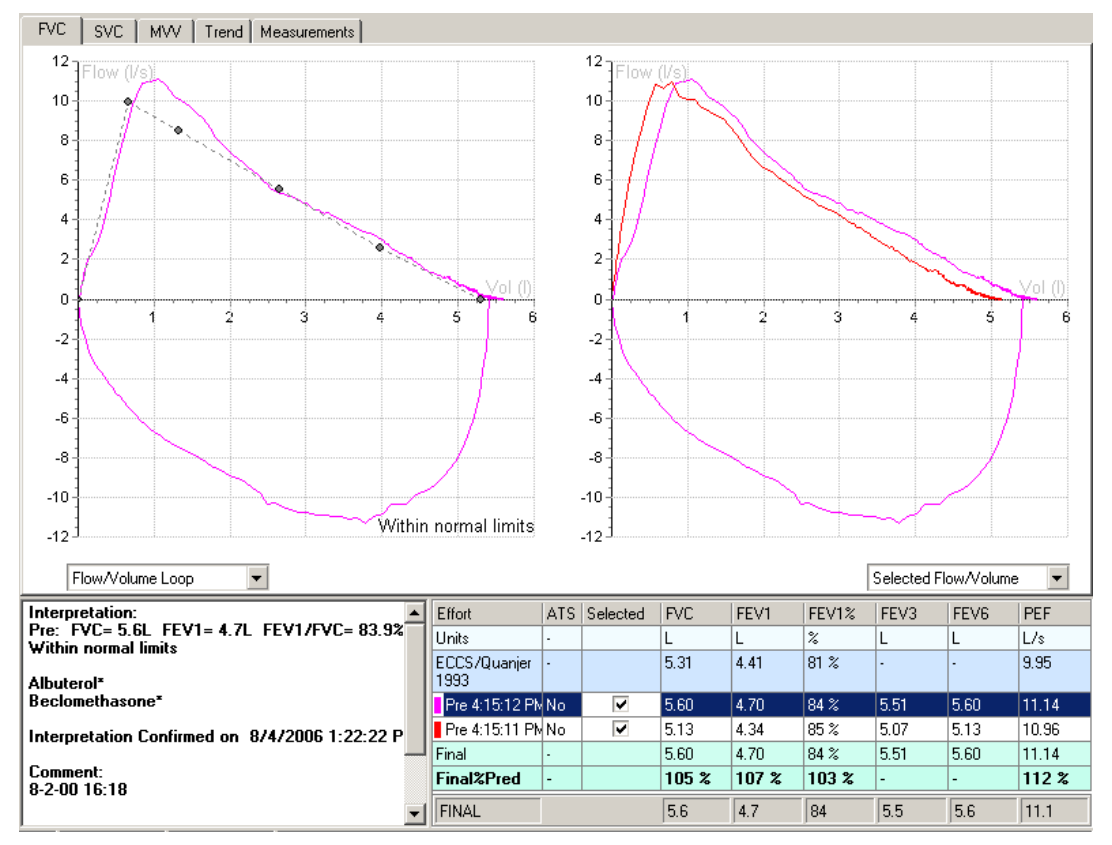

#### **View multiple flow/volume curves of one test**

It is possible to view and compare multiple efforts previously recorded in one test. The right hand side of the window displays a flow curve of all selected efforts. The left hand side of the window displays the flow curve of the currently selected effort.

#### **To view multiple efforts in one flow/volume graph:**

- 1. In the Spirometer window, move the mouse arrow to the Parameters table.
- 2. Check the box of each effort to view in the Selected row/column.
- 3. Uncheck the boxes of each effort to hide it from view.

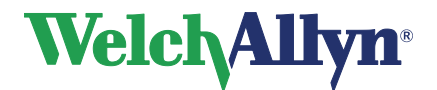

**SpiroPerfect Module – User Manual**

### **9.5.1 Parameters Area**

#### **Figure 9.7 Parameters Table**

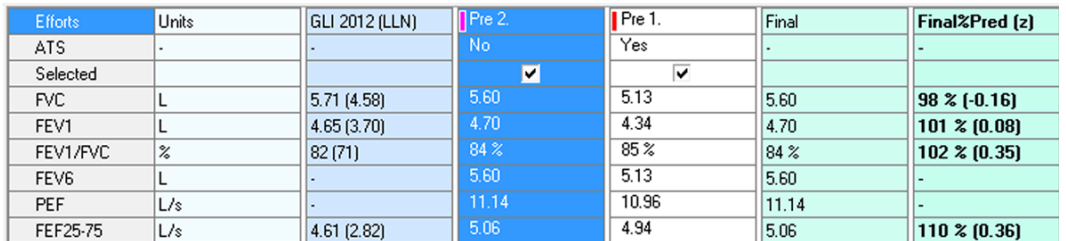

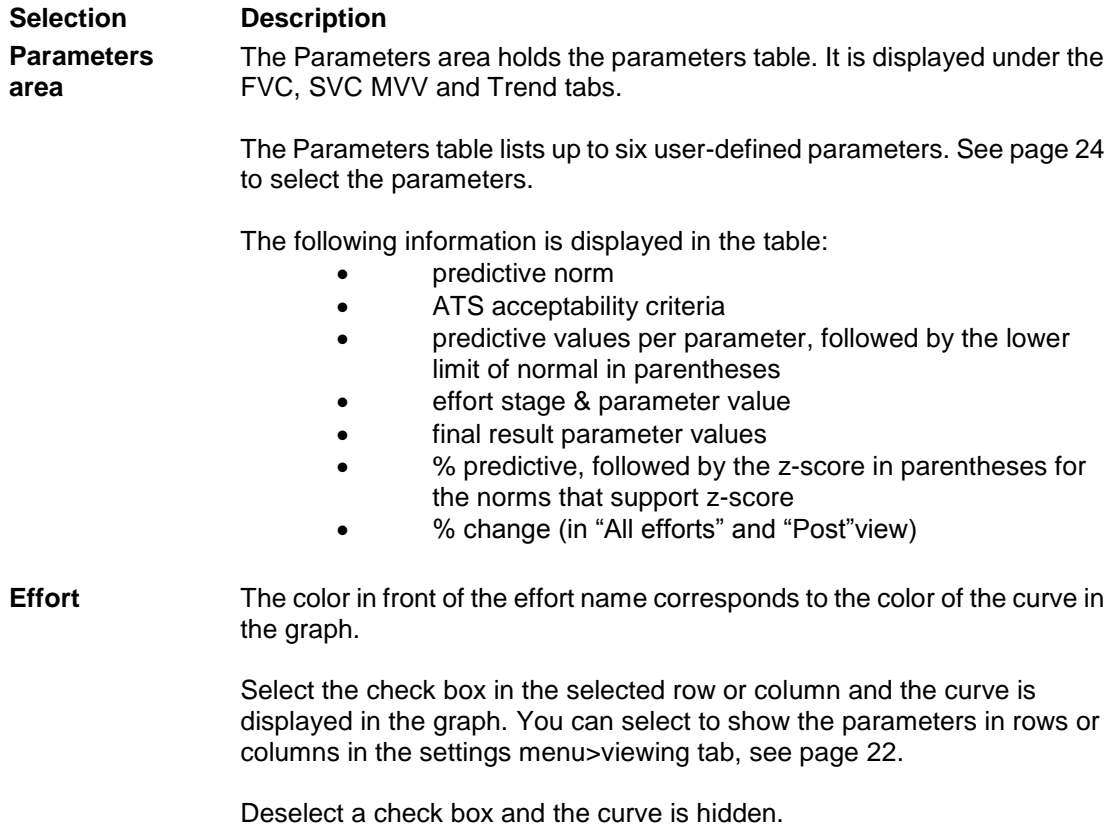

### **9.5.2 Interpretation Area**

The interpretation area displays automatic or confirmed interpretation, medications, comments, lung age (if enabled in the settings), and reproducibility information. See page [59](#page-58-0) for more information.

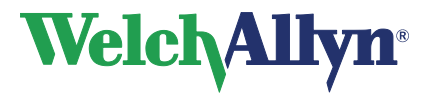

#### **Figure 9.8 Interpretation Area**

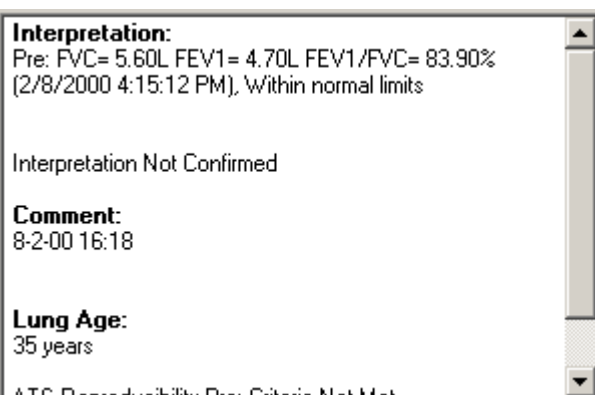

### **9.6 FVC Tab**

#### **Figure 9.9 FVC Tab**

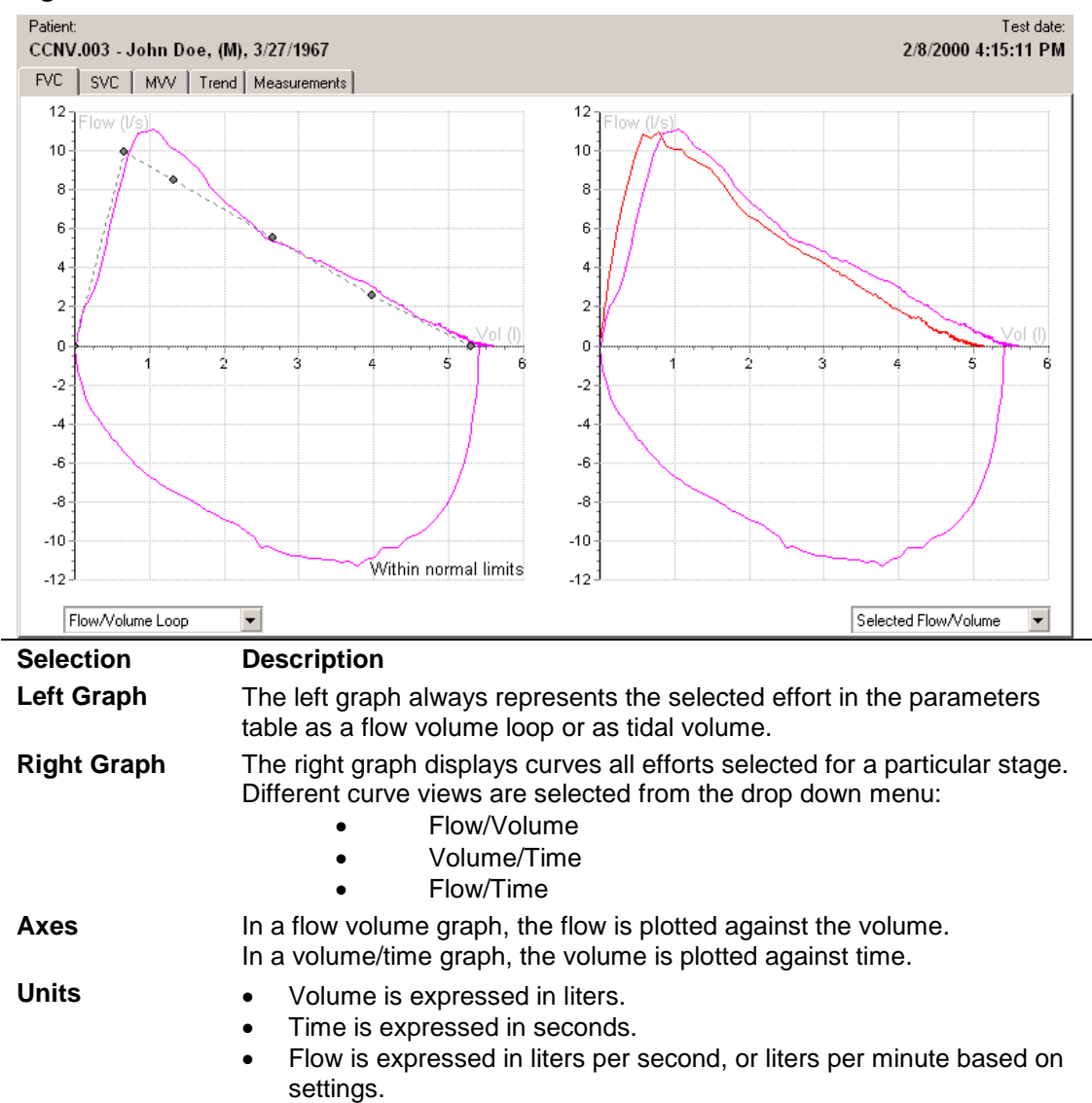

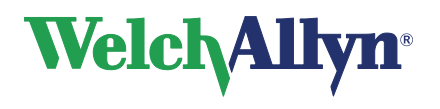

### **SpiroPerfect Module – User Manual**

### **9.7 SVC Tab**

#### **Figure 9.10 SVC Tab**

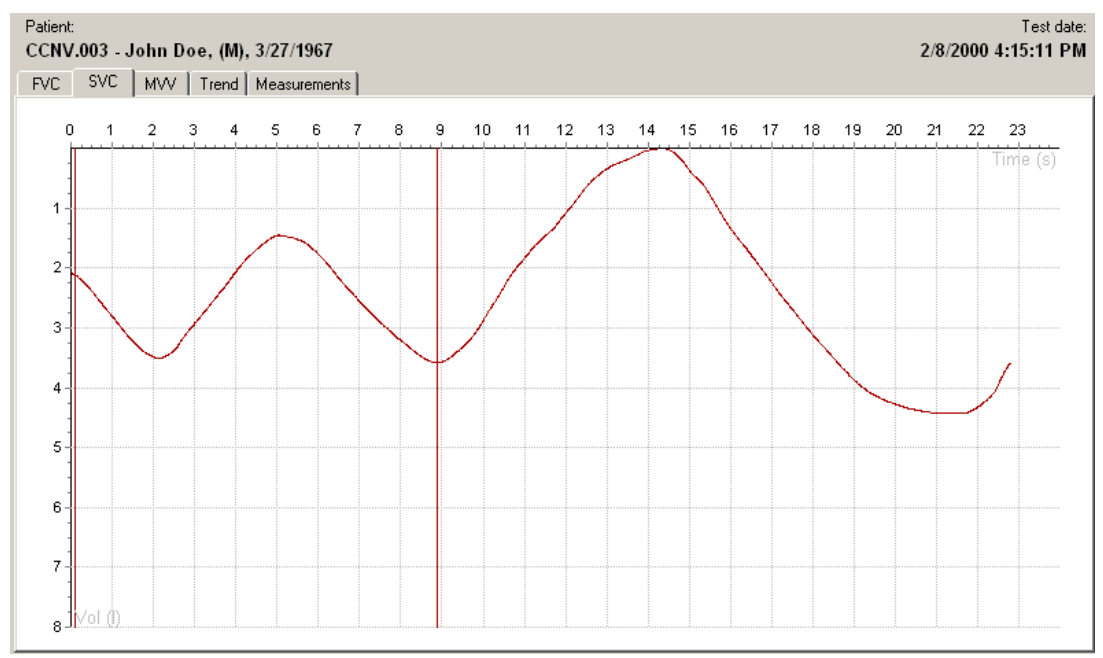

#### **SVC Test**

Review results under the SVC tab. Only volume/time (spirogram) graphs are displayed along with six SVC parameters.

Calipers mark the beginning and the end of the tidal area. Each effort line displayed on the graph has a different color.

*Note: Calipers can be manually adjusted. If so, affected parameters will automatically be recalculated.*

If no SVC test is performed, the SVC tab is disabled.

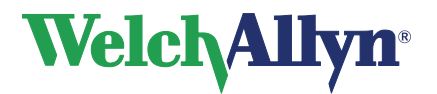

**SpiroPerfect Module – User Manual**

### **9.8 MVV Tab**

#### **Figure 9.11 MVV Tab**

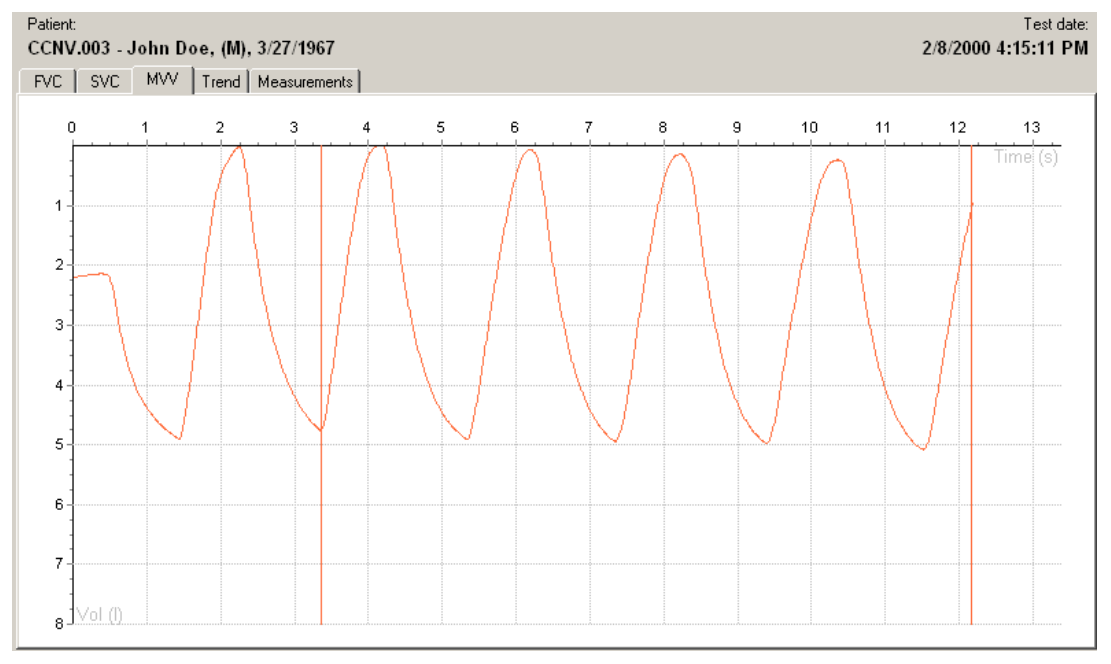

#### **MVV Test**

Review the results under the MVV tab.

Only volume/time (spirogram) graphs are displayed along with six MVV parameters.

Calipers (vertical lines) mark the beginning and the end of the ventilation volume (not the tidal area).

*Note: Calipers can be manually adjusted. If so, affected parameters will automatically be recalculated.*

**Tip:** You can select or deselect a curve in the parameters table.

If no MVV test is performed, the MVV tab is disabled.

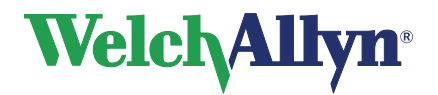

### **9.9 Trend Tab**

#### **Figure 9.12 Trend Tab**

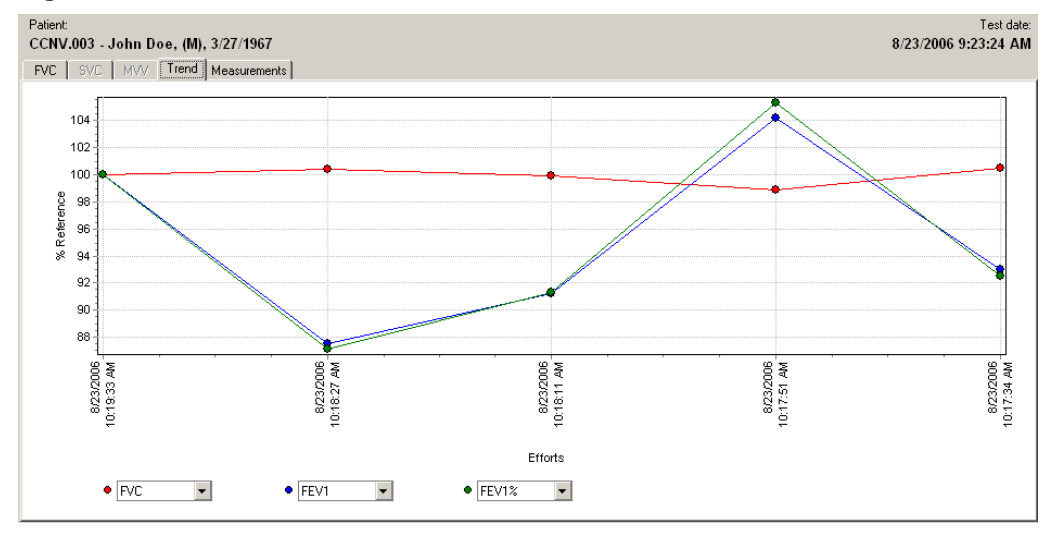

The Trends tab displays trends of:

- the FVC efforts of the test or
- the best pre and best post efforts of the several different tests of the same patient.

There is no limit to the number of tests that you can trend. You can simultaneously view three parameters and see how the parameters evolve during the test.

The interpretation area shows the interpretation of the most recent test.

#### **Figure 9.13 Parameters menus**

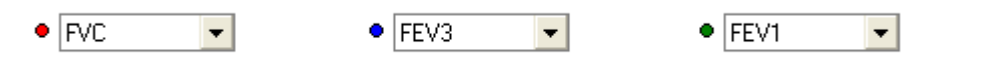

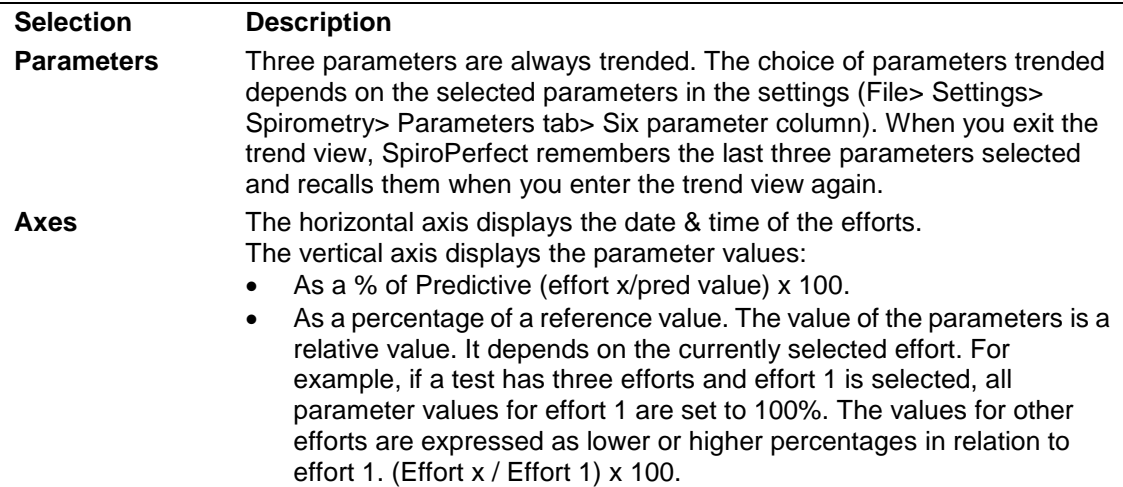

#### **Example with Effort 1 currently selected**

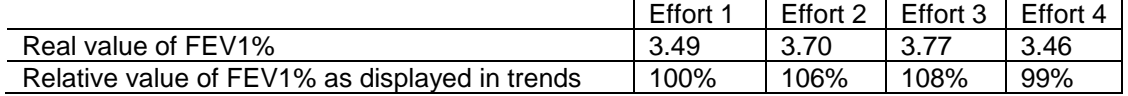

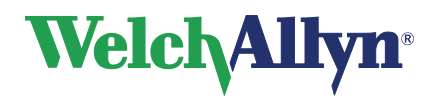

#### **To view trends:**

- 1. Select three parameters from the drop down menus located beneath the Trends graph. The curve for these parameters is displayed in the Trends graph.
- 2. Select or deselect efforts by checking the boxes beneath the efforts listed in the parameters area. The efforts are added or removed from the Trends graph.
- 3. Select which effort is used as the reference point, by clicking on one of the efforts located in the parameters area. The parameter value of this effort is set to 100% in the Trend graph, and the parameter values of all other efforts are expressed as a percentage proportional to the reference value. The percentage of deviation is given in the parameters area.

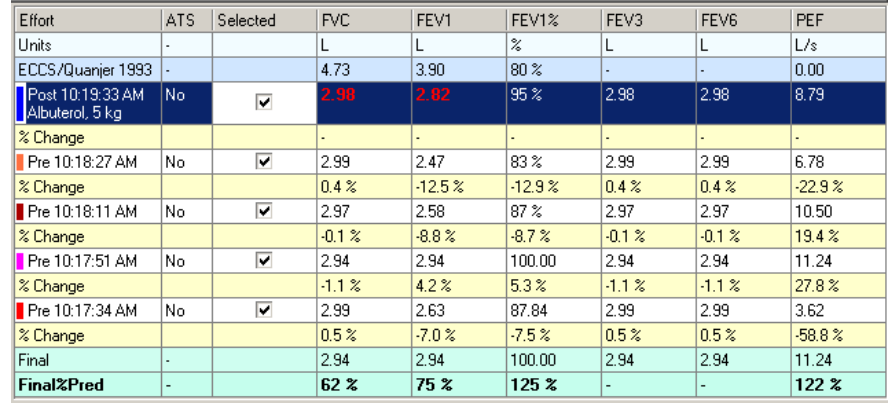

#### **Figure 9.14 Parameters Area**

4. You can select a line from the Trends graph by clicking on one of the points in the line. The percentage deviation for each point is shown when you move the mouse over a point in the line. By clicking on a different colored point you select the line of that color and the percentage deviation for that line is displayed when moving over the points of that line.

### **9.10 Measurements Tab**

#### **Figure 9.15 Measurement Tab**

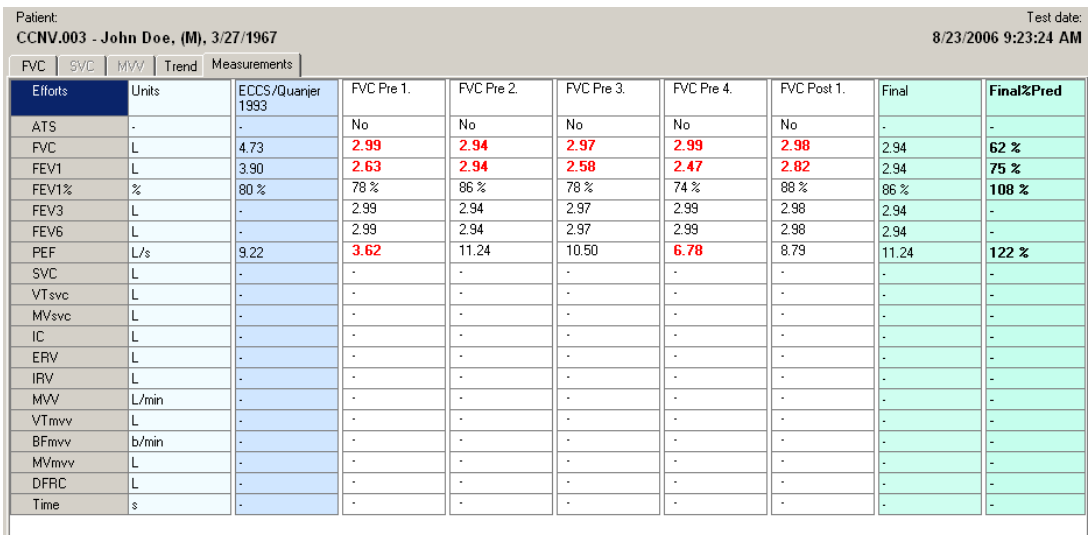

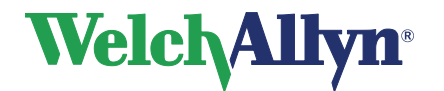

The Measurements Tab contains a number of parameter values for each FVC, SVC and MVV efforts. Each effort is represented by a separate column.

- The measurement table only displays the efforts belonging to the selected stage. It only lists the parameters selected in the settings. See page [24](#page-24-0) to select parameters for display in the Measurement table.
- Information on test reproducibility is displayed in the reproducibility table that is placed below the Measurements Table. In particular, the FVC and FEV1 absolute value variance (difference) between the best effort and the second best effort is analyzed for both pre and post tests.
- When a value is in **bold red text**, that value is below the lower prediction limit.

### **9.11 Compare Tests**

With SpiroPerfect, you can compare final results from different tests recorded for the same patient.

#### **Selecting various tests**

- 1. Choose Action
- 2. Select Comparison

The following screen appears

#### **Figure 9.16 Comparison dialog box**

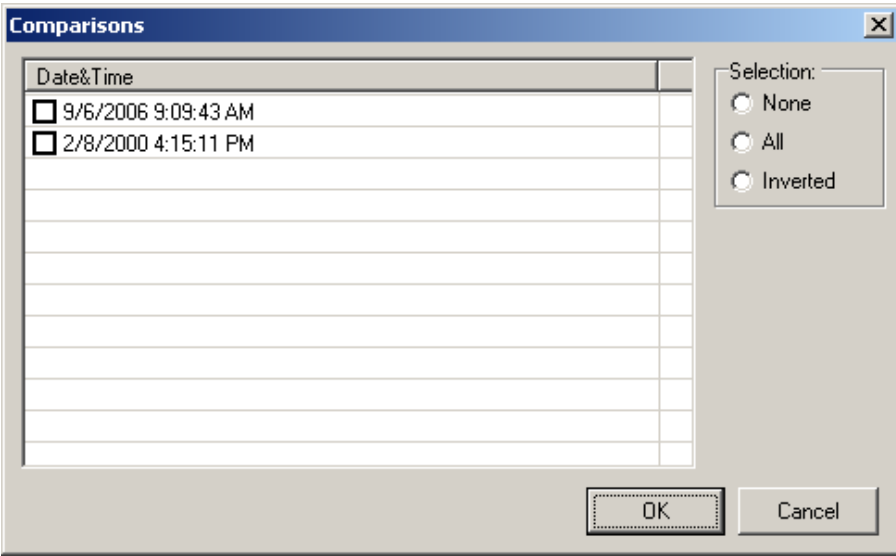

Click on the check box in front of each test to select tests. The best pre and best post efforts of the patient's selected tests are compared.

Available views are:

- FVC
- **Measurements**
- Trend

The trend view displays a graphical overview of the patient's performance over time.

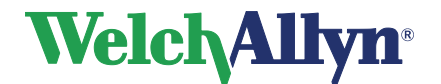

## **10 Interpreting Spirometry Tests**

The Spirometer module can automatically interpret FVC efforts.

**WARNING**  A computer generated interpretation cannot replace sound medical reasoning by a trained professional. Therefore, a physician should always review the interpretation.

### <span id="page-58-0"></span>**10.1 Editing and Confirming an Interpretation**

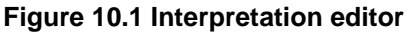

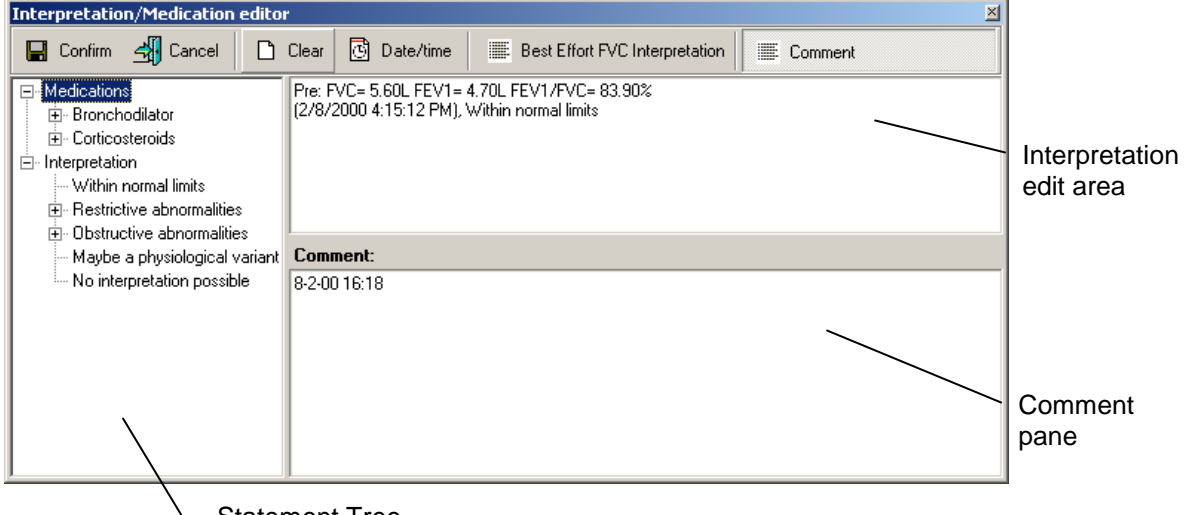

Statement Tree

In the Interpretation editor, text or interpretation statements are added to the interpretation area. Once an interpretation is edited, confirm it. Otherwise, the edits are not saved.

#### **Opening the interpretation editor**

- Choose Tools and select Interpretation.
- or
- Select Interpretation on the Toolbar, see [Figure 4.1 Main Window](#page-18-0)

#### **Automatically generated interpretation:**

The generated interpretation is shown in the interpretation editor automatically if the interpretation is unconfirmed. You can keep this interpretation and add text to it or replace it. The automatic interpretation statements can be inserted by clicking the Best effort FVC interpretation button.

#### **Confirming an interpretation and closing the interpretation editor:**

Select Confirm to save your comments and to return to the spirometry window.

#### **Adding comments to the interpretation**

Click in the comment pane and start typing the comment.

#### **Adding text to the interpretation edit area**

Click in the interpretation edit area and start typing the text.

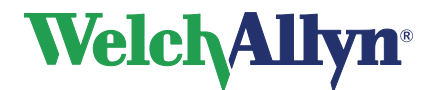

#### **Adding an interpretation statement to the interpretation edit area using the statement tree**

- 1. Select a category to display the statements.
- 2. In the statement tree look up the statement to include in the interpretation.
- 3. Click on the statement to add it to the interpretation edit area.

#### **Deleting an interpretation statement from the interpretation edit area**

Select the statement text and press BACKSPACE or DEL to delete it.

#### **Deleting a comment from the comment pane**

Select the comment and press BACKSPACE or DEL to delete it.

#### **Tips for editing and confirming an interpretation**

- Automatically insert the current date and time by selecting the Date/time button.
- Clear the interpretation editor by selecting the Clear button.
- The statement tree can be changed. Please consult your system administrator or local dealer for new or changed statements.

### **10.2 Automatic Interpretation**

The spirometer module automatically calculates interpretive results as described in the document noted in reference [2](#page-73-0) on page [74.](#page-73-0)

The automatic interpretation is shown in the interpretation area if the interpretation is not confirmed. If the interpretation is confirmed the confirmed interpretation is shown in the interpretation area.

### **10.3 View Interpretation History**

When making changes in an interpretation, the original interpretation is not changed, but a new one is created. A copy of all interpretations is kept in the interpretation history.

#### **Figure 10.2 Interpretation History screen**

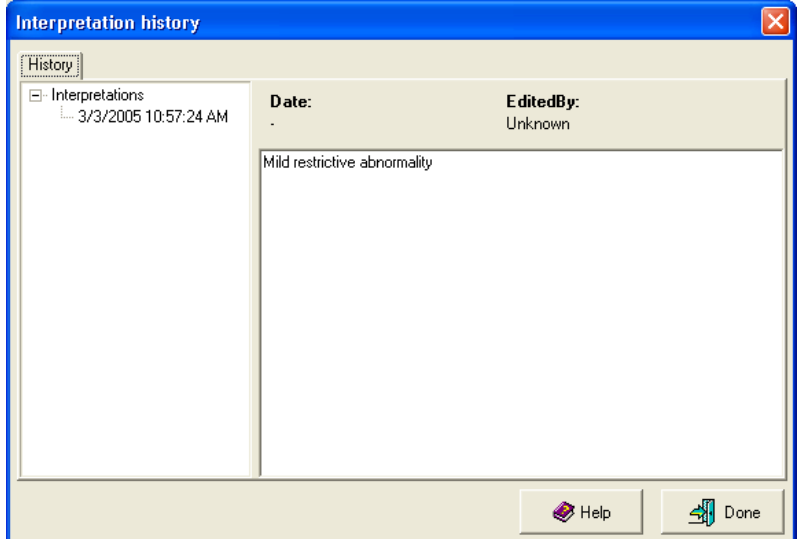

#### **To view the interpretation history:**

- 1. Choose Tools
- 2. Select Interpretation history. The Interpretation history window is displayed. The left hand pane displays the interpretations sorted by date. The right hand pane

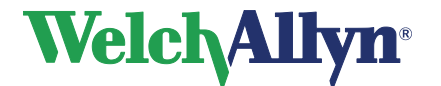

displays the content of each interpretation, including the date, time and editor.

3. Select a date to view an interpretation.

### **10.4 Reanalyze a Spirometry Test**

Retrieve overwritten automatic interpretations by reanalyzing the spirometry test.

#### **To reanalyze a spirometry test:**

- Choose Actions
- Select Reanalyze test.

Reanalyzing the test will result in the following;

- A new interpretation is appended to the test containing the automatic interpretation statements.
- The state of the interpretation is set to unconfirmed.
- All parameter values are re-calculated.

### **10.5 Recalculate prediction**

With this option you can re-calculate the predicted values for the test with a different Prediction norm.

#### **To recalculate a prediction:**

- 1. Go to the Action menu
- 2. Select Recalculate Prediction.
- 3. Select the preferred Prediction norm from the list.

**Note:** *for a more elaborate description of the Prediction norms see section* [Norm](#page-65-0)  [Profiles](#page-65-0)*[12.1](#page-65-0)* .

4. Press the OK button.

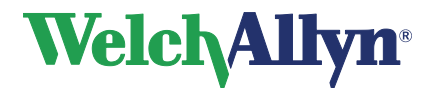

## **11 Printing Spirometry tests**

### **11.1 Printing reports**

**To print a particular report for the test currently on your screen:**

- Select File > Print
- 

or

Press Ctrl+P

The Print dialog box appears:

#### <span id="page-61-0"></span>**Figure 11.1 Print dialog box**

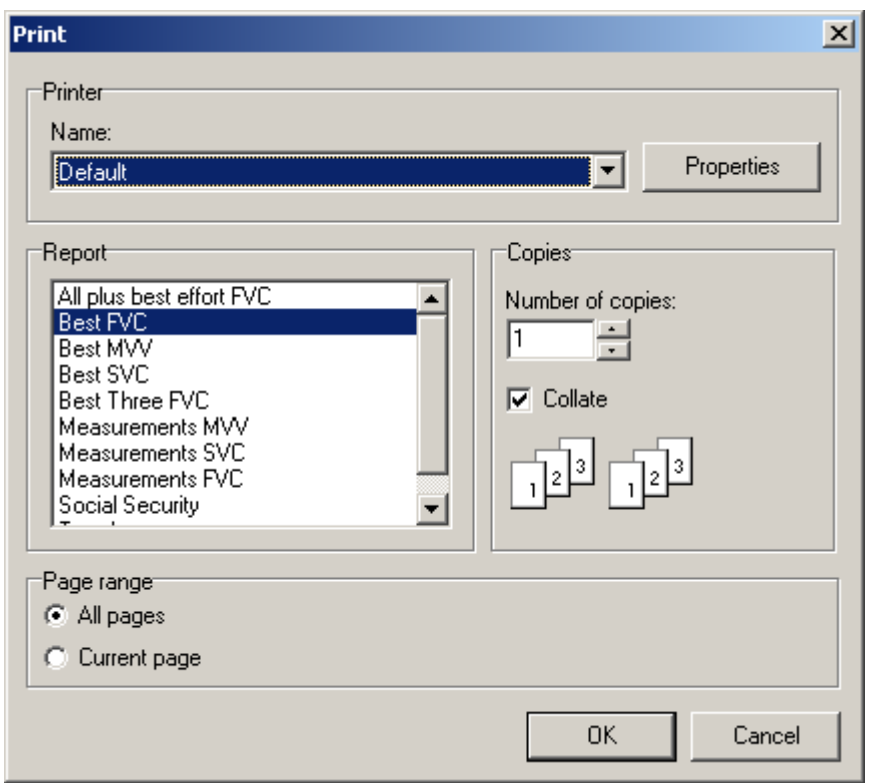

Select the desired print report type. The report type corresponding with the current view is already selected. If you should so desire, you can select another report type.

Press the OK button to start printing.

#### **To print multiple reports for the test currently on your screen:**

- Select File > Print selected formats
- or
- Press Ctrl+Alt+P

To control which reports will be printed, see page [26.](#page-26-0)

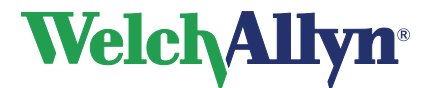

**SpiroPerfect Module – User Manual**

### **11.2 Print Report Formats**

The SpiroPerfect module prints the following report formats:

All plus best effort FVC Best FVC Best MVV Best SVC Best Three FVC Measurements MVV Measurements SVC Measurements FVC Social Security **Trend** 

Each format contains the patient's personal information, test information, interpretation, parameter table and all but the measurement report contain a graphs section. Please refer to the Workstation manual for further information on printing a test.

### **11.3 Print Preview**

#### **To Preview a Test**

- Select File > Print Preview. The print dialog box appears. See [Figure 11.1.](#page-61-0)
- Select type of report to preview. The name of the report type appears at the top of the dialog box.

The print preview window appears.

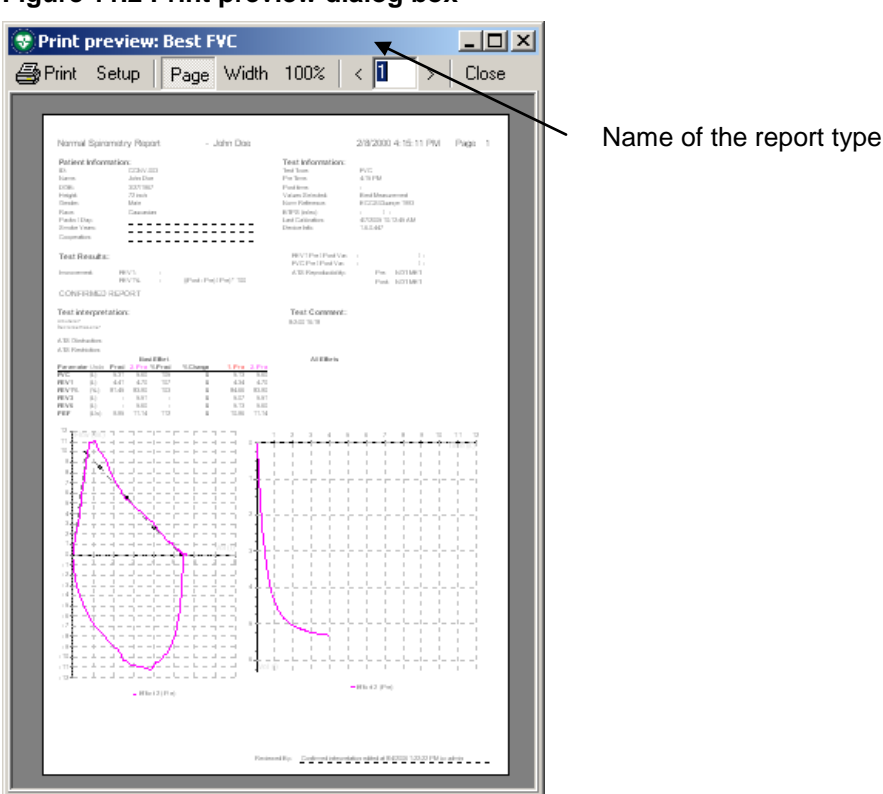

**Figure 11.2 Print preview dialog box**

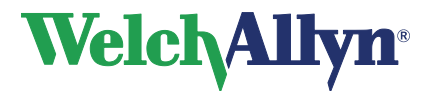

**SpiroPerfect Module – User Manual**

### **11.4Print Report Details**

#### **Example Report**

#### **Welch Allyn CardioPerfect Workstation**

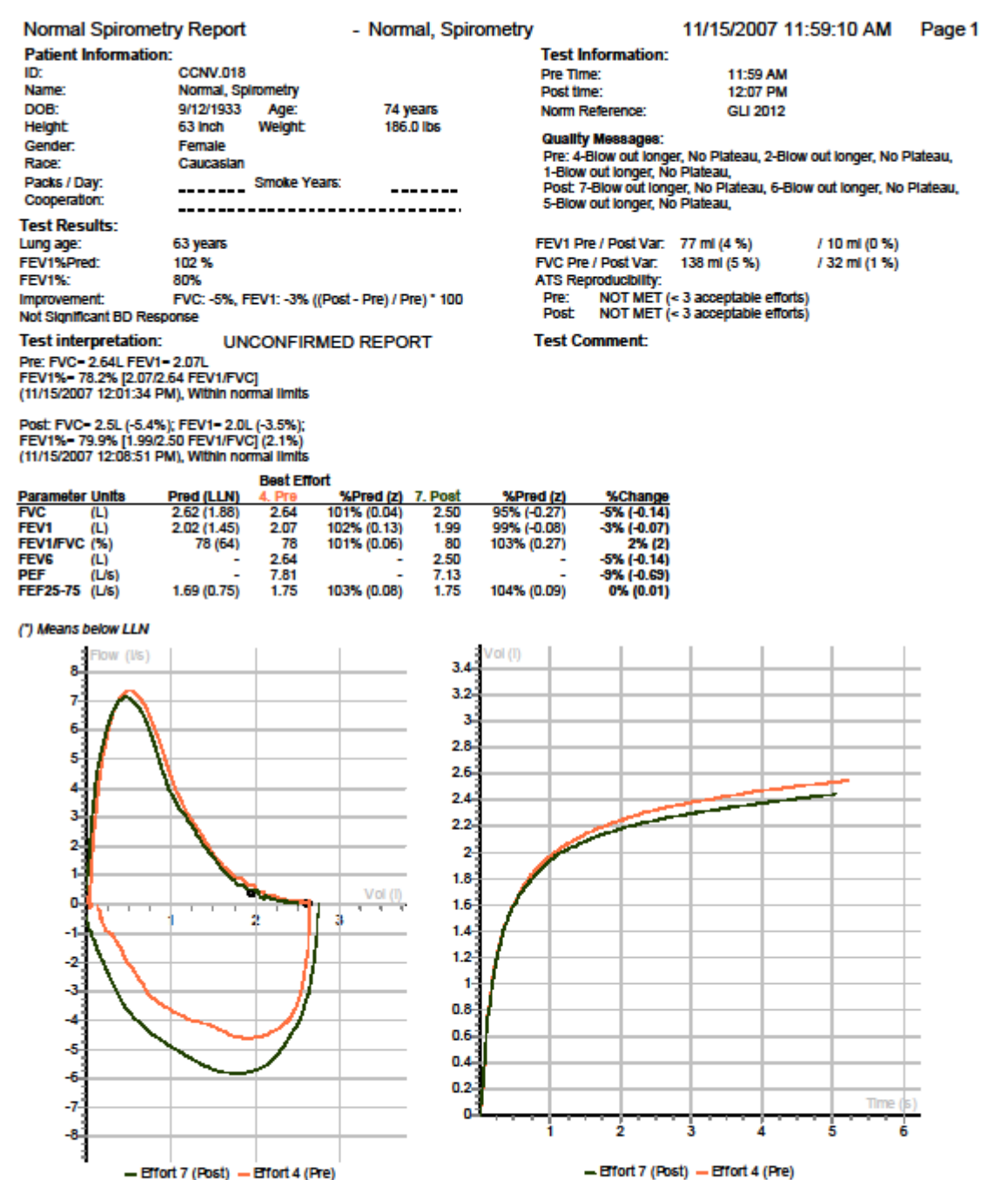

- Effort 7 (Post) - Effort 4 (Pre)

**Reviewed By: Last Calibration:**  1.6.6.1142

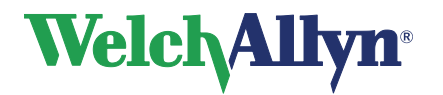

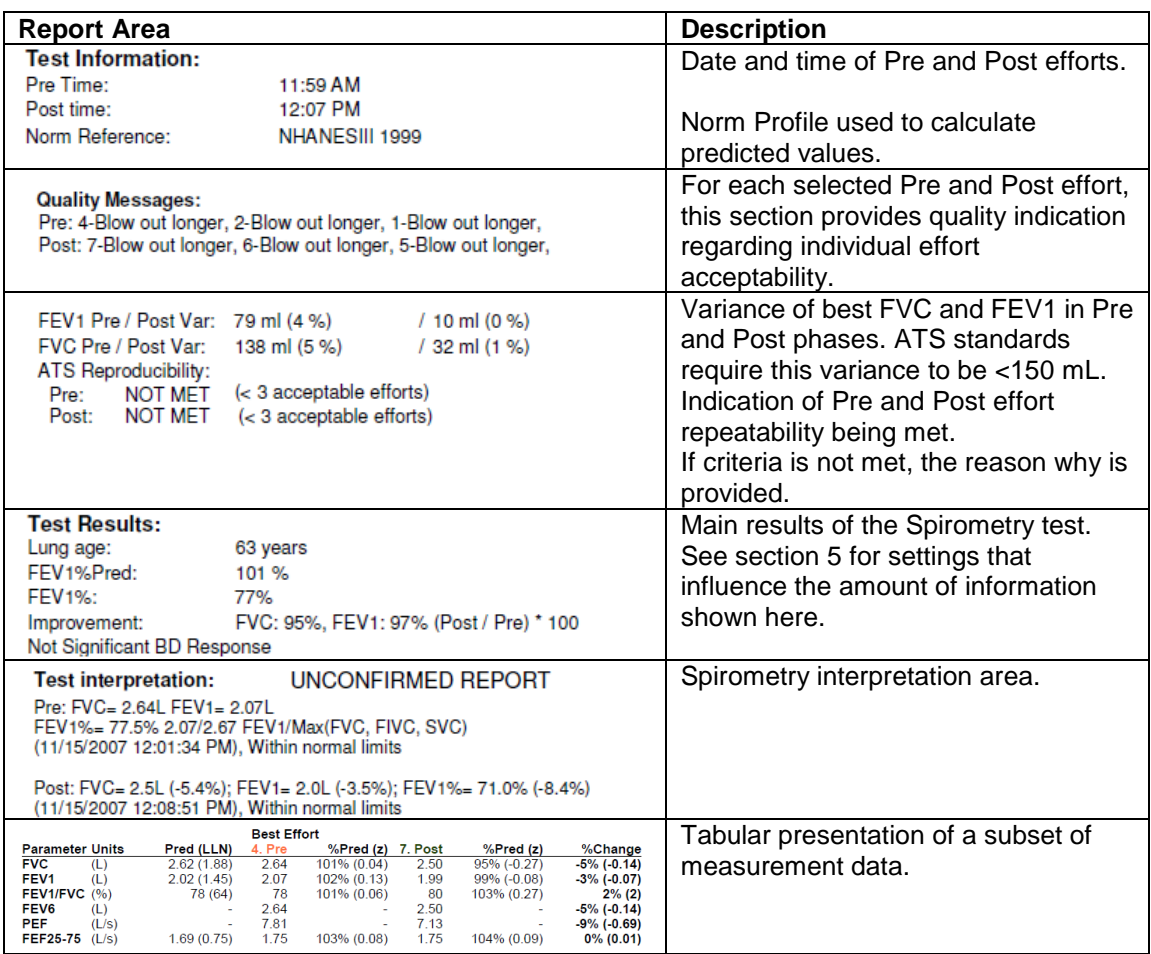

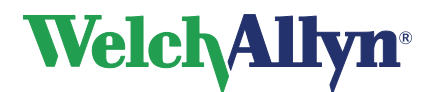

## **12 Predictions**

### <span id="page-65-0"></span>**12.1 Norm Profiles**

Each predictive norm supports a particular subset of parameters and covers a specific population, as detailed in the profile charts below.

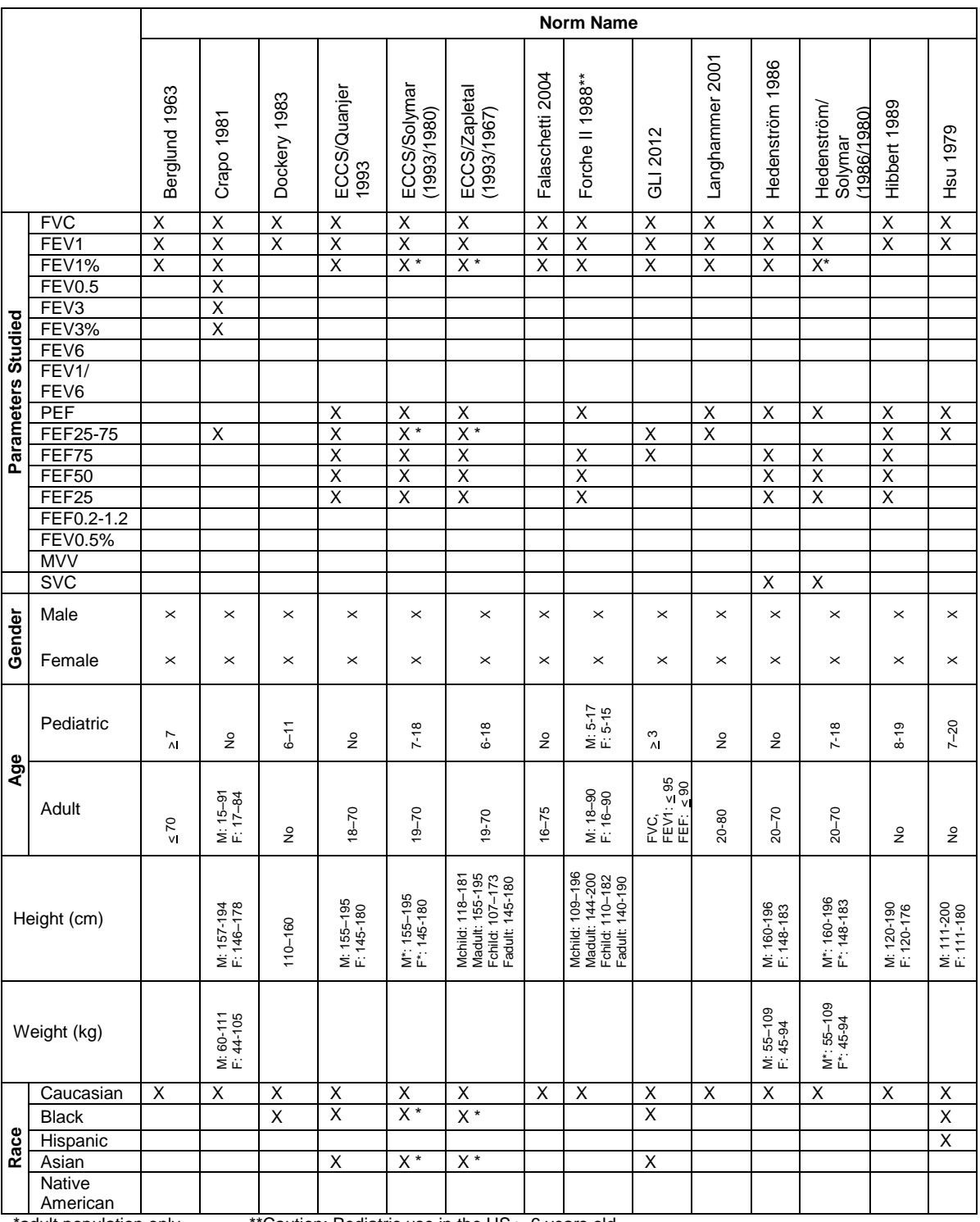

\*adult population only \*\*\*Caution: Pediatric use in the US  $\geq$  6 years old

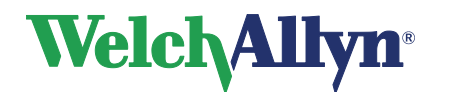

## **SpiroPerfect Module – User Manual**

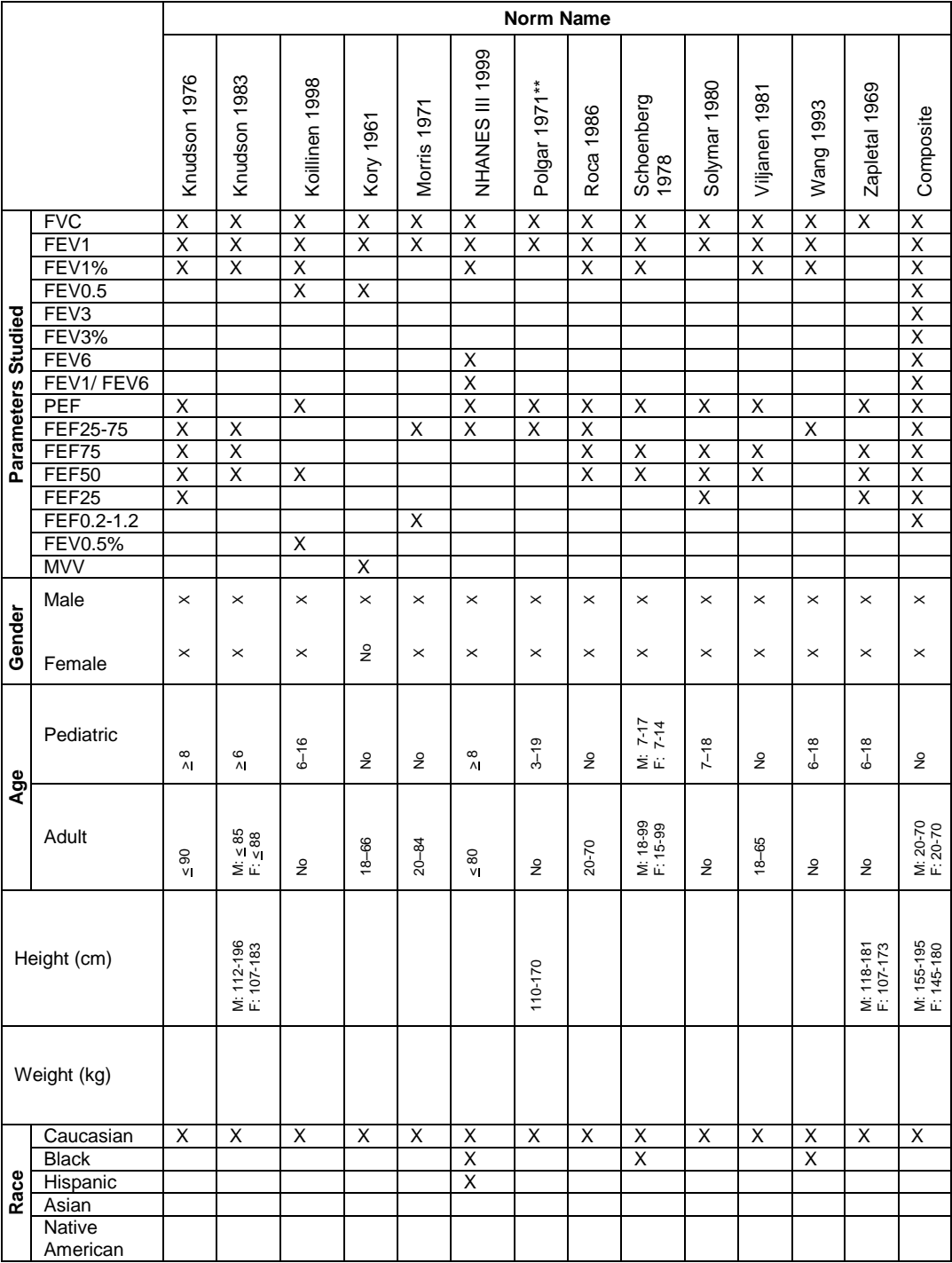

\*\*Caution: Pediatric use in the US  $\geq 6$  years old

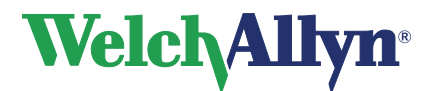

### **12.2 Norm-Related Clinical Studies**

Each of the following studies provides expected values for various spirometric parameters by measuring significant samples of a specific population.

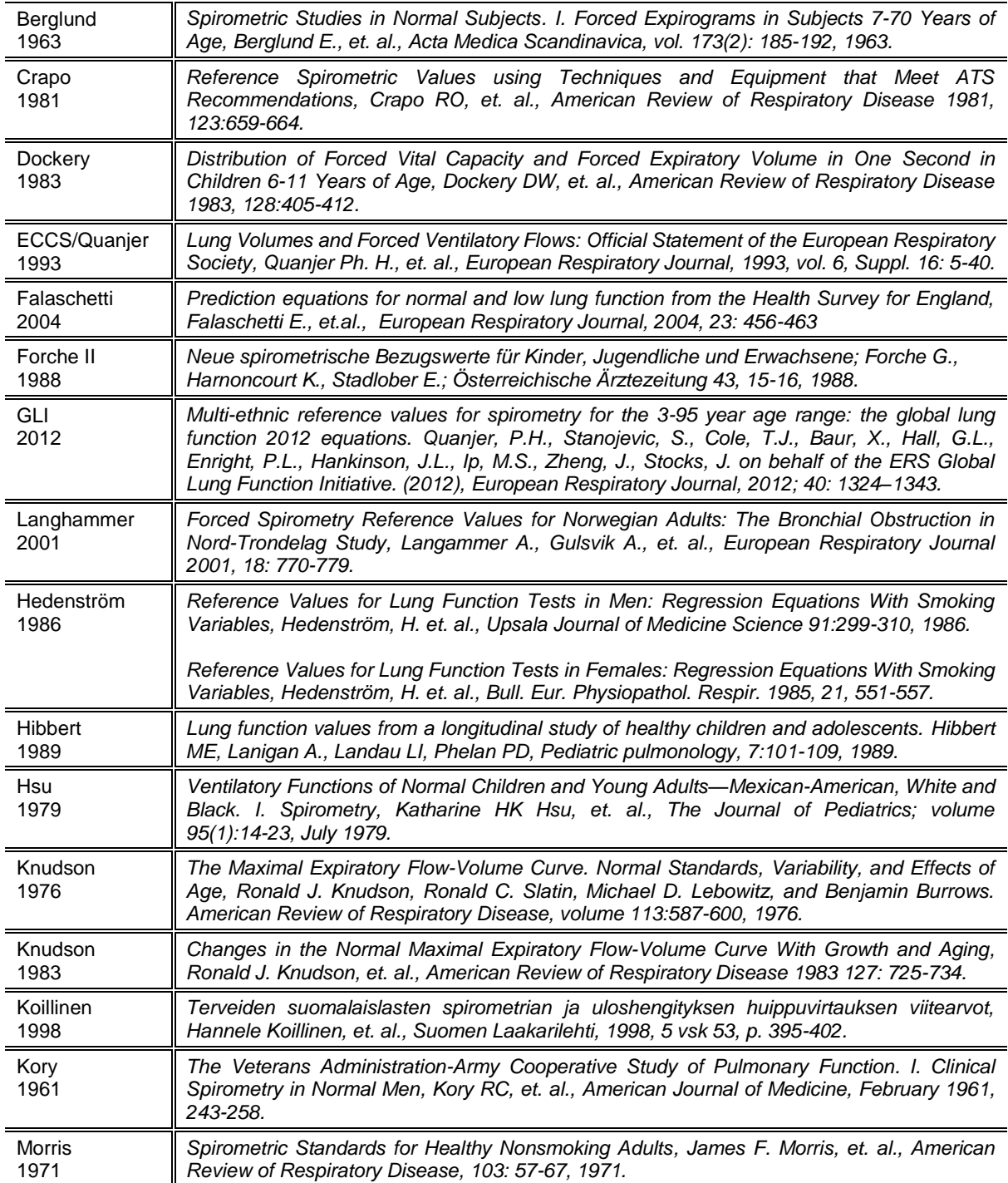

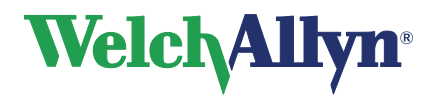

## **SpiroPerfect Module – User Manual**

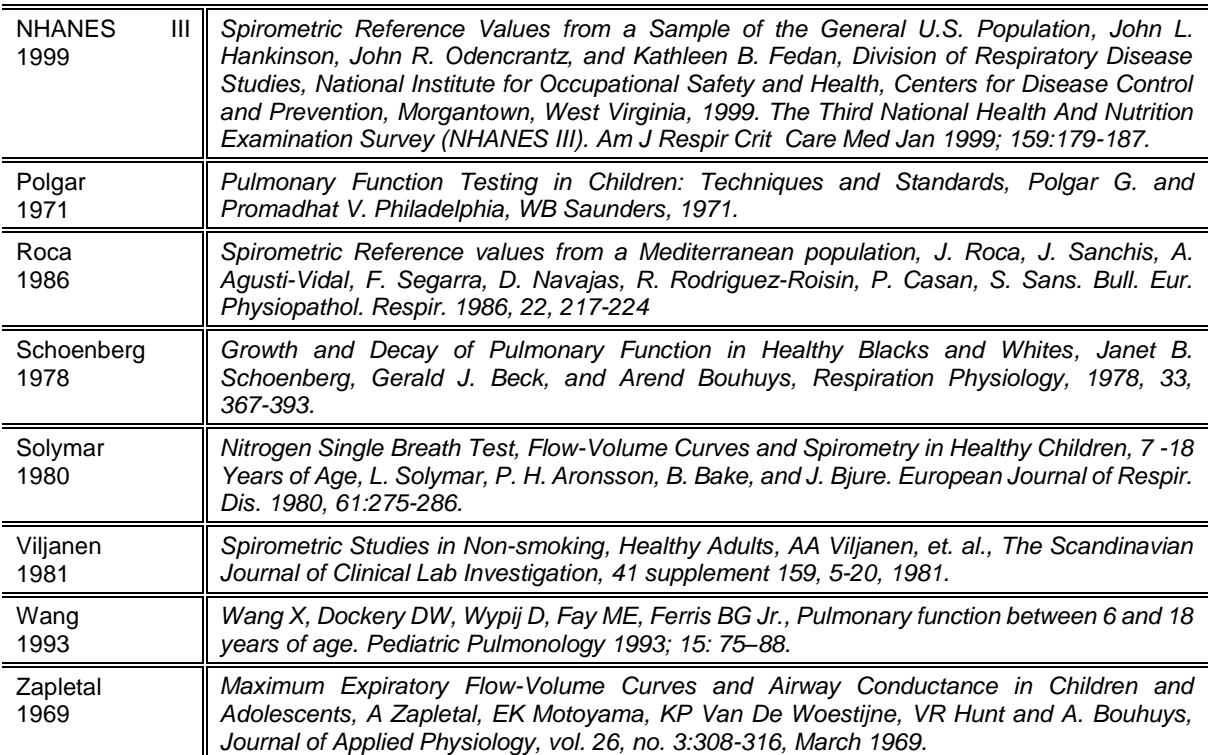

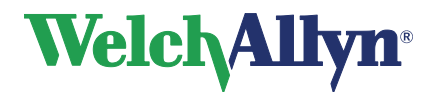

**SpiroPerfect Module – User Manual**

### **12.3 Norm Extrapolation**

Extrapolation is the practice of applying a norm's formula to a patient whose profile doesn't fit that norm's profile. For example, if you were testing an 88-year-old man, and the primary (selected) norm was based on males 85 or younger, the predicted values are extrapolated values.

- When it takes place, extrapolation is indicated in the test record.
- Pediatric norms do not provide any age, weight, or height extrapolation.
- Adult norms allow extrapolation of age up, but not down.
- Adult norms allow extrapolation of height, weight, up and down.

### **12.4 Composite Norm Values**

When the Composite norm, see tables in section [12.1,](#page-65-0) is selected, predictive parameter values are filled in from one of the alternative (composite) norm sources listed here.

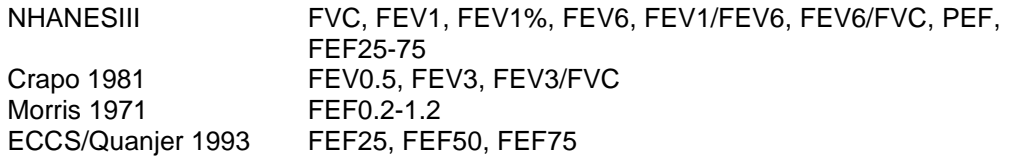

*Note: If an adult norm is selected but pediatric patient data is used – no prediction value will be calculated and displayed.*

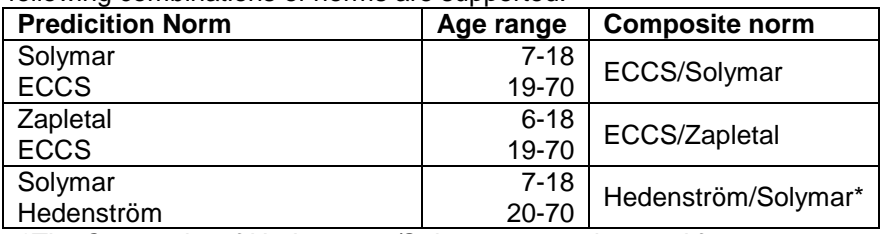

The following combinations of norms are supported:

*\*The Composite of Hedenstrom/Solymar cannot be used for age 19*

For a listing of the parameters included in each norm, see section [12.1](#page-65-0) [Norm Profiles.](#page-65-0)

### **12.5 Lung Age**

Lung age is a calculated value based on a patient's demographics and spirometric performance. This provides a relative indication of the health of the patient's lungs. This value is used primarily to encourage smoking cessation.

The SpiroPerfect spirometer, calculates lung age values according to the document cited in Reference [4](#page-73-1) (Morris, 1985). For single-effort tests, lung age is based on the current effort. Otherwise, it is based on the patient's "best" pre effort as defined in the settings.

Lung age calculations are provided only for patients 20 and older. For patients older than 84 years the lung age is extrapolated. This limitation is derived from the subject population on which Morris based his research. The lung age is one floating point number in years: the

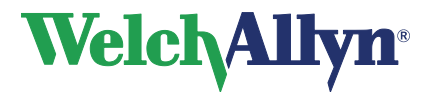

average of the 4 formulas in the Morris article (FVC, FEV1, FEF25-75%, and FEF0.2-1.2). Specifically, lung age is calculated as follows:

#### **Gender Lung Age Formula**

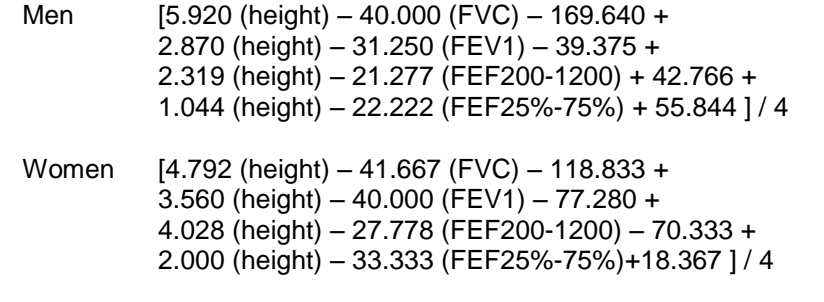

height in inches

### **12.6 Ethnic group correction**

Studies have demonstrated that expected values for certain spirometric parameters can vary significantly from one ethnic group to another. Some norm studies include separate regression equations for different races but most others do not. In the latter case Welch Allyn CardioPerfect applies ethnic group correction to all non-Caucasian adult patients in the prediction formulas. The interpretation area will state if the norm values are extrapolated. The ATS (for blacks) or NIOSH (for Asians)

recommendations will be used for extrapolation.

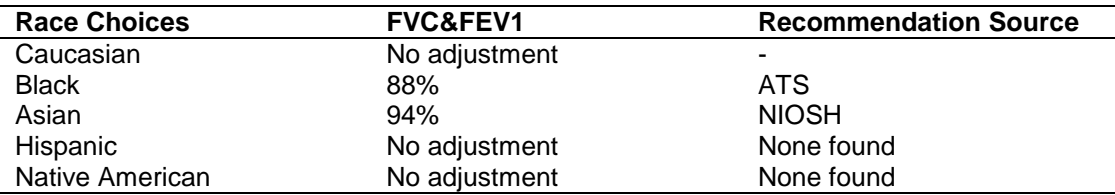

*Note Race adjustment applies for adults only and applies to all supported parameters within the norm study.*

> *If a race adjustment percentage is used, the same adjustment is applied to the LLN value.*

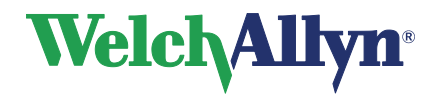

### **12.7 Understanding Interpretation Results**

The following diagram illustrates the process of collecting and interpreting spirometry data. For details, see the document noted in reference [8.](#page-73-2)

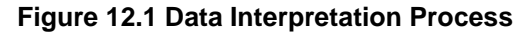

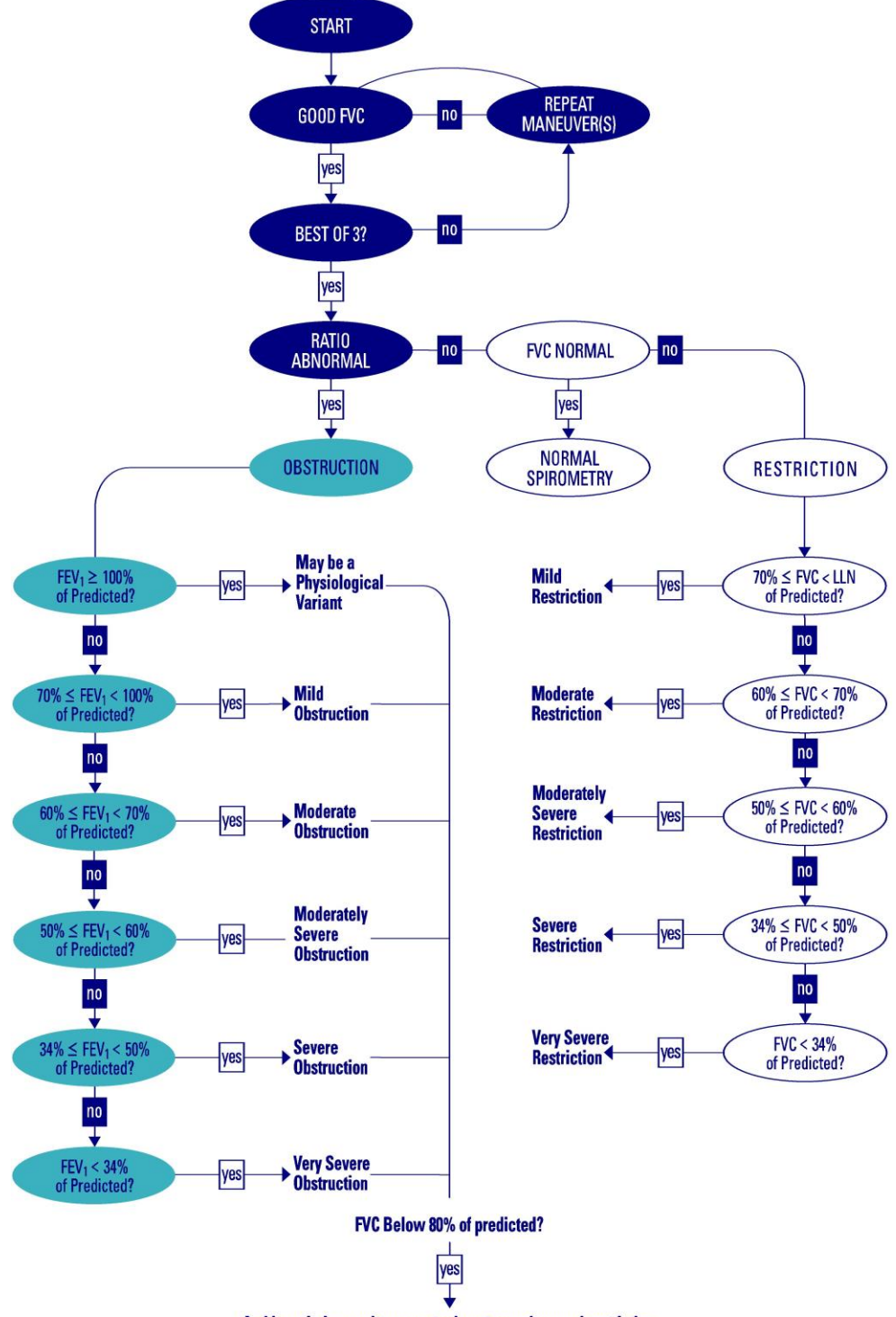

And low vital capacity, cannot rule out superimposed restriction.
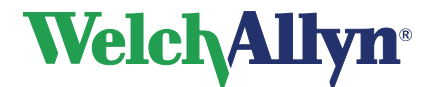

### **SpiroPerfect Module – User Manual**

### **12.8Acceptability of an effort**

(See section [12.11](#page-73-0) references [2,](#page-73-1) [5,](#page-73-2) and [8](#page-73-3) for details of the ATS standards.)

An individual effort is deemed acceptable by the SpiroPerfect software when:

### **The effort has a good start:**

extrapolated volume <5% of FVC or 150 mL, whichever is greater.

If this criterion is not met, the effort-quality message "Don't hesitate" or "Blast out faster" displays.

#### **The effort exhibits satisfactory exhalation:**

- duration ≥ 6 seconds (≥ 3 seconds for children under 10 years of age), OR
- a 1 second plateau in the volume-time curve occurs

If this criterion is not met, then the effort-quality message "Blow out longer, No plateau" displays.

(See the "**Effort-Quality Message"** table below for further detail.)

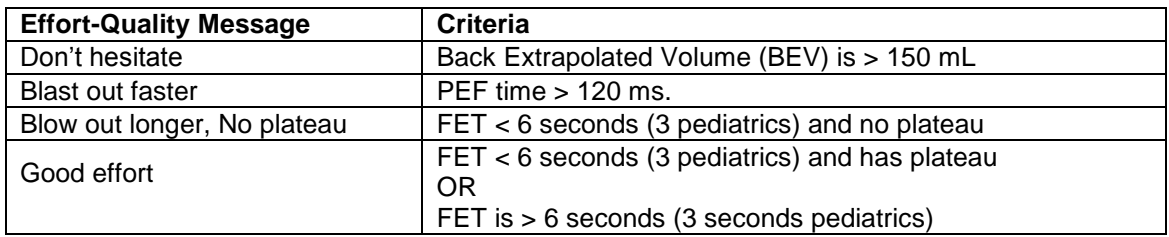

In addition, the clinician administering the test should assess the effort for signs of:

- **•** cough during the initial second
- **glottis closure**
- **EXEC** early termination
- effort that is not maximal throughout
- leak
- obstructed mouthpiece

Refer to the effort acceptability poster that shipped with your product for examples of efforts that are acceptable. The poster also contains examples of inaccurate results. Delete any efforts exhibiting signs of inaccurate results. (See section [8.4](#page-45-0) [Deleting an Effort](#page-45-0) on page [46.](#page-45-0)) The poster is also accessible in the Help menu. Go to **Help>Spirometry>Acceptability Poster**.

## **12.9Reproducibility of a test stage**

Within a test stage, (i.e. either Pre or Post medication), an assessment will be made of the acceptability and reproducibility of the overall test stage. The test stage will be deemed by the software to be acceptable if:

there are at least 3 acceptable efforts

and reproducible if:

 within the 3 acceptable efforts, the best two FVC measurements and the best two FEV1 measurements are within 150 mL

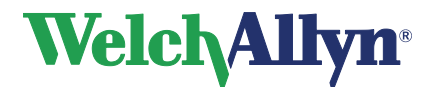

### **12.10Reversibility (Bronchodilator response)**

For any spirometry test that has Pre and Post efforts, significance of the BD response will be shown in the interpretation text area, stating either "Not Significant BD Response" or "Significant BD Response" as appropriate.

SpiroPerfect will deem the Bronchodilator response to be significant if either FVC or FEV1:

- Show an increase from Pre to Post of 12% or more, AND
- Have an absolute increase from Pre to Post of 200 mL or more.

## <span id="page-73-0"></span>**12.11 Z-score**

For norms that support calculation of the z-score, this value will be shown together with the % Predicted values.

### **12.12 References**

1. *Disability Evaluation Under Social Security* (the "blue book"), Social Security Administration SSA publication number 64-039, Office of Disability Programs ICN 468600, January 2003.

See in particular the calibration and reporting sections of this document.

<span id="page-73-1"></span>2. *Lung Function Testing: Selection of Reference Values and Interpretive Results*, American Thoracic Society, March 1991.

This document describes the methods of selecting the reference values and the algorithm for interpretative results.

- 3. *National Occupational Respiratory Mortality System*, National Institute for Occupational Safety and Health (NIOSH).
- 4. *Short Report Spirometric "Lung Age" Estimation for Motivating Smoking Cessation*, James F. Morris, M.D., and William Temple, Preventive Medicine 14, 655-662, 1985.
- <span id="page-73-2"></span>5. *ATS/ERS Task Force: Standardisation of Lung Function Testing*, European Respiratory Journal, Volume 26 Number 2, 319-338, 2005.

This document describes the methods of acquiring the output parameters and the required accuracy. For details on ATS/ERS acceptability criteria, see these sections:

- "Start of Test Criteria," page 324
- "Manoeuvre repeatability," page 325
- 6. *Standardized Lung Function Testing*, European Respiratory Journal, volume 26, supplement number 16, April 2005.
- 7. *U.S. Pulmonary Function Standards for Cotton Dust Standard*, 29 CFR 1910.1043, Appendix D.
- <span id="page-73-3"></span>8. *Lung Function Testing: Selection of reference values and interpretive strategies*. American Thoracic Society, American Review of Respiratory Disease, 144:1202-1218 (1991).

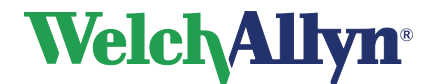

# **13 Maintaining the Spirometer – Welch Allyn**

## **13.1 Maintaining the Sensor**

The Spirometer sensor needs little maintenance to stay in good working condition.

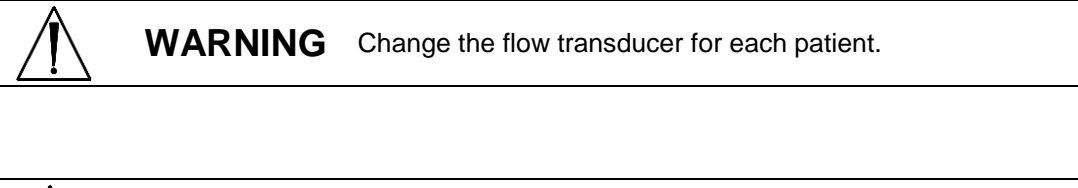

**Caution** Perform the following inspections daily: Check that all connections are properly aligned and tight. Visually check the pressure tubing for leaks and kinks. Check for irreversible bending or compression of the pressure tubing between flow transducers and device.

Ensure spirometer is calibrated and that the proper lot code and calibration code is used. The lot code and calibration code can be found on the flow transducer package. For more detailed information please refer to chapter 7 the Calibration chapter of this manual.

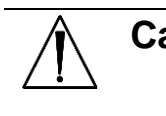

**Caution** Avoid placing spirometer and any of its components in direct sunlight or in a dusty environment.

> To make reliable recordings, calibrate the sensor on a daily basis. Keep track of the calibrations in the calibration log.

## **13.2 Cleaning the Spirometer**

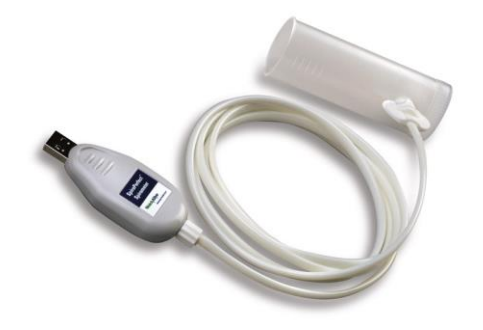

**Caution** You cannot clean the spirometer or any of its components.

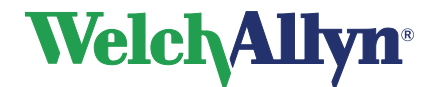

If you choose to clean the calibrations syringe, clean the outer surface of the syringe with only the following solutions or wipes:

- Solution of dish soap and water,  $\frac{1}{2}$  tsp per cup of water **Solution of bleach and water, 1 part bleach (6% sodium** hypochlorite) with 9 parts water
- Isopropyl Alcohol and water, 70% by volume
- PDI Sani-Cloth Plus wipes (14.85% Isopropanol)
- Cavi-Wipes (17.2% Isopropanol)

**Warning** Satisfactory maintenance procedures must be implemented, or equipment failure and health hazards may result. Only qualified service personnel should repair the equipment. See "Limited Warranty" and "Service Policy", page [4.](#page-3-0)

> To prevent cross-contamination, do not try to clean the flow transducers and nose clips. Discard these items after a single patient use. Wear gloves when replacing flow transducers, and wash hands after touching them.

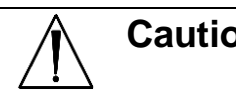

Caution • Do not clean the pressure tubing or sensor. Trapped moisture could affect accuracy.

- **Replace** the pressure tubing when it becomes dirty. Recalibrate after replacement.
- **Replace** the sensor when it becomes faulty. See section [13.4](#page-75-0) [Ordering Information for Replacement Parts](#page-75-0) on page [76.](#page-75-0)

## **13.3 Cleaning the Calibration Syringe**

Clean the outer surface of the syringe with any of the following solutions or wipes:

- Solution of dish soap and water, ½ tsp per cup of water
- Solution of bleach and water, 1 part bleach (6% sodium hypochlorite) with 9 parts water
- Isopropyl Alcohol and water, 70% by volume
- PDI Sani-Cloth Plus wipes (14.85% Isopropanol)
- Cavi-Wipes (17.2% Isopropanol)

## <span id="page-75-0"></span>**13.4 Discarding the Equipment**

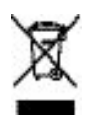

Dispose of this product and its accessories according to local regulations. Do not dispose of as unsorted municipal waste. For more specific disposal or compliance information, go to<www.welchallyn.com/weee> or contact Welch Allyn Technical Support at [www.welchallyn.com/about/company/locations.htm.](http://www.welchallyn.com/about/company/locations.htm.)

## **13.5 Ordering Information for Replacement Parts**

The following parts must be replaced as noted:

- flow transducers & nose clips Replace for each new patient.
- pressure tubing Replace when dirty.
- sensor Replace when faulty.

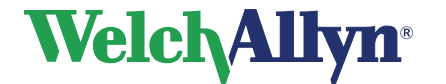

**SpiroPerfect Module – User Manual**

To order parts, call the Welch Allyn Technical Support Center.

**Warning** Discard all spirometry components according to local regulations.

Use of components other than those recommended by Welch Allyn may compromise product performance. The Welch Allyn warranty can only be honored if you use Welch Allyn approved components and replacement parts.

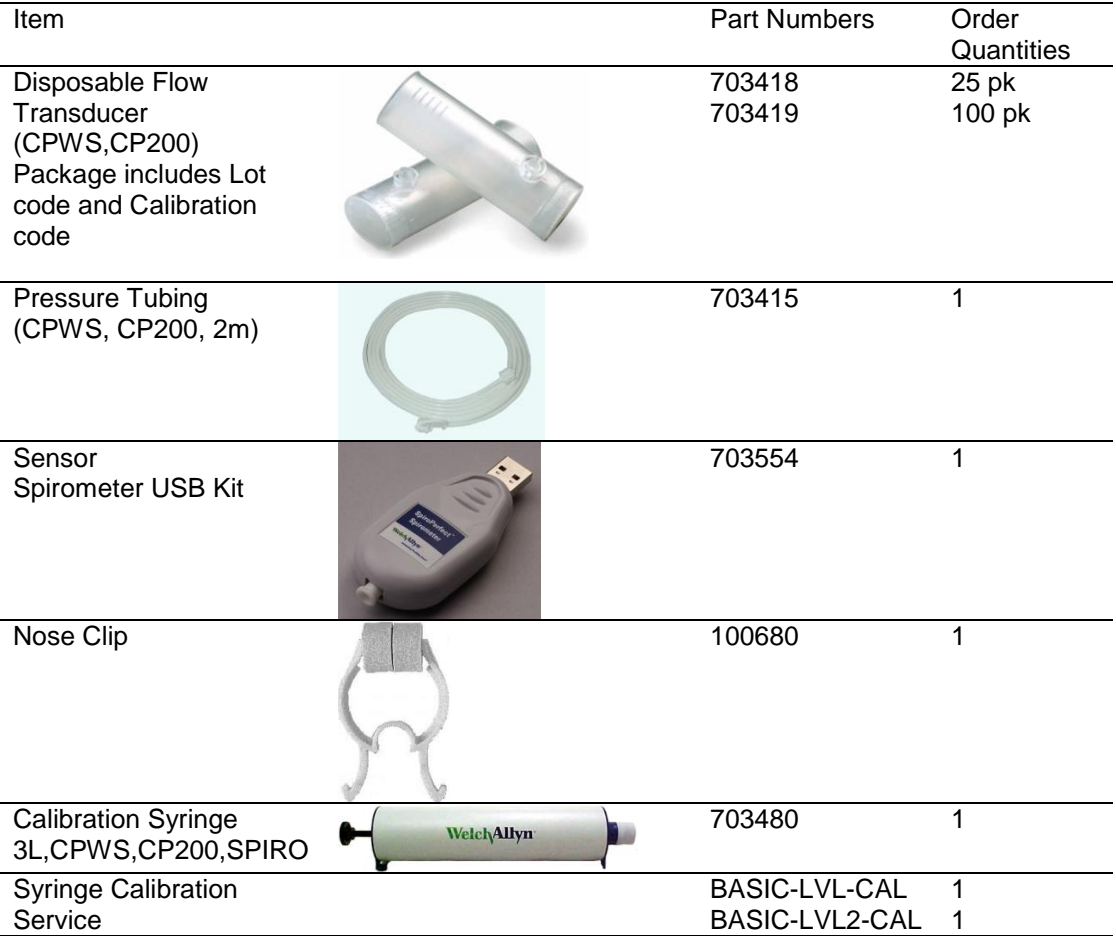

### **Figure 13.1 Ordering Information for Replacement Parts**

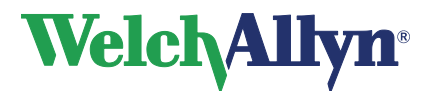

# **14 Troubleshooting**

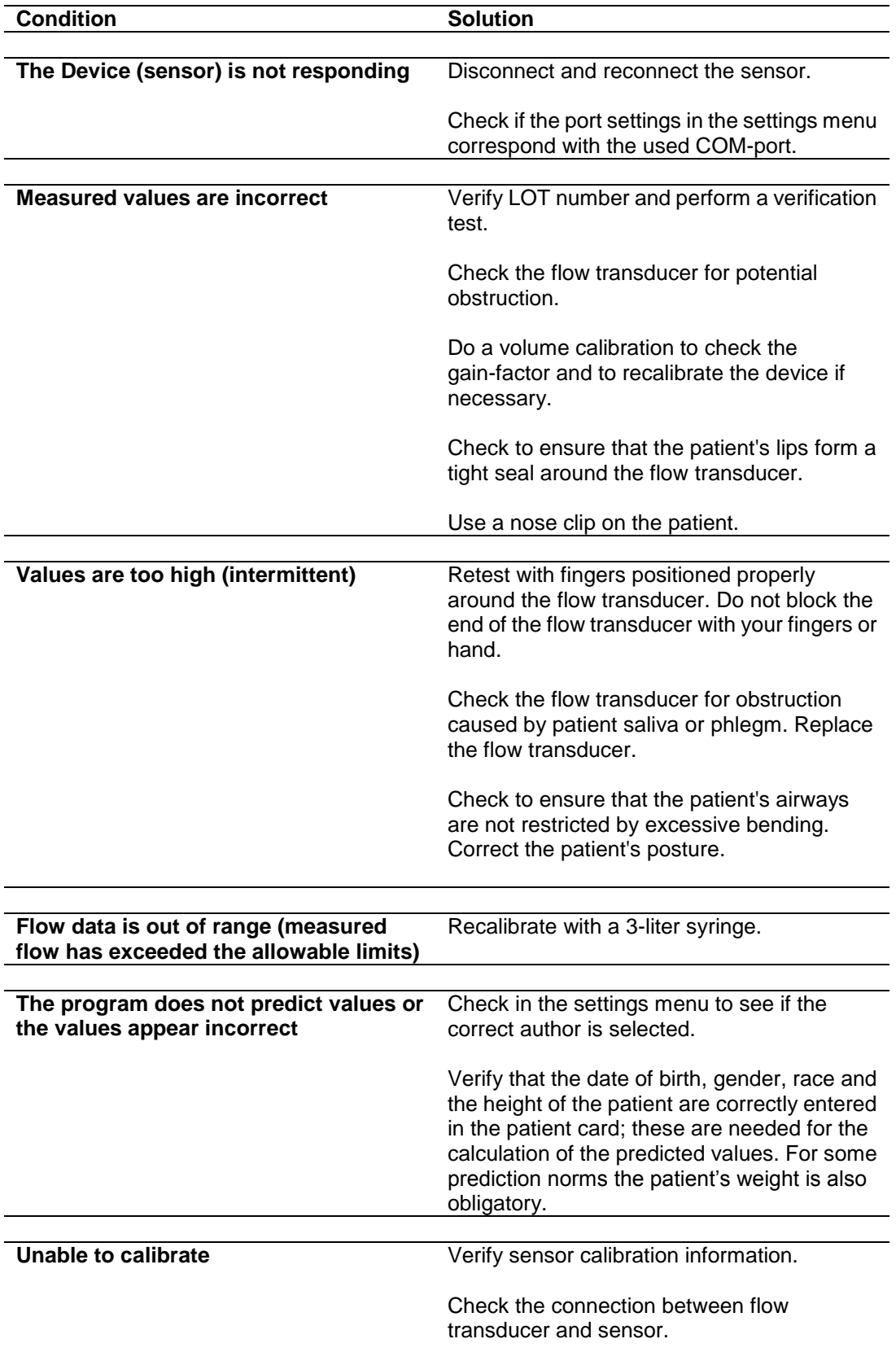

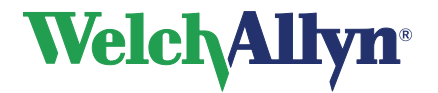

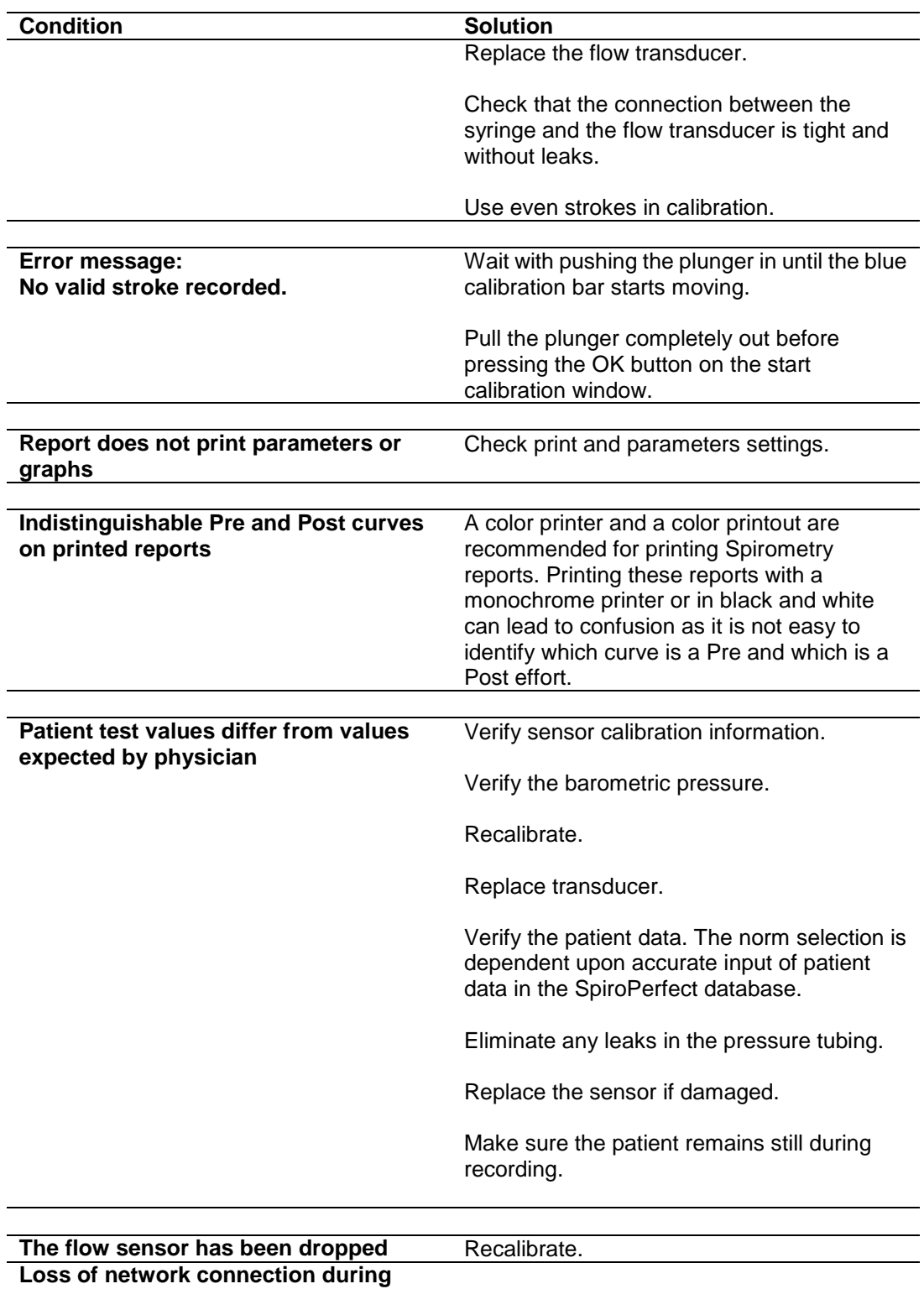

**spirometry test**

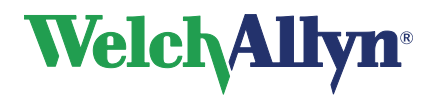

# **15 Specifications**

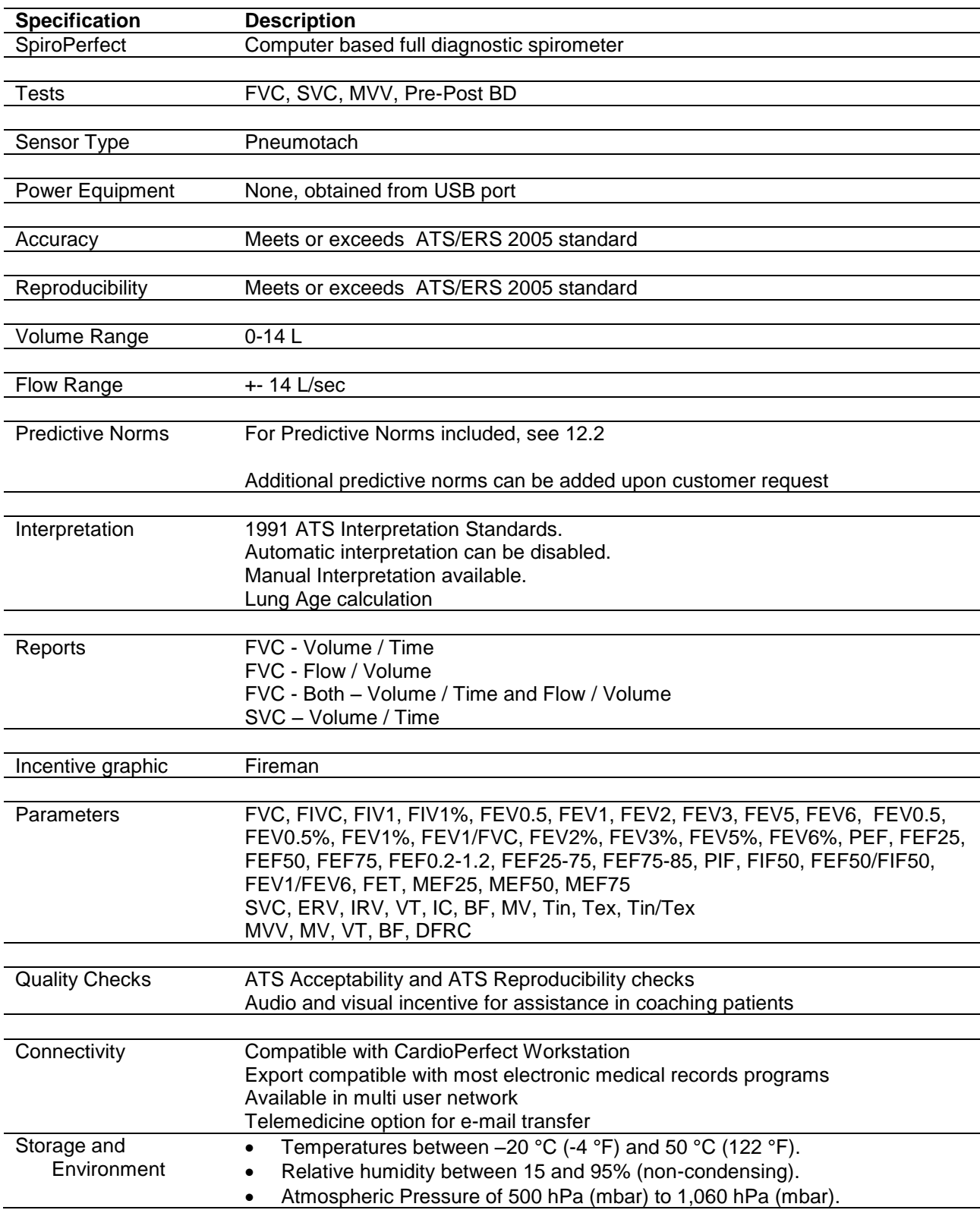

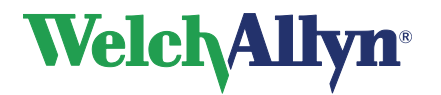

## **SpiroPerfect Module – User Manual**

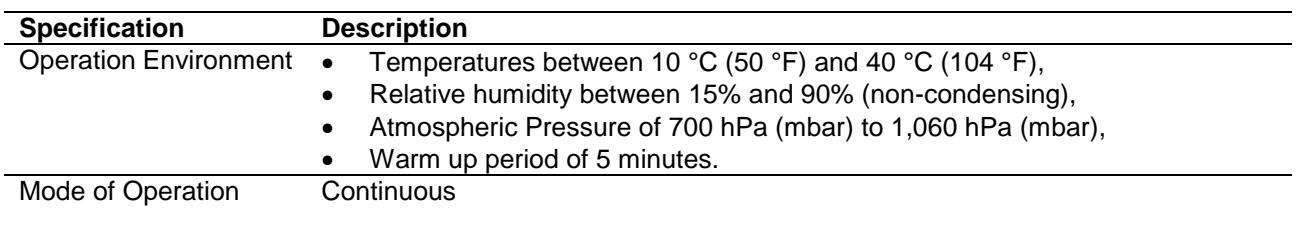

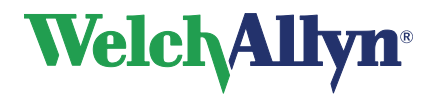

## **16 Statutory and Regulatory Requirements**

MDD - Medical Device Directive (MDD) 93/42/EEC

IEC/EN 60601-1, Medical Electrical Equipment, General Requirements for safety, Safety requirements for medical electrical systems. IEC/EN 60601-1 Medical Electrical Equipment – General Requirements for Safety IEC 60601-1-2 Medical Electrical Equipment - Safety Requirements - EMC IEC/EN 60601-1-4 Collateral Standard for Programmable Medical Systems CAN/CSA C22.2 No. 601.1-M90/UL 60601-1, Medical Electrical Equipment – General Requirements for Safety

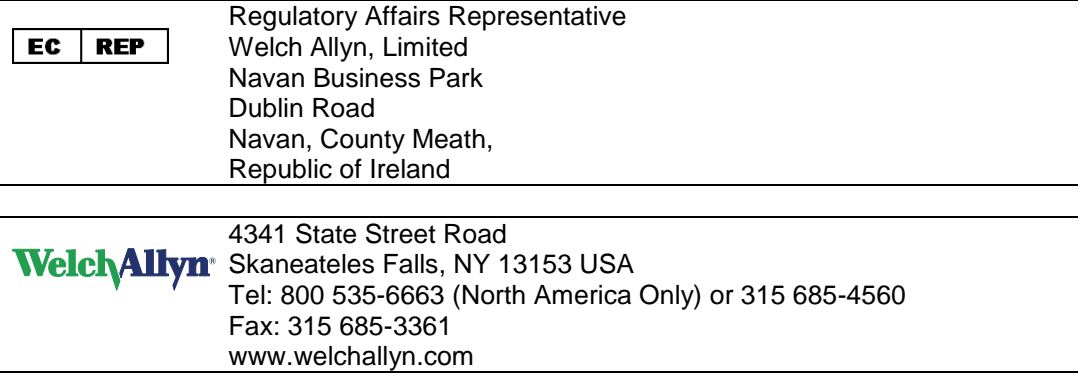

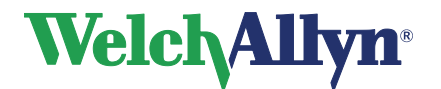

## **17 Guidance and Manufacturer's Declarations**

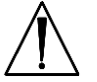

**Caution** The Welch Allyn SpiroPerfect spirometer needs special precautions regarding EMC and needs to be installed and put into service according to the following EMC information provided. Portable and mobile RF communications equipment can affect the Welch Allyn SpiroPerfect spirometer.

#### **Electromagnetic Emissions** The Welch Allyn SpiroPerfect is intended for use in the electromagnetic environment specified below. The customer or the user of the Spirometer should assure that it is used in such an environment. **Emissions test Compliance Electromagnetic environment** – **guidance** RF emissions CISPR 11 Group 1 The Welch Allyn SpiroPerfect uses RF energy only for its internal function. Therefore, its RF emissions are very low and are not likely to cause any interference in nearby electronic equipment. RF emissions CISPR 11 Class A The Welch Allyn SpiroPerfect is suitable for use in all establishments other than domestic, and may be used in domestic establishments and those directly connected to the public low-voltage power supply network that supplies buildings used for domestic purposes, provided the following warning is heeded: **Warning**: This equipment/system is intended for use by healthcare professionals only. This equipment/system may cause radio interference or may disrupt the operation of nearby equipment. It may be necessary to take mitigation measures, such as re-orienting or relocating the Welch Allyn SpiroPerfect or shielding the location. Harmonic emissions IEC 61000-3-2 Not applicable Voltage fluctuations/ flicker emissions IEC 61000-3-3 Not applicable

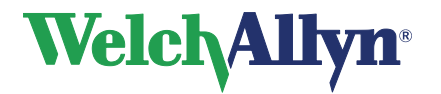

## **SpiroPerfect Module – User Manual**

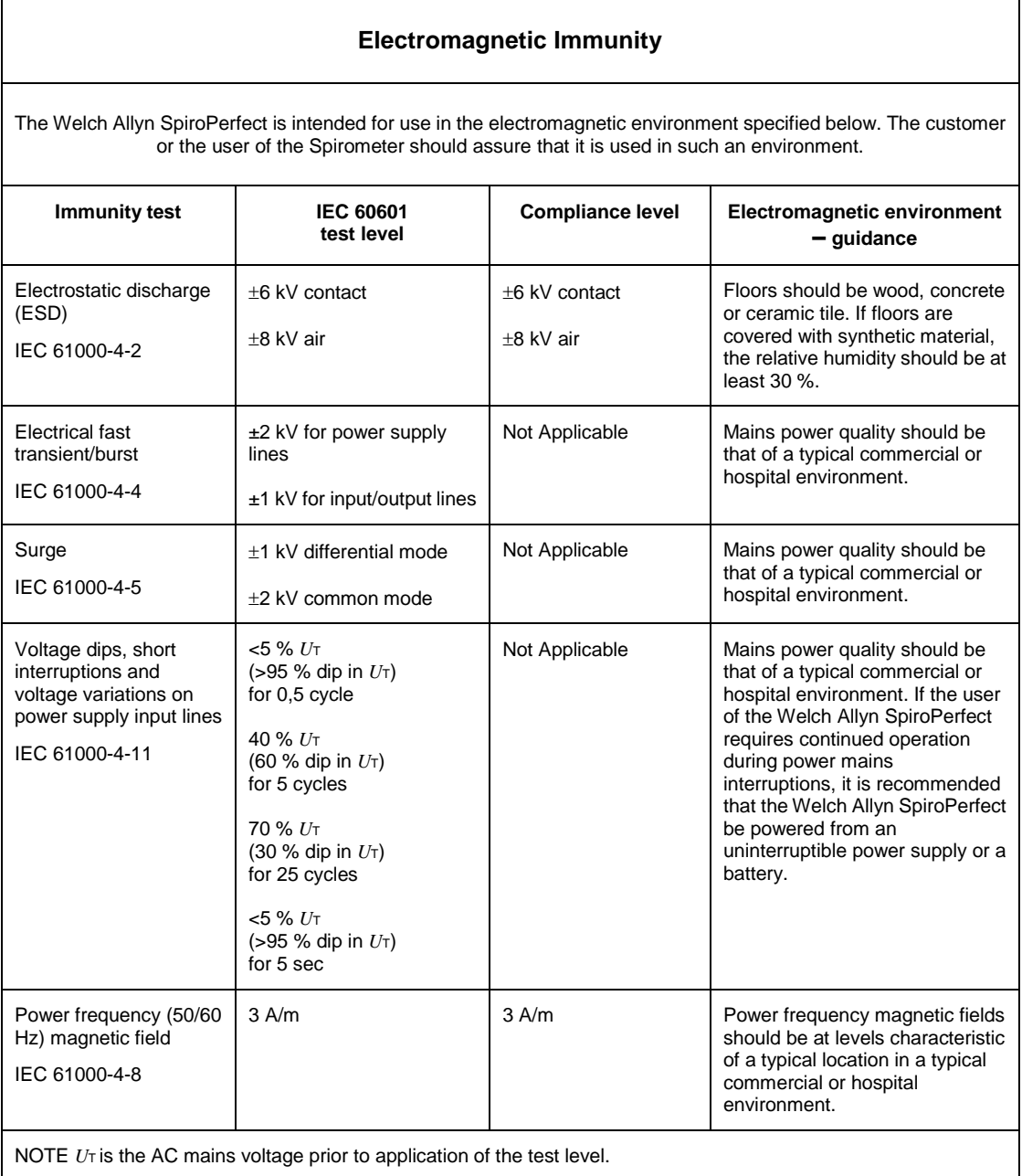

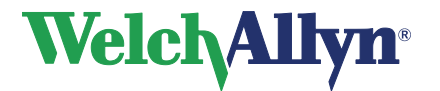

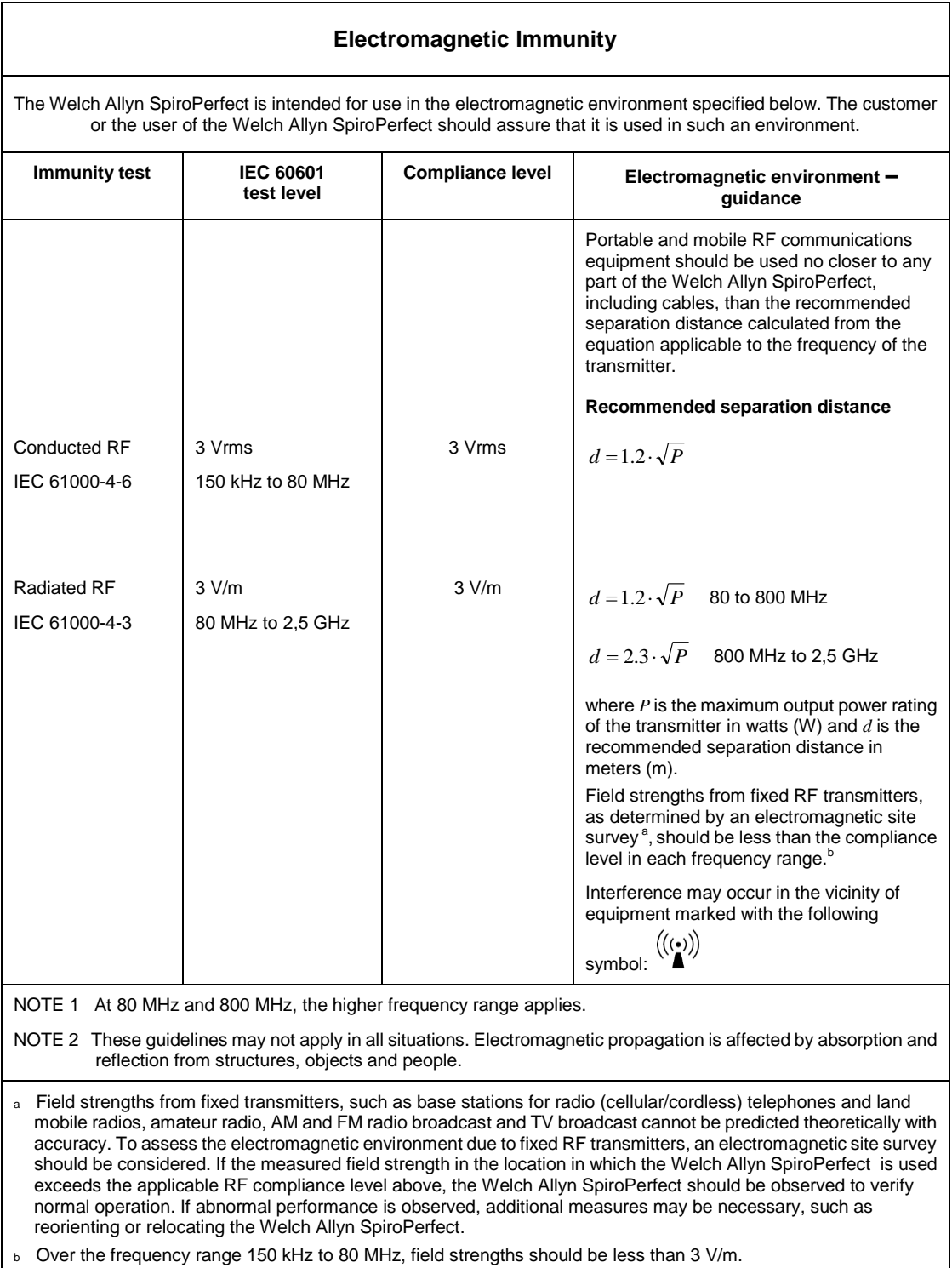

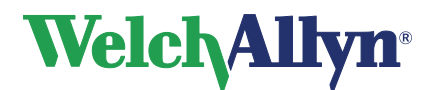

#### **Recommended separation distances between portable and mobile RF communications equipment and the Welch Allyn SpiroPerfect**

The Welch Allyn SpiroPerfect is intended for use in an electromagnetic environment in which radiated RF disturbances are controlled. The customer or the user of the Welch Allyn SpiroPerfect can help prevent electromagnetic interference by maintaining a minimum distance between portable and mobile RF communications equipment (transmitters) and the Welch Allyn SpiroPerfect as recommended below, according to the maximum output power of the communications equipment.

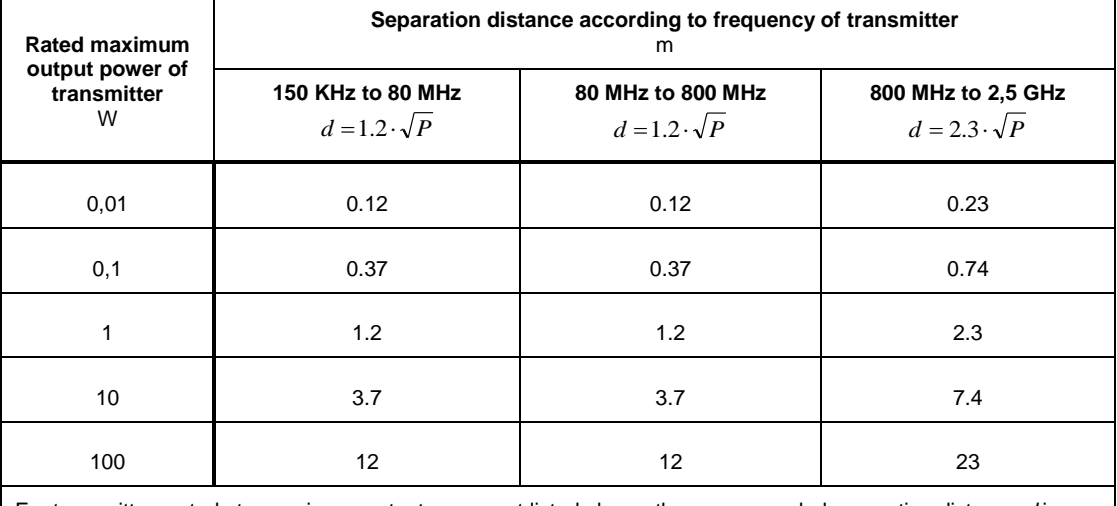

For transmitters rated at a maximum output power not listed above, the recommended separation distance *d* in meters (m) can be estimated using the equation applicable to the frequency of the transmitter, where *P* is the maximum output power rating of the transmitter in watts (W) according to the transmitter manufacturer.

NOTE 1 At 80 MHz and 800 MHz, the separation distance for the higher frequency range applies.

NOTE 2 These guidelines may not apply in all situations. Electromagnetic propagation is affected by absorption and reflection from structures, objects and people.

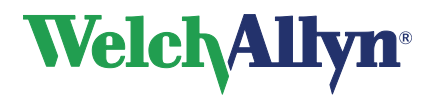

# **18 Function keys**

The Welch Allyn CardioPerfect module is, just like all Windows applications, designed for working with the mouse. However, there might be situations in which working with the keyboard can be quicker. Therefore a number of functions within the Welch Allyn CardioPerfect module can also be selected directly using the keyboard. Here is a list of all available keyboard shortcuts in this module, for a more general function key description please refer to the Workstation manual:

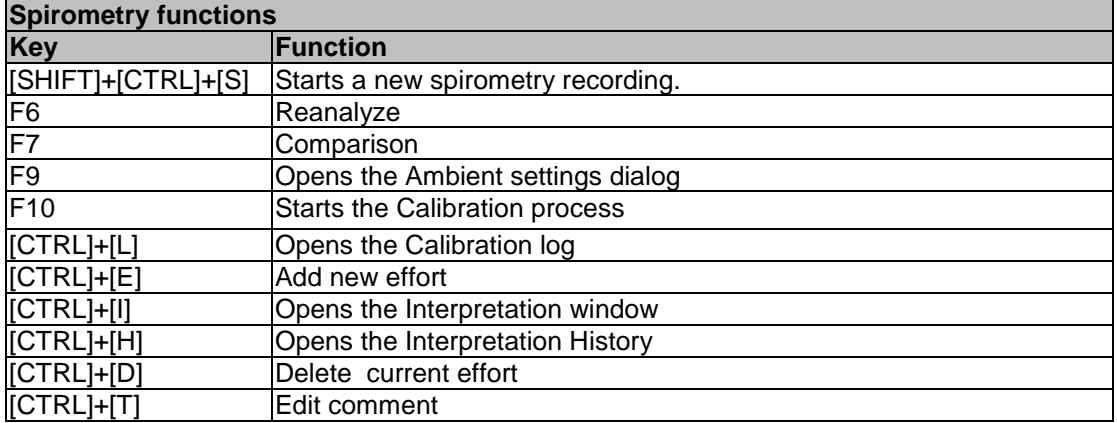

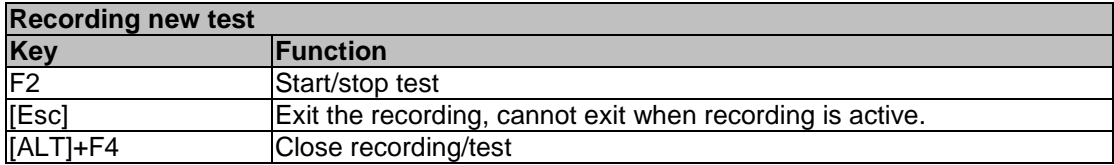

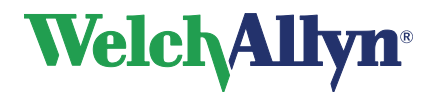

# **19 Glossary**

**adult.** Generally, 18 or older. Age limits vary with each norm.

**ASS.** American Security Society.

**ATS.** American Thoracic Society. An organization that provides standards for spirometry common practice and equipment.

**ATS acceptability criteria.** Applicable to FVC testing only. (1) Criteria ensuring that an individual effort started and ended satisfactorily (no leaks or coughs). (2) Criteria ensuring that the patient has made at least two efforts of the same kind (two FVC-pre or two FVC-post), and that these efforts are reproducible. For details, see document noted in reference [5.](#page-73-2)

**ATS interpretive results.** The software calculates interpretive results as described in the document noted in reference [2.](#page-73-1)

**baseline.** See **[pre-test](#page-90-0)**.

<span id="page-87-0"></span>**best effort.** A measurement calculated from a set of efforts. The formula for calculating best effort is user-selectable: (1) the single best effort or (2) a composite of best parameter values.

**BF.** Breathing frequency. See also **[MV](#page-89-0)** and **[tidal breathing](#page-90-1)**.

#### **bronchospasm evaluation.** See **[post-test](#page-90-2)**.

**BTPS.** Body conditions, normal body temperature (37° C), ambient pressure, saturated with water vapor. The BTPS correction factor converts ambient conditions—temperature, humidity, and pressure— to BTPS.

<span id="page-87-2"></span>**CardioPerfect workstation.** A PC using Welch Allyn CardioPerfect software. Stores ECG and spirometry test data. Can communicate with other electronic patient-information systems, such as billing and medical records.

**composite norm value.** A value that is filled in from another norm—a "composite norm source"—when the primary (selected) norm does not support a given parameter. Applicable only when "composite norm values" is enabled.

**COPD.** Chronic obstructive pulmonary disease. Characterized by airflow obstruction that is primarily caused by smoking. Examples include emphysema, chronic bronchitis, and asthmatic bronchitis.

**curve.** A graphical display of spirometry data. During SVC testing, only one curve type is available: volume/ time. During FVC testing, three curve types are available: volume/time, flow/volume, and flow/time.

<span id="page-87-1"></span>**effort.** A single spirometry maneuver, for example, one blow. A test typically comprises multiple efforts. See also **[best effort](#page-87-0)** and **[test](#page-90-3)**.

**ERS.** European Respiratory Society.

**ERV.** Expiratory reserve volume (in liters). The maximum volume that can be expired from the level of the functional residual capacity (FRC). See also **[tidal breathing](#page-90-1)**.

**extrapolation.** The practice of applying a norm's formula to a patient who doesn't fit that norm's demographics. For example, if you were testing an 88-year-old man, and the primary

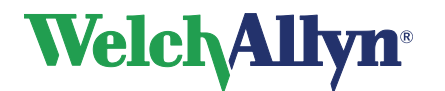

**SpiroPerfect Module – User Manual**

(selected) norm were based on males 85 or younger, the predicted values would be extrapolated values.

**FEF50/FIF50.** The ratio of these two parameters. See **[FEF50](#page-88-0)** and **[FIF50](#page-89-1)**.

**FEF25.** Forced expiratory flow (in L/s) at 25% of FVC.

<span id="page-88-0"></span>**FEF50.** Forced expiratory flow (in L/s) at 50% of FVC.

**FEF75**. Forced expiratory flow (in L/s) at 75% of FVC.

**FEF85.** Forced expiratory flow (in L/s) at 85% of FVC.

**FEF0.2-1.2.** Forced expiratory flow average (in L/s) between 0.2 and 1.2 liters of FVC.

**FEF25-75.** Forced expiratory flow average (in L/s) during the middle half of FVC.

**FEF75-85 ("late" FEF).** Forced expiratory flow average (in L/s) between 75% and 85% of FVC.

FET. Forced expiratory time (in seconds). The elapsed time from the beginning of expiration until a specified percentage of FVC.

**FEV0.5.** Forced expiratory volume (in liters) at 0.5 seconds.

<span id="page-88-1"></span>**FEV1.** Forced expiratory volume (in liters) at 1 second. An important parameter because it reflects the severity of COPD.

**FEV1/FEV6.** The ratio of these two parameters. See **[FEV1](#page-88-1)** and **[FEV6](#page-88-2)**.

**FEV1/FVC.** See **[FEV1%](#page-88-3)**.

**FEV2.** Forced expiratory volume (in liters) at 2 seconds.

**FEV3.** Forced expiratory volume (in liters) at 3 seconds.

**FEV5.** Forced expiratory volume (in liters) at 5 seconds.

<span id="page-88-2"></span>**FEV6.** Forced expiratory volume (in liters) at 6 seconds.

**FEV0.5%.** FEV0.5 as % of FVC.

<span id="page-88-3"></span>**FEV1%.** FEV1 as % of FVC. Same as FEV1/FVC. A parameter for a single FVC effort.

**FEV1% formula.** A user-selectable formula that determines the calculation method for a test's (not an effort's) overall FEV1% value, which affects the automatic interpretation.

**FEV2%.** FEV2 as % of FVC.

**FEV3%.** FEV3 as % of FVC.

**FEV5%.** FEV5 as % of FVC.

**FEV6%.** FEV6 as % of FVC.

**FEVt.** Timed forced expiratory volume (in liters). Volume of air exhaled in the specified time during an FVC effort.

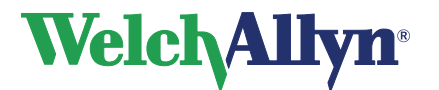

<span id="page-89-1"></span>**FIF50.** Forced inspiratory flow (in L/s) at 50% of FIVC.

**FIV1.** Forced inspiratory volume (in liters) at one second.

**FIV1%.** FIV1 as % of FIVC.

**FIVC.** Forced inspiratory vital capacity (in liters). The maximum volume of air that can be inspired during forced inspiration starting from full expiration.

**FIVt.** Timed forced inspiratory volume (in liters). Volume of air inhaled in the specified time (t).

**flow.** The speed at which air is inhaled or exhaled (in L/s).

**flow = f(v).** See **[flow/volume](#page-89-2)**.

<span id="page-89-2"></span>**flow/volume.** Same as flow over volume or flow  $= f(V)$ . A type of data curve available during FVC testing. The y axis represents flow (L/s); the x axis represents volume (liters).

<span id="page-89-3"></span>flow loop. A flow/volume curve that includes inspiratory data (negative values on the y axis).

**FRC.** Functional residual capacity (in liters). Volume of air remaining in the lungs and airway at the average end-expiratory level.

<span id="page-89-4"></span>**FVC.** Forced vital capacity. (1) A type of test in which patients inhale fully and exhale forcefully for as long as they can. The goal: to measure the volume and flow of air. May or may not include forced inhaling. When forced inhaling is included, it may be done either before or after exhaling. See **[flow loop](#page-89-3)**. (2) An important parameter (in liters): the maximum volume of air that can be delivered during forced expiration starting from full inspiration.

**IC.** Inspiratory capacity (in liters). The maximum volume of air that can be inhaled after a normal— unforced—exhalation. See also **[tidal breathing](#page-90-1)**.

**incentive screen.** An animated screen that gives patients—usually children—a goal to achieve while exhaling. This screen is listed as a type of "curve" (data display) available during FVC testing.

**IRV.** Inspiratory reserve volume (in liters). The maximum volume that can be inspired from the average end-inspiratory level. See also **[tidal breathing](#page-90-1)**.

**LLN.** Lower limit of normal. The lowest expected value for a spirometric parameter. The method of determining this value varies from norm to norm. LLN is displayed together with the predicted value.

**lung age.** A calculated value based on a patient's demographics and spirometric performance that gives a relative indication of the health of the subject's lungs. This value is used primarily to encourage smoking cessation. Lung age is not available for patients younger than 20 years.

### **maneuver.** See **[effort](#page-87-1)**.

<span id="page-89-0"></span>**MV.** Minute volume (in liters). The volume of air expired per minute measured over at least one minute. MV = BF • VT. See also **[tidal breathing](#page-90-1)**.

**norm.** A research-based spirometry data set with a specific profile for race, gender, age, and height. The software compares each patient's results with data in the primary (selected) norm, reporting the results as percentages of the predicted (normal) values.

**normal.** Consistent with norm data.

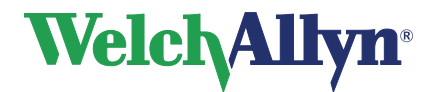

**parameter.** A commonly defined attribute of a spirometric waveform (FVC, FEV1, and so on).

**pediatric.** Generally, under 18 years old. Age limits vary with each norm. Also young children's lung sizes vary greatly. Norm values and interpretive results are not available for patients under 3 years of age. Pediatric use in the US for ages 6 and above.

**PEF.** Peak expiratory flow (in L/s). The largest expiratory flow achieved with a forced effort.

**PIF.** Peak inspiratory flow (in L/s). The largest inspiratory flow achieved with a forced effort.

<span id="page-90-2"></span>**post-test.** A test that provides data to compare with pre-test data. Sometimes called post-Rx or post-BD (bronchodilator). A post-test must follow a pre-test within 24 hours. See also **[reversibility](#page-90-4)**.

**predictive curve.** A curve that follows a set of predictive points.

**predictive points.** Key values from the selected norm and from composite norms (if enabled). Applicable for FVC tests only. For flow/volume curves, predictive values are PEF, FEF25, FEF50, FEF75, and FVC (all are represented as points). For volume/time curves, predictive values are FEV1 (represented as point) and FVC (represented as horizontal line). If predictive points are enabled, all available values appear on the screen and the printout.

<span id="page-90-0"></span>**pre-test.** A test that provides a baseline for comparison with a post-test taken by the same patient. Sometimes called pre-Rx or pre-BD (bronchodilator). Pre-tests and post-tests are commonly used to evaluate the effectiveness of medication. See also **[reversibility](#page-90-4)**.

<span id="page-90-4"></span>**reversibility.** The percentage difference between pre-test and post-test data. This measurement indicates the effect of medication on lung function. Reversibility applies to each parameter separately. The reversibility formula, which determines the way in which reversibility is calculated, is user-selectable.

<span id="page-90-7"></span>**SVC.** Slow (relaxed) vital capacity. (1) A type of test in which patients breathe normally several times, then inhale maximally and exhale maximally, or vice versa. (2) An important parameter (in liters): the maximum volume of air exhaled from the point of maximum inhalation, or maximum volume of air inhaled from a point of maximum exhalation.

<span id="page-90-3"></span>**test.** A set of efforts—at least 1 and no more than 12—in various possible combinations of FVC efforts, SVC efforts, or both. Tests may include pre- and post-efforts (FVC or SVC to measure the effectiveness of medication.

<span id="page-90-6"></span>**Tex.** Tidal breathing expiration time (in seconds). See also **[tidal breathing](#page-90-1)**.

<span id="page-90-1"></span>**tidal breathing.** Spontaneous or normal breathing. See also **[Tin](#page-90-5)** and **[Tex](#page-90-6)**.

**tidal volume.** See VT.

<span id="page-90-5"></span>**Tin.** Tidal breathing inspiration time (in seconds). See also tidal breathing.

**Tin/Tex.** The ratio of these two parameters. See also **[Tin](#page-90-5)** and **[Tex](#page-90-6)**.

**TV.** See **[VT](#page-91-0)**.

**variance.** The difference between the best and second best effort's parameter for FEV1 and FVC. Pretest and post-test variance are reported separately. See also **[best effort](#page-87-0)**.

**VC.** Vital capacity. See also **[FVC](#page-89-4)** and **[SVC](#page-90-7)**.

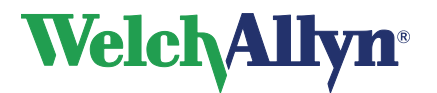

#### **volume = f(t).** See **[volume/time](#page-91-1)**.

<span id="page-91-1"></span>**volume/time.** Same as volume over time or volume  $= f(t)$ . A type of data curve available during both FVC and SVC testing. The y axis represents liters; the x axis represents seconds.

<span id="page-91-0"></span>**VT.** Tidal volume (in liters). Also called TV, although VT is the preferred abbreviation. The volume of air that enters the lungs during inspiration and leaves the lungs during expiration in a normal breathing cycle. See also **[MV](#page-89-0)** and **[tidal breathing](#page-90-1)**.

### **workstation.** See **[CardioPerfect workstation](#page-87-2)**.

**z.** A dimensionless value that indicates how many standard deviations a measurement is away from the predicted value. For example,  $z = -1$  means that the measured parameter value is one standard deviation below the predicted value. The z-score will be shown together with the % predicted values for the norms that support z-score calculation.

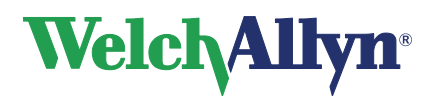

## **SpiroPerfect Module – User Manual**

### **Index**

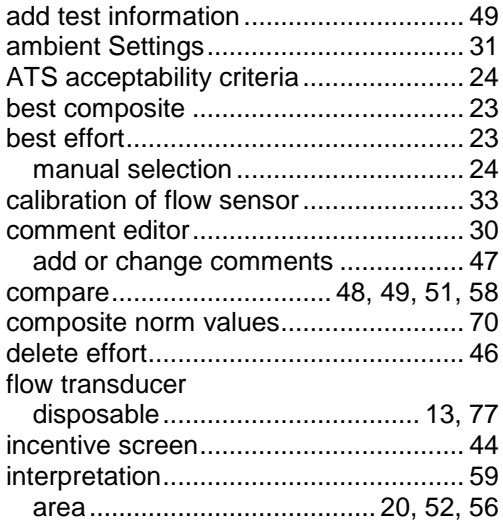

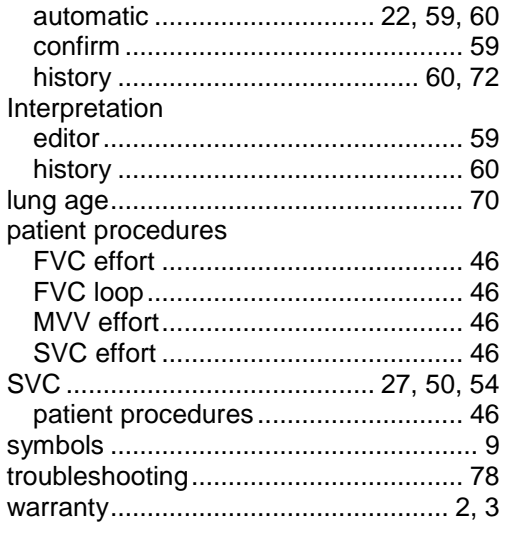